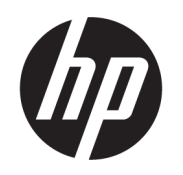

คู่มื้อผู้ใช้

#### สรปุ

คู่มือฉบับนี้จะให้ข้อมูลเกี่ยวกับส่วนประกอบต่างๆ computer setup (การตั้งค่าคอมพิวเตอร์) การสำรองข้อมูล และอื่นๆ

### <u>ข้อม</u>ูลทางกฎหมาย

© Copyright 2020, 2021 HP Development Company, L.P.

AMD เป็นเครื่องหมายการค้าของ Advanced Micro Devices, Inc.; Intel และ Xeon เป็นเครื่องหมายการค้า ของ Intel Corporation หรือบริษัทในเครือในสหรัฐฯ และ/หรือในประเทศอื่นๆ; Linux® เป็น เครื่องหมายการค้าจดทะเบียนของ Linus Torvalds ใน สหรัฐอเมริกาและในประเทศอื่นๆ Microsoft และ Windows เป็นเครื่องหมายการค้าจดทะเบียนหรือ เครื่องหมายการค้าของ Microsoft Corporationใน สหรัฐอเมริกาและ/หรือในประเทศอื่นๆ; NVIDIA เป็น เครื่องหมายการค้าหรือเครื่องหมายการค้าจดทะเบียน ของ NVIDIA Corporation ในสหรัฐอเมริกาและในประ เทศอื ่นๆ; Red Hat Enterprise Linux เป็น เครื่องหมายการค้าจดทะเบียนของ Red Hat, Inc.ใน สหรัฐอเมริกาและในประเทศอื่นๆ; USB Type-C® เป็น เครื่องหมายการค้าจดทะเบียนของ USB Implementers Forum DisplayPort™ และโลโก้ DisplayPort™ เป็นเครื่องหมายการค้าของสมาคม มาตรฐานด้านอิเล็กทรอนิกส์วิดี โอ (VESA) ใน สหรัฐอเมริกาและในประเทศอื่นๆ

ข้อมูลที่ระบุไว้ ในที่นี้อาจมีการเปลี่ยนแปลงได้โดยไม่ต้อง แจ้งให้ทราบล่วงหน้า ทั้งนี้การรับประกันสำหรับ ้ ผลิตภัณฑ์และบริการของ HP จะเป็นไปตามข้อ กำหนดการรับประกันโดยชัดแจ้งซึ่งแนบมาพร้อมกับ ผลิตภัณฑ์และบริการดังกล่าวเท่านั้น ข้อความในที่นี้จะ ไม่มีผลในการรับประกันเพิ่มเติมใดๆ ทั้งสิ้น โดย HP จะ ไม่รับผิดชอบต่อข้อผิดพลาดหรือการตกหล่นของข้อมล ทางเทคนิคหรือของเนื้อหาในเอกสารนี้

พิมพ์ครั้งที่สอง: กันยายน 2021 พิมพ์ครั้งที่หนึ่ง: กันยายน 2020

หมายเลขชินส้ วน่ : M07789-282

#### ประกาศเกี่ยวกับผลิตภัณฑ์

คู่มือฉบับนี้อธิบายเกี่ยวกับคุณลักษณะทั่วไปที่พบใน ้ผลิตภัณฑ์ส่วนใหญ่ โดยคุณลักษณะบางอย่างอาจไม่มี อย่บนคอมพิวเตอร์ของคุณ

คณล ุ ักษณะบางอยางอาจม ่ เฉพาะใน ี Windows บางรุน่ หรือบางเวอร์ชันเท่านั้น ทั้งนี้ตัวเครื่องอาจจำเป็นต้องได้ รับการอัพเกรด และ/หรือซื้อฮาร์ดแวร์ไดรเวอร์ ซอฟต์แวร์ หรืออัพเดต BIOS เพิ่มเติม เพื่อให้ ใช้งาน Windows ได้อย่างเกิดประโยชน์สงสุด โดย Windows ้จะถกตั้งค่าให้เปิดรับการอัปเดตโดยอัตโนมัติอยู่เสมอ ้ ต้องมีอินเทอร์เน็ตความเร็วสงและบัญชีผู้ใช้ Microsoft และอาจมีการคิดค่าธรรมเนียมจาก ISP รวมถึงอาจมีข้อ กำหนดอื่นๆ เพิ่มเติมสำหรับการอัปเดต โปรดดู <http://www.windows.com> หากมีการจัดส่ง ผลิตภัณฑ์ของคุณพร้อม Windows ในโหมด S: Windows ในโหมด S จะทำงานร่วมกับแอปต่างๆ จาก Microsoft Store ภายใน Windows ไดเป้ ็นพเศษิ การ ้ตั้งค่าเริ่มต้น คณลักษณะ และแอปบางอย่าง จะไม่ สามารถเปลี่ยนแปลงได้ อุปกรณ์เสริมและแอปบางอย่าง ที่สามารถทำงานร่วมกับ Windowsได้อาจไม่ทำงาน (ซึ่ง ่งรวมถงโปรแกรมป ึ ้องกันไวรสั โปรแกรมเขยนี PDF ไดรเวอร์ยทิลิตี และแอปความสามารถในการเข้าใช้งาน) ้ รวมทั้งสมรรถนะอาจแตกต่างกันไป แม้ว่าคุณจะสลับ ออกจากโหมด S แล้วก็ตาม หากคุณสลับเป็น Windows คณจะไม่สามารถสลับกลับเป็นโหมด Sได้ ศึกษาข้อมูล เพิ่มเติมได้ที่ Windows.com/SmodeFAQ

หากต้องการอ่านคู่มือผู้ใช้ฉบับล่าสุด กรุณาไปที่ <http://www.hp.com/support> แล้วปฏิบัติตามคำ แนะนำเพื่อค้นหาผลิตภัณฑ์ของคุณ จากนั้นเลือก Manuals (ค่มือ)

#### ข้อกำหนดเกี่ยวกับซอฟต์แวร์

ึ การติดตั้ง คัดลอก ดาวน์โหลด หรือใช้งานผลิตภัณฑ์ ซอฟต์แวร์ ใดๆ ที่ติดตั้งไว้เรียบร้อยแล้วในคอมพิวเตอร์ เครื่องนี้ แสดงว่าคุณยอมรับที่จะปฏิบัติตามข้อกำหนด ต่างๆ ในข้อตกลงการอนญาตใช้งานสำหรับผ้ใช้ (EULA) ของ HP หากคุณไม่ยอมรับข้อกำหนดใบอนญาตใช้งาน เหล่านี้ วิธีแก้ ไขเพียงอย่างเดียวที่คุณจะทำได้ก็คือให้ส่ง คืนผลิตภัณฑ์ทั้งหมดที่ยังไม่ได้ใช้งาน (ฮาร์ดแวร์และ ซอฟต์แวร์) ภายใน 14 วัน เพื่อขอรับเงินคืนเต็มจำนวน โดยจะต้องเป็นไปตามนโยบายการคืนเงินของผู้จำหน่าย

ี สำหรับข้อมลเพิ่มเติมใดๆ หรือคำขอรับเงินคืนเต็ม จำนวนตามราคาคอมพิวเตอร์โปรดติดต่อผู้จำหน่าย

## ประกาศคำเตือนเรื่องความปลอดภัย

ลดโอกาสในการได้รับบาดเจ็บจากความร้อน หรือจากคอมพิวเตอร์ที่มีความร้อนสูงเกิน โดยดำเนินการตามหลักปฏิบัติที่อธิบายไว้ ข้างต้น

**คำเตือน!** เพื่อลดโอกาสในการเกิดการบาดเจ็บเนื่องจากความร้อนหรือปัญหาคอมพิวเตอร์มีความร้อนสูงเกิน อย่าวาง ้ คอมพิวเตอร์ ไว้บนตักของคุณโดยตรง หรืออย่ากี่ดขวางช่องระบายอากาศของคอมพิวเตอร์ ใช้คอมพิวเตอร์บนพื้นผิวที่แข็งและ ราบเรียบเท่านั้น อย่าให้พื้นผิวที่แข็ง เช่น เครื่องพิมพ์ที่วางไว้ข้างๆ หรือพื้นผิวที่นุ่ม เช่น หมอน หรือพรม หรือเสื้อผ้า ปิดกั้นทาง ระบายอากาศ นอกจากนี้ อย่าให้อะแดปเตอร์ AC สัมผัสกับผิวหนังหรือพื้นผิวที่นุ่ม เช่น หมอน หรือพรม หรือเสื้อผ้าในขณะที่ใช้ ่ งาน คอมพิวเตอร์และอะแดปเตอร์ AC เป็นไปตามข้อจำกัดอุณหภูมิของพื้นผิวที่ผู้ใช้สามารถเข้าถึงได้ ตามที่มาตรฐานความ ำไลอดภัยที่มีผลบังคับใช้กำหนดไว้

# เกี๋ยวกับคู่มือฉบับนี้

คู่มือฉบับนี้ จะให้ข้อมูลพื้นฐานเกี่ยวกับการใช้งานและการอัพเกรดผลิตภัณฑ์นี้

- **คำเตือน!** ระบุถึงสถานการณ์อันตราย ซึ่ง**อาจ**ทำให้ได้รับบาดเจ็บร้ายแรงหรือเสียชีวิตได้หากไม่หลีกเลี่ยง
- **ข้อควรระวัง:** ระบุถึงสถานการณ์อันตราย ซึ่ง**อาจ**ทำให้ ได้รับบาดเจ็บเล็กน้อยหรือปานกลางได้หากไม่หลีกเลี่ยง
- ส**ิ่งสำคัญ:** ระบุถึงข้อมูลอันสำคัญแต่ไม่เกี่ยวข้องกับอันตราย (เช่น ข้อความเกี่ยวกับความเสียหายของทรัพย์สิน) แจ้งเตือนผู้ใช้ ว่าหากไม่ปฏิบัติตามขั้นตอนที่อธิบายไว้ อาจทำให้ข้อมูลสูญหาย หรือทำให้ฮาร์ดแวร์หรือซอฟต์แวร์เสียหายได้ นอกจากนี้ ยังมี ข้อมูลสำคัญที่อธิบายเกี่ยวกับหลักการหรือวิธีดำเนินงานให้เสร็จสมบูรณ์อีกด้วย
- **หมายเหตุ:** ประกอบด้วยข้อมูลเพิ่มเติมที่เน้นย้ำหรือเสริมส่วนที่สำคัญของเนื้อหาหลัก ่
- **คำแนะนำ:** แสดงเคล็ดลับอันเป็นประโยชน์เพื่อดำเนินงานให้เสร็จสมบูรณ์

# สารบัญ

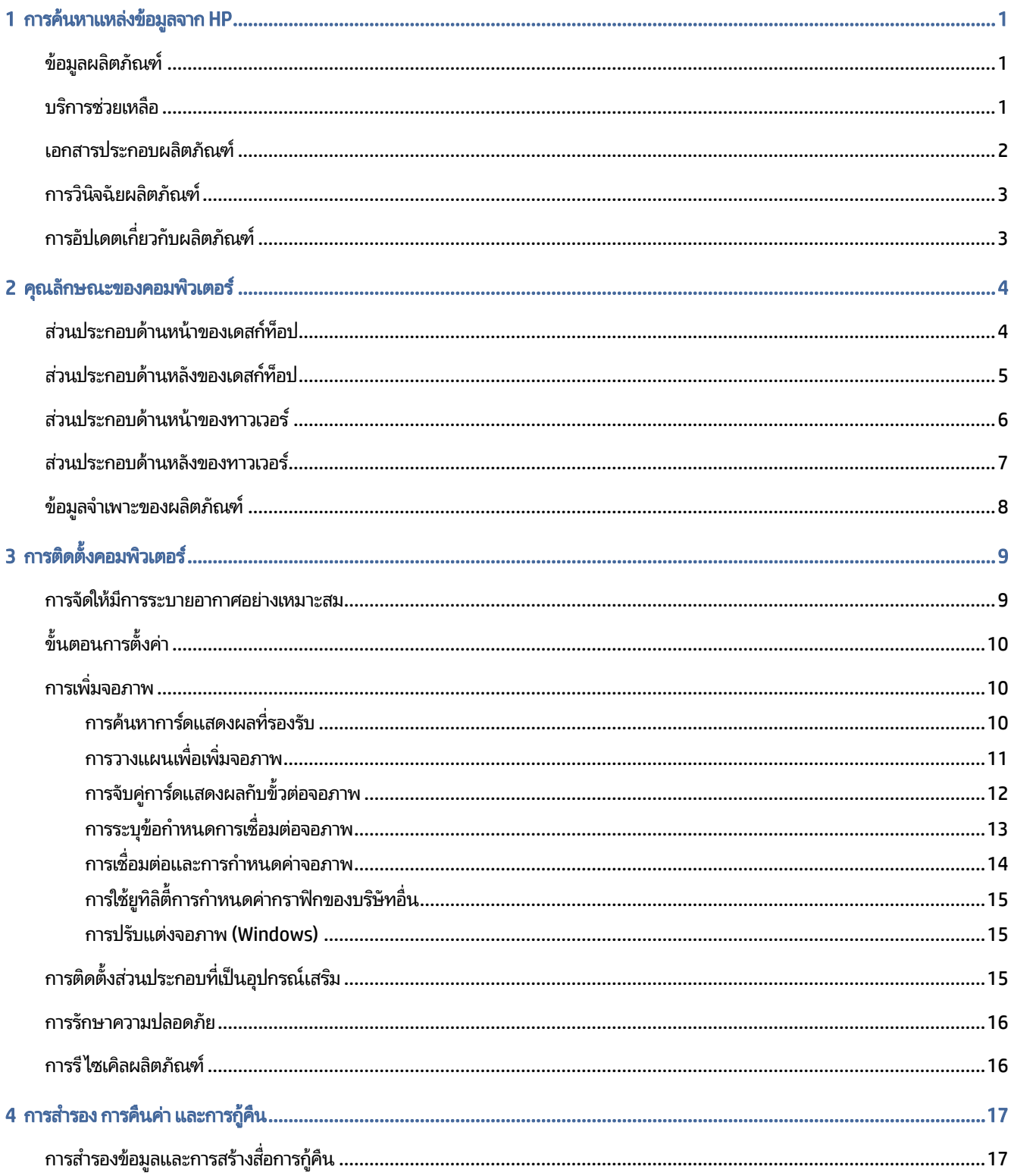

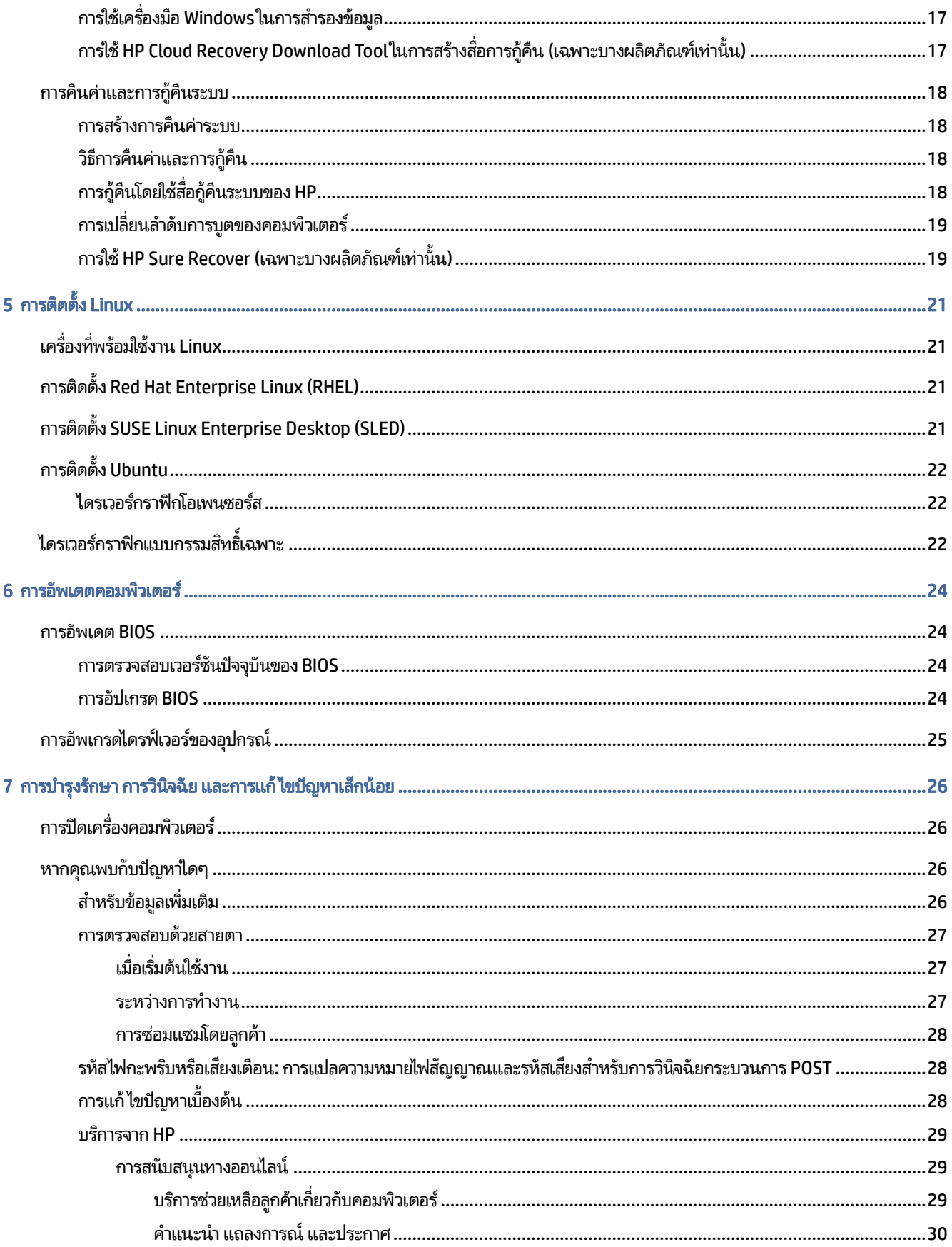

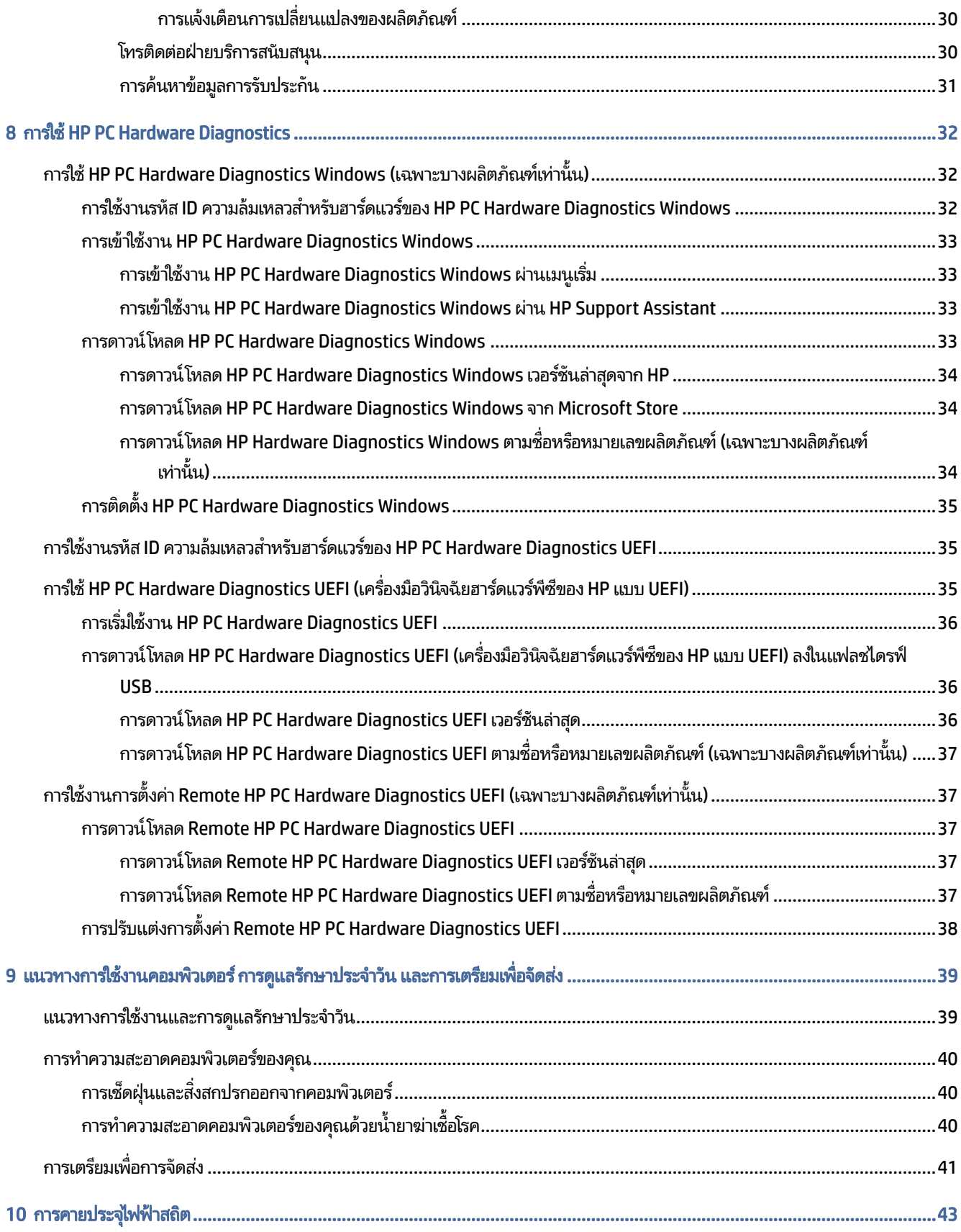

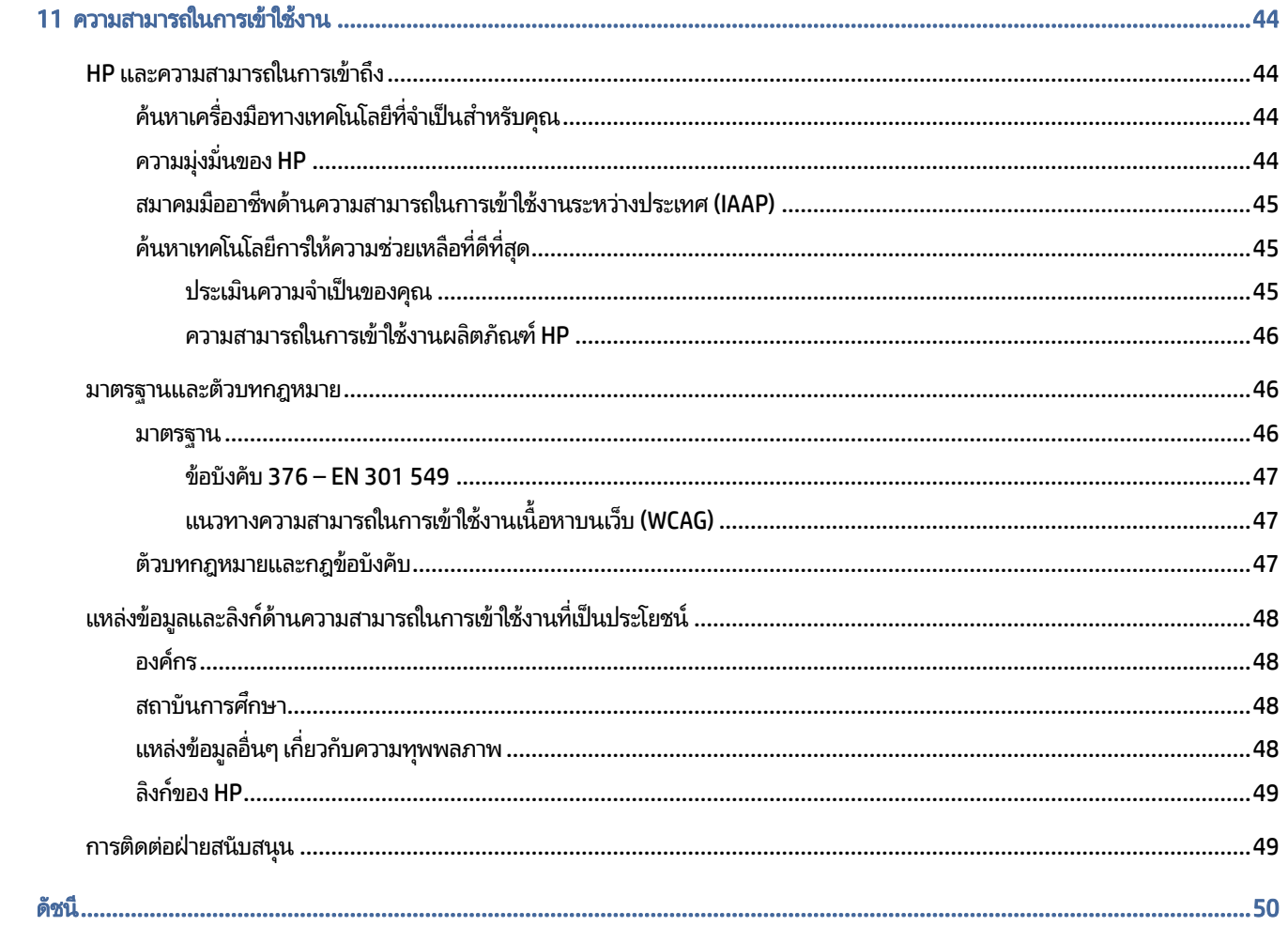

# <span id="page-8-0"></span>1 การค้นหาแหล่งข้อมูลจาก HP

อ่านบทนี้เพื่อเรียนรู้เกี่ยวกับแหล่งทรัพยากร HP เพิ่มเติม

## ข้อมูลผลิตภัณฑ์

หากต้องการค้นหาแหล่งข้อมูลเกี่ยวกับรายละเอียดผลิตภัณฑ์ ข้อมูลวิธี ใช้ และข้อมูลอิ่นๆ โปรดใช้ตารางนี้

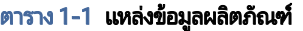

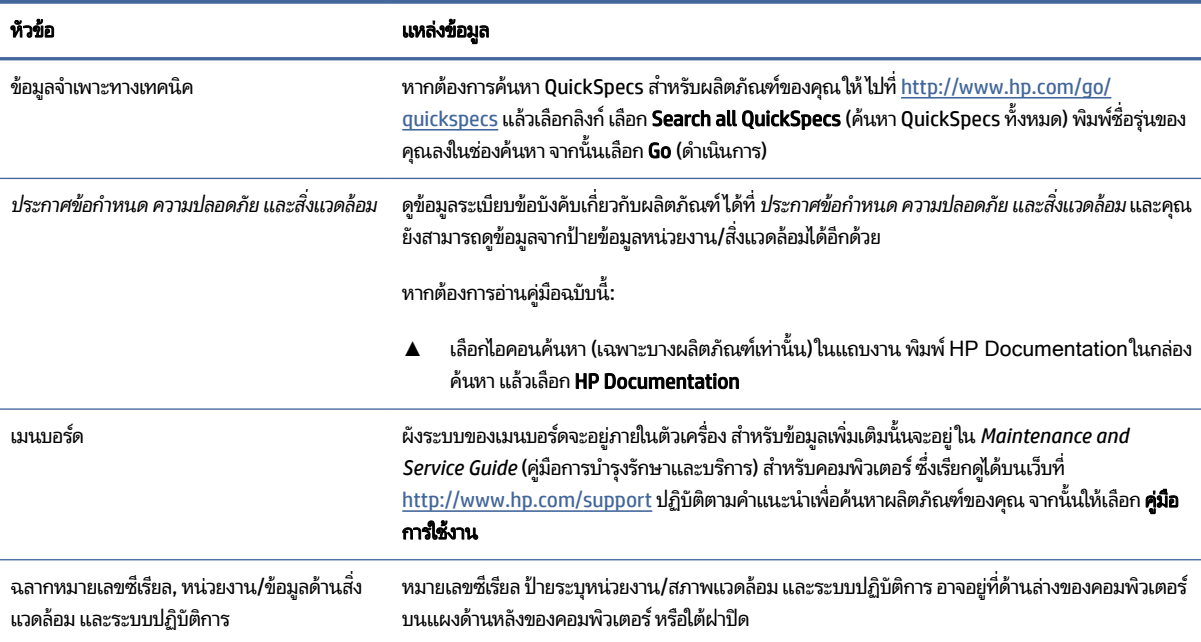

## บริการช่วยเหลือ

หากต้องการค้นหาทรัพยากรเกี่ยวกับข้อมูลการสนับสนุนและการรับประกัน ให้ ใช้ตารางนี้

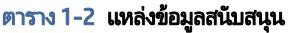

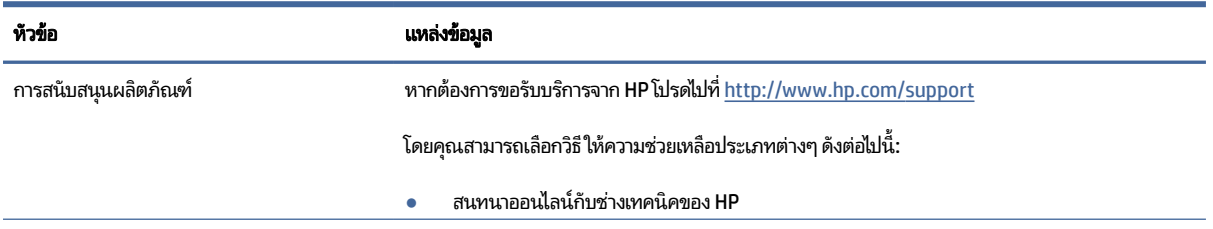

#### <span id="page-9-0"></span>ตาราง 1-2 แหล่งข้อมูลสนับสนุน (ต่อ)

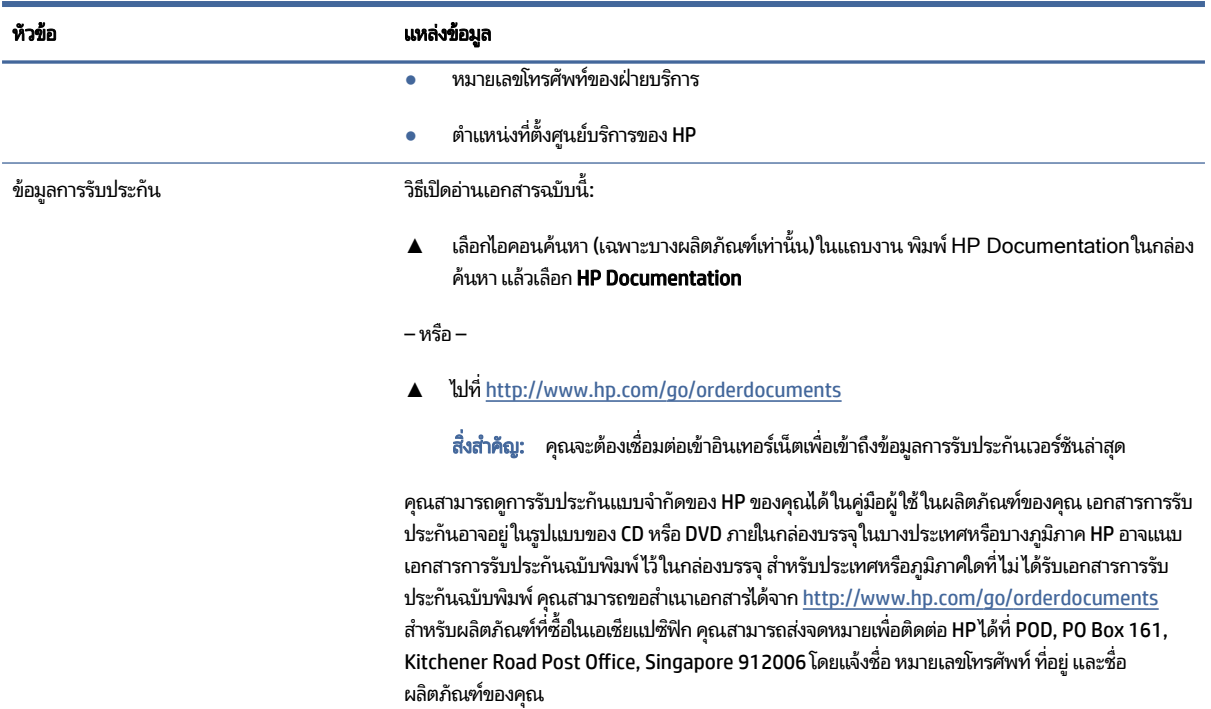

## เอกสารประกอบผลตภิ ัณฑ

หากต้องการค้นหาแหล่งข้อมูลเกี่ยวกับเอกสารประกอบผลิตภัณฑ์โปรดใช้ตารางนี้

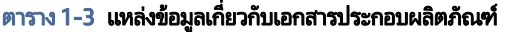

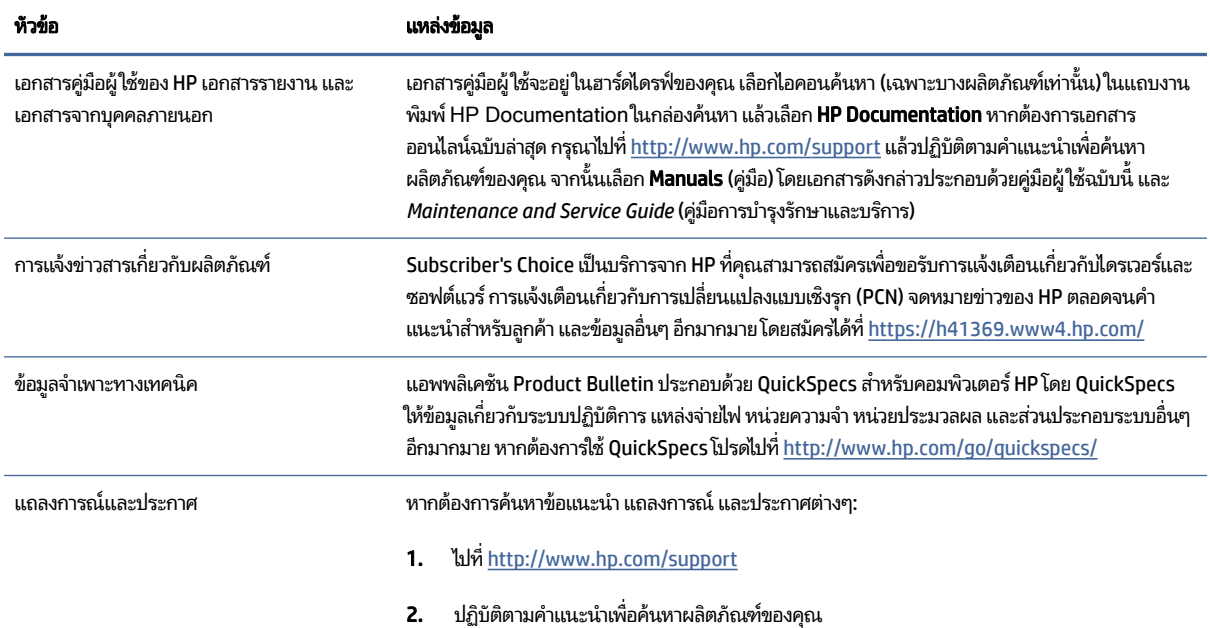

<span id="page-10-0"></span>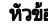

ี<br>หัวขอ สำหรับ อม้า ลูก เข้า อม้า จะเหล่งข้อมูล

่ 3. เลือก ข้อแนะนำ หรือ แถลงการณ์และประกาศ

## การวินิจฉัยผลิตภัณฑ์

หากต้องการค้นหาทรัพยากรที่เกี่ยวกับเครื่องมือการวินิจฉัยผลิตภัณฑ์ให้ใช้ตารางนี้ ่

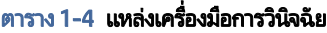

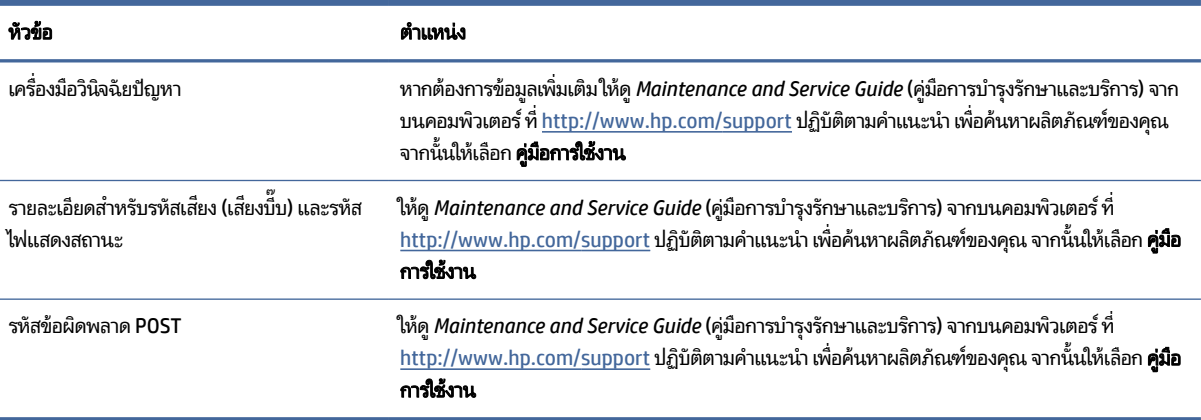

## การอัปเดตเกี่ยวกับผลิตภัณ<mark>ฑ์</mark>

หากต้องการค้นหาทรัพยากรที่เกี่ยวกับการอัปเดตผลิตภัณฑ์ให้ใช้ตารางนี้ ่

#### ตาราง 1-5 แหล่งข้อมูลอัพเดตสำหรับผลิตภัณฑ์

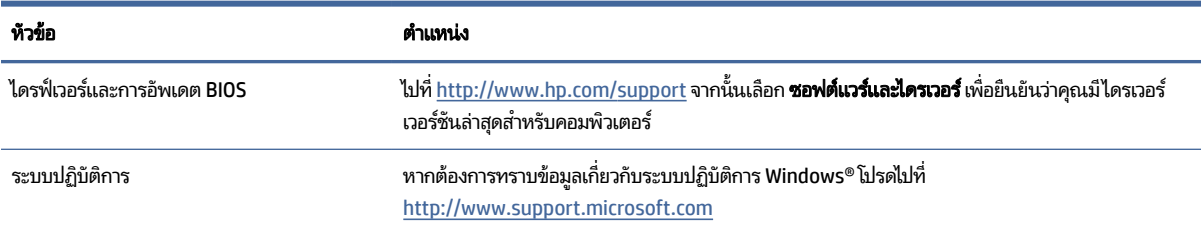

### <span id="page-11-0"></span>2 คุณลักษณะของคอมพิวเตอร์ 6

เนื้อหาในบทนี้แสดงภาพรวมเกี่ยวกับคุณลักษณะของคอมพิวเตอร์ของคุณ

## ส่วนประกอบด้านหน้าของเดสก์ท็อป

หากต้องการระบุส่วนประกอบบริเวณแผงด้านหน้า กรุณาใช้ภาพประกอบและตารางต่อไปนี้

**หมายเหตุ:** รุ่นคอมพิวเตอร์ของคุณอาจมีลักษณะบางส่วนที่ต่างจากภาพประกอบในหัวข้อนี้

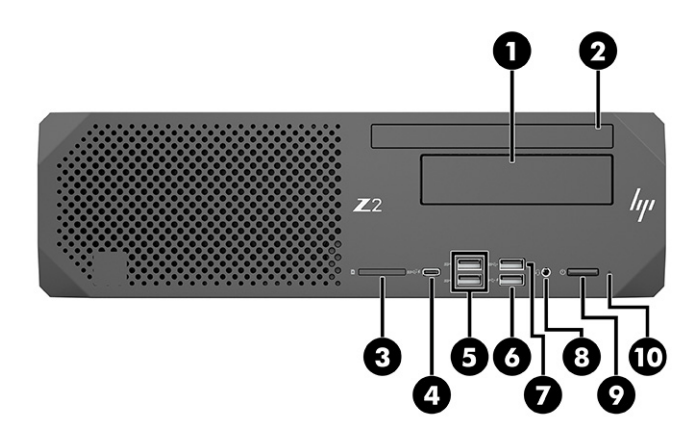

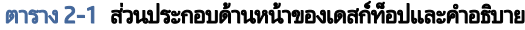

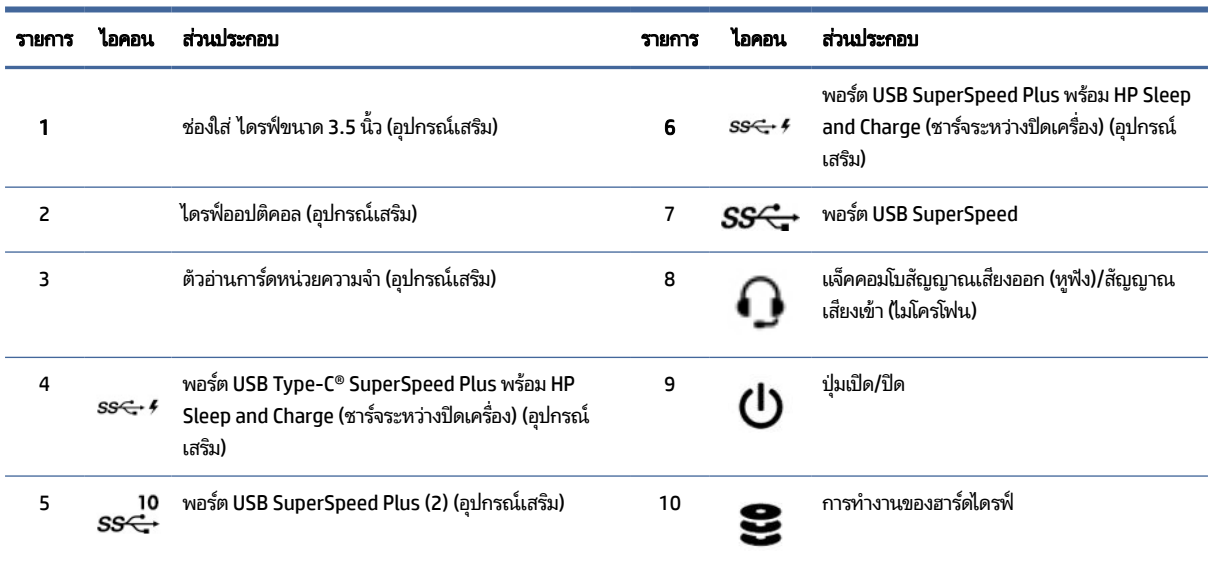

## <span id="page-12-0"></span>ส่วนประกอบด้านหลังของเดสก์ท็อป

หากต้องการระบุส่วนประกอบบริเวณแผงด้านหลัง กรุณาใช้ภาพประกอบและตารางต่อไปนี้

หมายเหตุ: รุ่นคอมพิวเตอร์ของคุณอาจมีลักษณะบางส่วนที่ต่างจากภาพประกอบในหัวข้อนี้

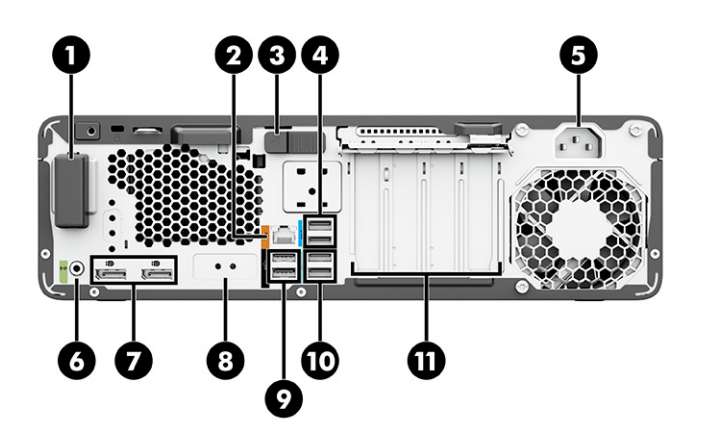

#### ตาราง 2-2 ส่วนประกอบด้านหลังของเดสก์ท็อปและคำอธิบาย

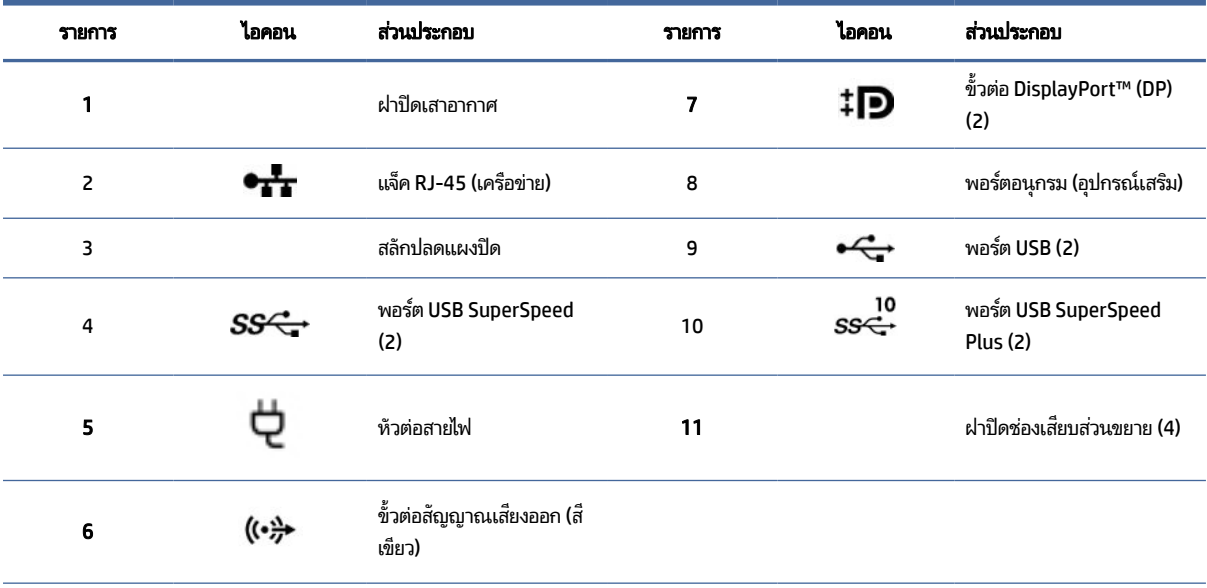

หมายเหตุ: ฉลากขั้วต่อบนแผงด้านหลังใช้สัญลักษณ์และสีตามมาตรฐานอุตสาหกรรม

หมายเหตุ: พอร์ต DP จะใช้งานไม่ ได้หากตัวเครื่องมาพร้อมกับโปรเซสเซอร์ Intel® Xeon® E3-12x0 v5 สำหรับโปรเซสเซอร์รุ่นอื่นๆ พอร์ต DP เหล่านี้จะถูก ้ปิดใช้งานตามค่าเริ่มต้นหากมีการติดตั้งการ์ดแสดงผลแบบแยกเฉพาะ

หมายเหตุ: คุณสามารถใช้ระบบกราฟิก Intel HD ภายในและการ์ดแสดงผลแบบแยกเฉพาะได้พร้อมกัน เพื่อควบคุมจอภาพมากกว่าสองเครื่อง โดยเปิดใช้งาน ผ่านทาง Computer Setup (การตั้งค่าคอมพิวเตอร์) อย่างไรก็ดี HP แนะนำให้ ใช้เฉพาะการ์ดแสดงผลแบบแยกเฉพาะ หากมีการเชื่อมต่อจอแสดงผลตั้งแต่สาม เครื่องขึ้นไป

## <span id="page-13-0"></span>ส่วนประกอบด้านหน้าของทาวเวอร์

หากต้องการระบุส่วนประกอบบริเวณแผงด้านหน้า กรุณาใช้ภาพประกอบและตารางต่อไปนี้

หมายเหตุ: รุ่นคอมพิวเตอร์ของคุณอาจมีลักษณะบางส่วนที่ต่างจากภาพประกอบในหัวข้อนี้

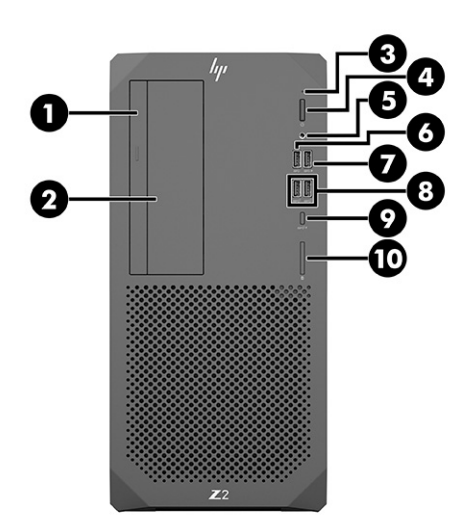

#### ิตาราง 2-3 ส่วนประกอบด้านหน้าของทาวเวอร์และคำอธิบาย

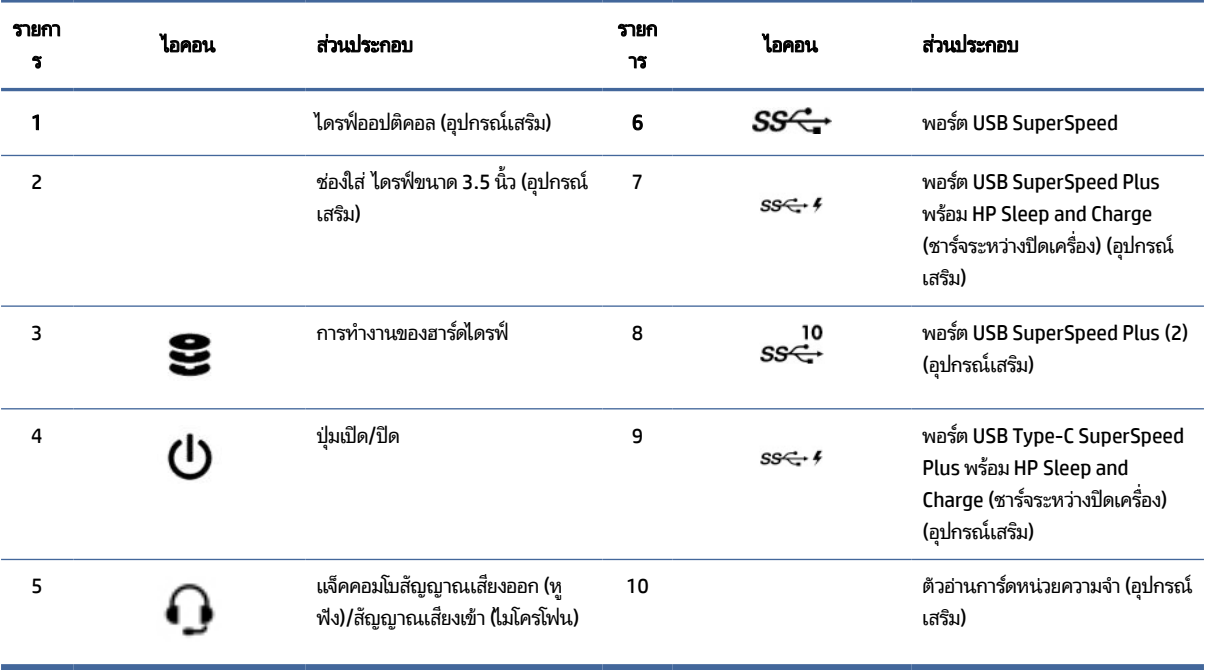

## <span id="page-14-0"></span>ส่วนประกอบด้านหลังของทาวเวอร์

หากต้องการระบุส่วนประกอบบริเวณแผงด้านหลัง กรุณาใช้ภาพประกอบและตารางต่อไปนี้

หมายเหตุ: รุ่นคอมพิวเตอร์ของคุณอาจมีลักษณะบางส่วนที่ต่างจากภาพประกอบในหัวข้อนี้

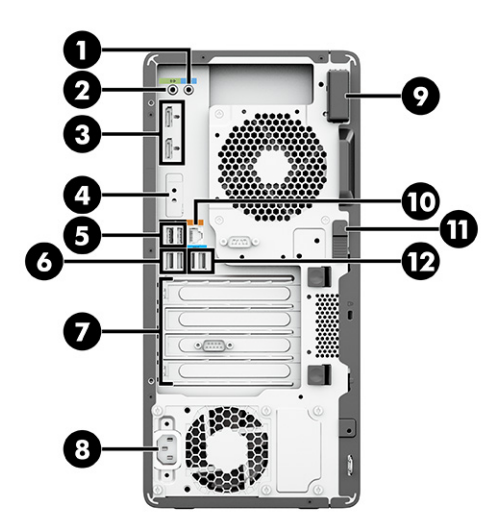

#### ิตาราง 2-4 ส่วนประกอบด้านหลังของทาวเวอร์และคำอธิบาย

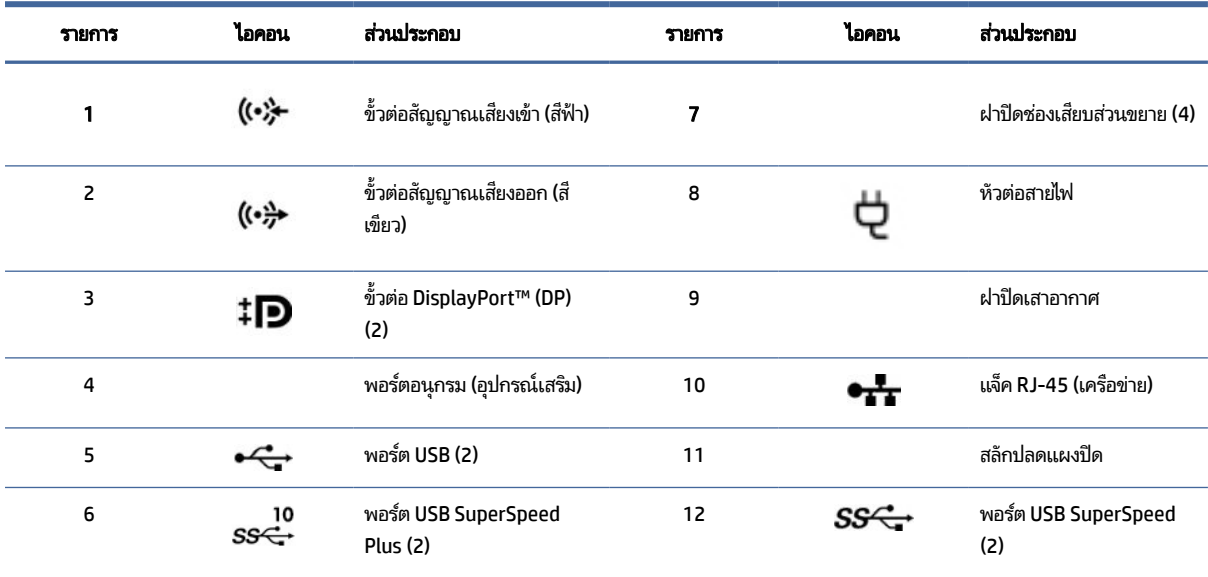

หมายเหตุ: ฉลากขั้วต่อบนแผงด้านหลังใช้สัญลักษณ์และสีตามมาตรฐานอุตสาหกรรม

หมายเหตุ: พอร์ต DP จะใช้งานไม่ ได้หากตัวเครื่องมาพร้อมกับโปรเซสเซอร์ Intel® Xeon® E3-12x0 v5 สำหรับโปรเซสเซอร์รุ่นอื่นๆ พอร์ต DP เหล่านี้จะถูก ้ ปิดใช้งานตามค่าเริ่มต้นหากมีการติดตั้งการ์ดแสดงผลแบบแยกเฉพาะ

หมายเหตุ: คุณสามารถใช้ระบบกราฟิก Intel HD ภายในและการ์ดแสดงผลแบบแยกเฉพาะได้พร้อมกัน เพื่อควบคุมจอภาพมากกว่าสองเครื่อง โดยเปิดใช้งาน ผ่านทาง Computer Setup (การตั้งค่าคอมพิวเตอร์) อย่างไรก็ดี HP แนะนำให้ ใช้เฉพาะการ์ดแสดงผลแบบแยกเฉพาะ หากมีการเชื่อมต่อจอแสดงผลตั้งแต่สาม เครื่องขึ้นไป

## <span id="page-15-0"></span>ข้อมูลจำเพาะของผลิตภัณฑ์

กรุณาอ่านเนื้อหาในหัวข้อนี้เพื่อศึกษาวิธีค้นหาข้อมูลจำเพาะทางเทคนิคเกี่ยวกับคอมพิวเตอร์ของคุณ

หากต้องการค้นหา QuickSpecs สำหรับผลิตภัณฑ์ของคุณให้ไปที่ <u><http://www.hp.com/go/quickspecs></u> แล้วเลือกลิงก์ เลือก **Search all QuickSpecs** (ค้นหา QuickSpecs ทั้งหมด) พิมพ์ชื่อรุ่นของคุณลงในช่องค้นหา จากนั้นเลือก **Go** (ดำเนินการ)

– หรอื –

กรุณาไปที่ <u>http://www.hp.com/support</u> แล้วปฏิบัติตามคำแนะนำเพื่อค้นหาผลิตภัณฑ์ของคุณ เลือก **Product Information** (ข้อมูลผลิตภัณฑ์) จากนั้นเลือกข้อมูลจำเพาะสำหรับคอมพิวเตอร์ของคุณ

# <span id="page-16-0"></span>3 การติดตั้งคอมพิวเตอร์

เนื้อหาในบทนี้อธิบายวิธีการตั้งค่าคอมพิวเตอร์ของคุณ

## การจัดให้มิการระบายอากาศอย่างเหมาะสม

การระบายอากาศตัวเครื่องอย่างเหมาะสมเป็นสิ่งสำคัญต่อการทำงานของคอมพิวเตอร์โปรดปฏิบัติตามคำแนะนำต่อไปนี้

- $\bullet$  วางเครื่องคอมพิวเตอร์บนพื้นผิวที่ราบเรียบและแข็งแรง
- เว้นพื้นที่ว่างด้านหน้าและด้านหลังเครื่องคอมพิวเตอร์อย่างน้อย 15.24 ซม. (6.00 นิ้ว) (นี่คือระยะห่าง*ขั้นต่ำ*สำหรับ คอมพิวเตอร์ทุกรุ่น)
- หมายเหตุ: คอมพิวเตอร์ของคุณอาจมีลักษณะบางส่วนที่ต่างจากภาพประกอบในหัวข้อนี้

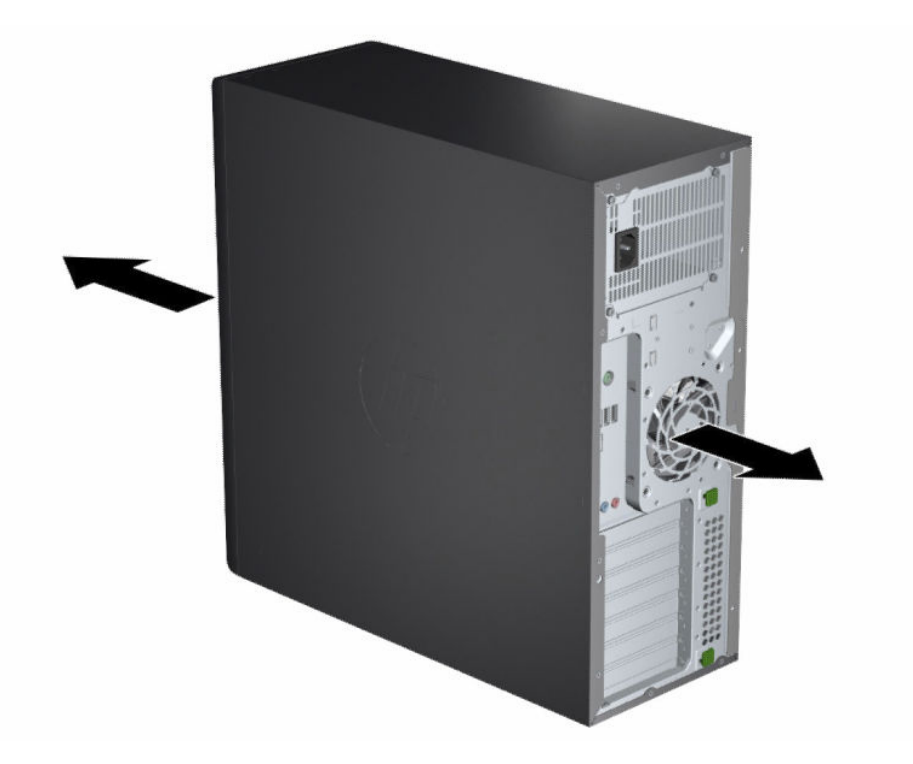

- ตรวจสอบให้แน่ ใจว่าอุณหภูมิอากาศแวดล้อมนั้นอยู่ภายในขีดจำกัดที่กำหนดไว้ หากต้องการค้นหาข้อมูลจำเพาะของเครื่อง คอมพวเตอร ิ โปรดด ์ ูขอม้ ลจู [าเพาะของผล](#page-15-0) ํ ตภิ ัณฑ ์ในหนา้ 8
- สำหรับการติดตั้งในชั้นวาง ตรวจสอบให้แน่ ใจว่าการระบายอากาศในชั้นวางนั้นมีเพียงพอ และตรวจสอบให้แน่ ใจว่าอุณหภูมิ แวดล้อมภายในชั้นวางนั้นไม่เกินขีดจำกัดที่กำหนดไว้

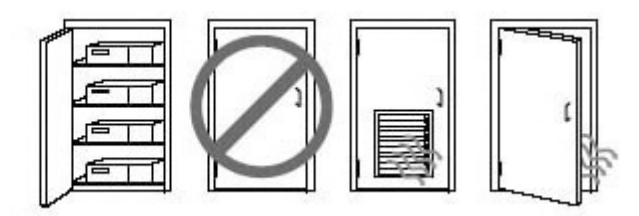

<span id="page-17-0"></span>• อย่าให้มีสิ่งใดก็ดขวางช่องระบายอากาศหรือช่องลมเข้าซึ่งเป็นอุปสรรคต่อการไหลเวียนอากาศเข้าและออกของคอมพิวเตอร์

## ข<mark>ั้นตอนการตั้งค่า</mark>

อ่านส่วนนี้ เพื่อเรียนรู้วิธีการตั้งค่าคอมพิวเตอร์ของคุณ

- **คำเตือน!** เพื่อลดความเสี่ยงจากการโดนไฟฟ้าช็อต:
	- $\bullet$  แสี่ยบสายไฟเข้ากับเต้ารับ AC ที่สะดวกต่อการใช้งานตลอดเวลา
	- ถ้าสายไฟมีปลั๊กเชื่อมต่อแบบ 3 ขาให้เสียบสายไฟเข้ากับเต้ารับ 3 ขา (สายดิน)
- $\Huge \cong$  ทมายเหตุ: หากคอมพิวเตอร์ของคุณมีพาวเวอร์ซัพพลายกำลังสูงเกิน 1100 W อาจจำเป็นต้องใช้กำลังไฟสูงกว่าที่แหล่งจ่ายไฟ สำนักงานทั่วไปสามารถจ่ายได้ และคุณอาจจำเป็นต้องตรวจสอบโครงสร้างพื้นฐานในที่ทำงานของคุณว่า ขั้วต่อบนผนังนั้นรองรับ หรือไม่ สำหรับรายละเอียด โปรดดู *แนวทางการจัดเตรียมสถานที่* ที่ <u>http://www.hp.com/support</u> ปฏิบัติตามคำแนะนำเพื่อ<br>ค้นหาผลิตภัณฑ์ของคุณ จากนั้นให้เลือก **คู่มือการใช้งาน**

้หากต้องการตั้งค่าคอมพิวเตอร์:

- 1. เชื่อมต่อเมาส์ แป้นพิมพ์ และสายไฟเข้ากับคอมพิวเตอร์
- 2. เชื่อมต่อจอภาพเข้ากับคอมพิวเตอร*์*
- 3. เชื่อมต่ออุปกรณ์ต่อพ่วงอื่นๆ (เช่น เครื่องพิมพ์) ตามคำแนะนำที่ให้มาพร้อมกับอุปกรณ์ดังกล่าว ่
- 4. เชื่อมต่อสายระบบเครือข่ายเข้ากับคอมพิวเตอร์ และเข้ากับเราเตอร์ระบบเครือข่ายหรืออุปกรณ์ LAN
- 5. เสียบสายไฟของคอมพิวเตอร์และสายไฟของจอภาพดงผลเข้ากับเต้ารับ AC

## ้การเพิ่มจอภาพ

เนื้อหาส่วนนี้อธิบายถึงวิธีการเพิ่มจอภาพเข้ากับคอมพิวเตอร์ของคุณ

## การค้นหาการ์ดแสดงผลที่รองรั<mark>บ</mark>

์ศึกษาวิธีค้นหาการ์ดแสดงผลที่คอมพิวเตอร์ของคุณรองรับ หากต้องการค้นหาข้อมูลเกี่ยวกับการ์ดแสดงผลที่คอมพิวเตอร์ของคุณรองรับ:

- <span id="page-18-0"></span>ี **1. ไ**ปที่ <u><http://www.hp.com/go/quickspecs></u>
- 2. เลือก **Search active QuickSpecs** (ค้นหา QuickSpecs ที่เปิดใช้อยู่) แล้วเลือก **Desktops & Workstations** (เดสก์ท็อป ่ และเวิร์กสเตชัน)
- **3. เ**ลือกรุ่นตัวเครื่องของคุณเพื่อดูข้อมูลจำเพาะ
- **4. เลือกลิงก์ Technical Specifications-Graphics (**ข้อมูลจำเพาะทางเทคนิค-กราฟิก) เพื่อแสดงข้อมูลทางเทคนิคของการ์ด แสดงผลที่รองรับ ซึ่งรวมถึงจำนวนจอภาพที่การ์ดรองรับ ขั้วต่อ การใช้พลังงาน ไดรเวอร์ และรายละเอียดอื่นๆ
- **หมายเหตุ:** การ์ดแสดงผลบางรุ่นอาจไม่สามารถทำงานร่วมกับตัวรับส่งสัญญาณและอะแดปเตอร์วิดีโอได้ทั้งหมด ทั้งนี้ โปรดดูรายละเอียดเพิ่มเติมในเอกสารคู่มือการ์ดแสดงผล

## การวางแผนเพื ่อเพิมจอภาพ ่

กรุณาอ่านเนื้อหาในหัวข้อนี้เพื่อศึกษาข้อมูลที่คุณควรทราบก่อนการเพิ่มจอภาพให้คอมพิวเตอร์

การ์ดแสดงผลทั้งหมดที่มาพร้อมคอมพิวเตอร์ตระกูล Z ของ HP รองรับการแสดงผลแบบสองจอภาพพร้อมกัน (โปรดดูที่ <u>การเชื่อม</u> <u>ต่อและการกำหนดค่าจอภาพ ในหน้า 14</u>) ทั้งนี้ยังมีการ์ดที่รองรับมากกว่าสองจอภาพให้เลือกใช้ ได้ด้วย สำหรับขั้นตอนในการเพิ่ม ้ จอภาพนั้นขึ้นอยู่กับการ์์ดแสดงผลของคุณ และชนิดและจำนวนของจอภาพที่คุณต้องการเพิ่ม

โปรดใช้ขั้นตอนต่อไปนี้เพื่อวางแผนการเพิ่มจอภาพ

- 1. ประเมินความจำเป็นในการใช้จอภาพของคุณ
	- ระบุจำนวนจอภาพที่คุณต้องการ
	- ้ ระบประสิทธิภาพของระบบกราฟิกที่คณต้องการ
	- $\bullet$  จดชนิดของขั้วต่อกราฟิกที่ใช้สำหรับแต่ละจอภาพ HP จัดเตรียมการ์ดแสดงผลที่มาพร้อมกับ DisplayPort™ (DP) ่ และ DVI-D เอาไว้ ให้ แต่คุณสามารถใช้อะแดปเตอร์และการ์ดจากผู้ผลิตรายอื่นเพื่อเชื่อมต่อกับระบบกราฟิกรูปแบบอื่น ได้ด้วย เช่น DVI-I, HDMI หรือ VGA
	- **คำแนะนำ:** ทั้งนี้อะแดปเตอร์สำหรับฮาร์ดแวร์รุ่นเก่าอาจมีราคาสูงกว่าปกติ ดังนั้นคุณควรเปรียบเทียบราคาในการซื้อ<br>อะแดปเตอร์ กับราคาในการซื้อจอภาพใหม่ที่ ไม่จำเป็นต้องใช้อะแดปเตอร์ อจอภาพใหม่ที่ไม่จำเป็นต้องใช้อะแดปเตอร์ **่**
- 2. ตรวจสอบว่าคุณจำเป็นต้องใช้การ์ดแสดงผลเพิ่มเติมหรือไม่
	- โปรดดูเอกสารคู่มือการ์ดแสดงผล เพื่อตรวจสอบจำนวนจอภาพที่สามารถเชื่อมต่อกับการ์ดดังกล่าว

ทั้งนี้คุณอาจต้องใช้อะแดปเตอร์เพื่อเชื่อมต่อช่องสัญญาณออกของการ์ดกับขั้วต่อจอภาพโปรดดู <u>การจับคู่การ์ดแสดง</u> ี ผลกับขั้วต่อจอภาพในหน้า 12

- หากจำเป็น ให้ซื้อการ์ดแสดงผลรุ่นใหม่ที่รองรับจอภาพได้เพิ่มเติม
- ส**ิ่งสำคัญ:** การ์ดแสดงผลรุ่นใหม่จะรองรับเฉพาะโปรโตคอลสัญญาณขาออกแบบดิจิทัลเท่านั้น คุณสามารถเชื่อมต่อ สัญญาณขาออกแบบแอนะล็อกดั้งเดิม (VGA, DVI-A หรือ DVI-I ที่เชื่อมต่อกับจอภาพ DVI-A) ผ่านอะแดปเตอร์ที่ ใช้งาน ่ ่ เท่านั้น

<span id="page-19-0"></span>หมายเหตุ: สำหรับจอภาพที่มีความละเอียดมากกว่า 1920 × 1200 พิกเซลที่ 60 Hz จะต้องใช้การ์ดแสดงผลที่รองรับ Dual Link DVI (DL-DVI) หรือ DisplayPort ทั้งนี้เพื่อให้ ได้ความละเอียดที่ครบถ้วนผ่าน DVI คุณต้องใช้สายสัญญาณ DL-DVI ไม่ใช่สายสัญญาณทั่วไปแบบ DVI-I หรือ DVI-D

คอมพิวเตอร์ HP รองรับการ์ดแสดงผลเพียงบางรุ่นเท่านั้น โปรดตรวจสอบการรองรับการ์ดแสดงผลตัวใหม่ดังกล่าวก่อนสั่ง ซื้อ โปรดดู <u>การค้นหาการ์ดแสดงผลที่รองรับ ในหน้า 10</u>

ึ การ์ดแสดงผลบางรุ่นรองรับการทำงานกับหลายจอภาพโดยการรวมสัญญาณสำหรับจอภาพจากสัญญาณขาออกหลายช่อง อย่างไรก็ดีการติดตั้งลักษณะนี้อาจลดประสิทธิภาพของระบบกราฟิก โปรดดูเอกสารคู่มือการ์ดแสดงผล หรือค้นหาข้อมูล เกี่ยวกับการ์ดตามขั้นตอนใน <u>การค้นหาการ์ดแสดงผลที่รองรับ ในหน้า 10</u>

ิตรวจสอบว่าช่องสั[ญญาณขาออกของการ](#page-20-0)์ดเข้ากันได้กับช่องสัญญาณขาเข้าของจอภาพ (โปรดดู การระบุข้อกำหนดการ <u>เชื่อมต่อจอภาพในหน้า 13</u>)

คอมพิวเตอร์ตระกูล Z ของ HP แต่ละรุ่น มีขนาดทางกลไก ความเร็วของข้อมูล และพลังงานที่ใช้ ได้สำหรับการ์ดแสดงผล ่ เพิ่มเติม ภายใต้ข้อจำกัดที่แตกต่างกันออกไป โปรดดู QuickSpecs เพื่อค้นหาตำแหน่งช่องเสียบการ์ดส่วนขยาย เพื่อให้ ี แน่ใจว่าการ์ดแสดงผลตัวใหม่จะสามารถทำงานได้กับคอมพิวเตอร์ของคุณ หากต้องการใช้ QuickSpecs โปรดไปที่ <http://www.hp.com/go/quickspecs/>

- 3. หากต้องการเพิ่มการ์ดแสดงผลหรือการ์ดต่างๆ ตัวใหม่:
	- **a.** โปรดเลือกใช้การ์ดแสดงผลที่รองรับซึ่งเหมาะกับความต้องการ ทั้งเรื่องจำนวนจอภาพ สามารถทำงานร่วมกับจอภาพที่ ้ คุณต้องการใช้งาน และมีประสิทธิภาพตามที่ต้องการ
	- b. ตรวจสอบว่าคุณมีไดรเวอร์ที่ถูกต้องสำหรับการ์ดดังกล่าว สำหรับไดรเวอร์ที่ผ่านการรับรองจาก HP ให้ไปที่ <http://www.hp.com/support> เลือก Software and Drivers (ซอฟต์แวร์และไดร์เวอร์) จากนั้นปฏิบัติตามคำ แนะนำบนหน้าจอ
	- **c.** ติดตั้งการ์ดแสดงผลเข้ากับคอมพิวเตอร์ตามคำแนะนำในวิดีโอที่ <u>https://www.youtube.com/hpsupport</u>
	- ${\boldsymbol d}.$  กำหนดค่าจอภาพ โปรดดูรายละเอียดจากวิธี ใช้ Windows® หรือไปที่  $\underline{\text{http://www.microsoft.com}}$  $\underline{\text{http://www.microsoft.com}}$  $\underline{\text{http://www.microsoft.com}}$

สำหรับการติดตั้งจอภาพบน Linux คุณสามารถใช้เครื่องมือการตั้งค่าสำหรับการ์ดแสดงผลได้ (เช่น NVIDIA® nvidiasettings) สำหรับ Linux® ล่าสุดบางรุ่น คุณอาจต้องแก้ไขการกำหนดรายละเอียดระบบจัดการหน้าต่าง (เช่น Gnome 3)

**คำแนะนำ:** ทั้งนี้เพื่อให้สามารถแก้ ไขปัญหาได้ง่ายขึ้นให้เปิดใช้งานจอภาพแรก แล้วตรวจสอบการทำงานให้เป็นไป ตามปกติ ก่อนที่จะเปิดใช้งานจอภาพถัดไป

## ำการจับคู่การ์ดแสดงผลกับขั้วต่อจอภาพ

ตารางต่อไปนี้อธิบายเกี่ยวกับสถานการณ์ด้านการกำหนดค่าจอภาพโปรดดูภาพประกอบที่ตรงกับคอมพิวเตอร์ของคุณมากที่สุด

#### <span id="page-20-0"></span>ตาราง 3-1 การ์ดแสดงผลและตัวเชื่อมต่อจอภาพ

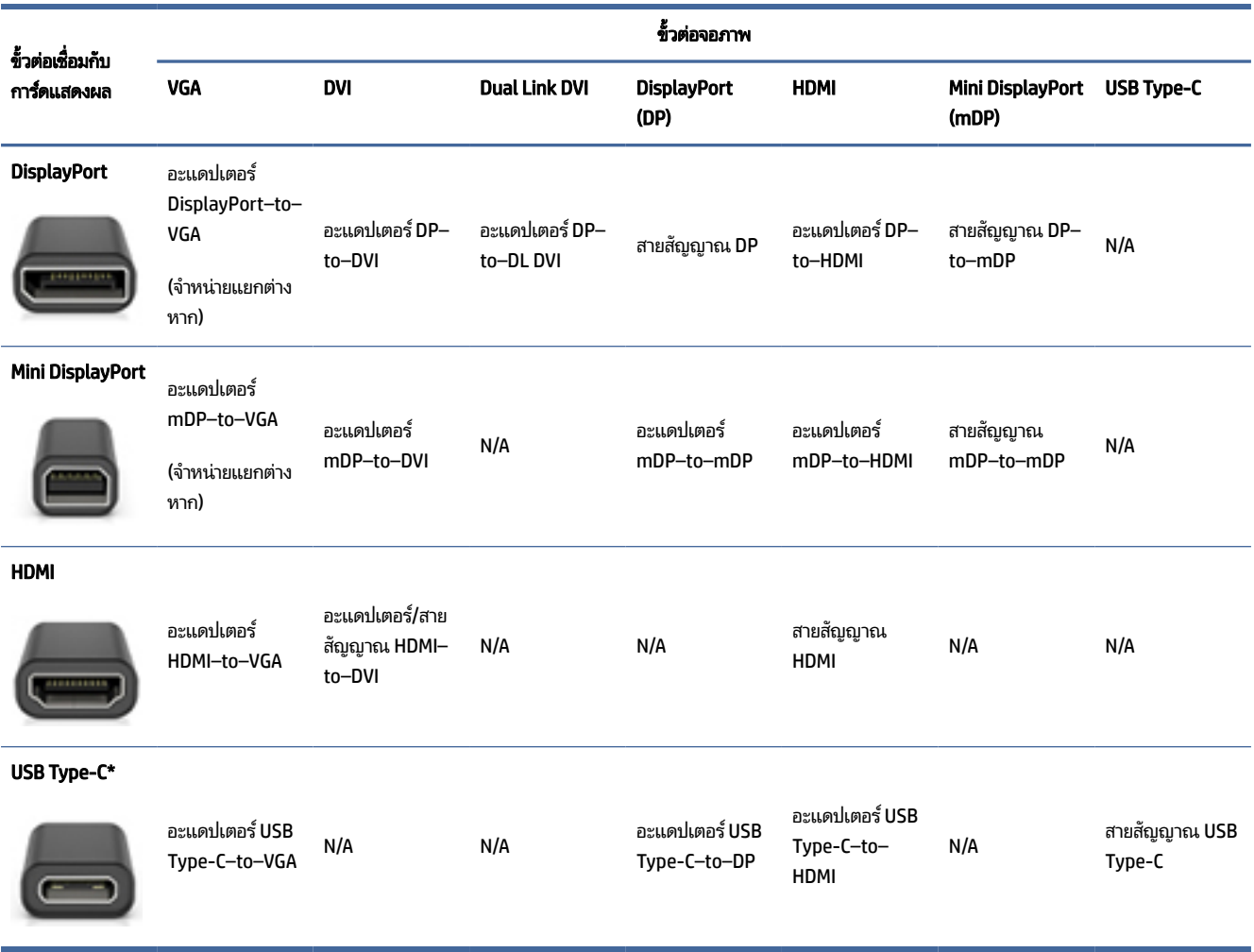

\*สำหรับพอร์ต USB Type-C ที่คอมพิวเตอร์ของคุณรองรับ ดูที่ <u>คุณลักษณะของคอมพิวเตอร์ในหน้า 4</u>

 $|\mathbb{P} \rangle$  หมายเหตุ: โดยปกติแล้วการ์ดแสดงผลของ HP จะไม่มีอะแดปเตอร์สายจอแสดงผลมาให้

การเชื่อมต่อ DisplayPort จะให้ประสิทธิภาพการแสดงผลสูงสุด ในขณะที่การเชื่อมต่อ VGA จะมีประสิทธิภาพต่ำสุด

## การระบุข้อกำหนดการเชื่อมต่อจอภาพ

ตรวจสอบคุณสมบัติ ให้ตรงตามข้อกำหนดเหล่านี้ก่อนเชื่อมต่อจอภาพเข้ากับคอมพิวเตอร์

หากการ์ดแสดงผลมีขั้วต่อ DisplayPort รวมสี่ช่อง คุณสามารถเชื่อมต่อได้หนึ่งจอภาพต่อหนึ่งขั้วต่อ ทั้งนี้โปรดใช้อะแดปเตอร์ที่ เหมาะสม โปรดดู <u>การจับคู่การ์ดแสดงผลกับขั้วต่อจอภาพ ในหน้า 12</u> สำหรับข้อมูลเพิ่มเติมเกี่ยวกับการ์ดแสดงผลรุ่นต่างๆ

มัลติสตรีมทรานสปอร์ท (MST) เป็นวิธีที่ใช้ ในการเชื่อมต่อจอภาพหลายเครื่องเข้ากับขั้วต่อ DisplayPort เดียว ่

แม้ว่าการ์ดแสดงผล NVIDIA หลายรุ่นจะมีช่องสัญญาณออกจอภาพมากกว่าสี่ช่อง แต่คุณสามารถใช้งานพร้อมกันได้ ไม่เกินสี่ช่อง เท่านั้น หากต้องการเชื่อมต่อหลายพอร์ตพร้อมกัน คุณสามารถใช้ MSTได้

<span id="page-21-0"></span>การ์ดแสดงผล AMD® สามารถรองรับช่องสัญญาณออกจอภาพทั้งหมดที่มี จำนวนสูงสุดของจอแสดงผลขึ้นอยู่กับการ์ดแสดงผล แต่ละรุ่น โปรดดูรายละเอียดเพิ่มเติมจากเอกสารคู่มือของการ์ดแสดงผลและจอภาพ

**หมายเหตุ:** คุณต้องใช้จอแสดงผลที่รองรับ MST หรือฮับที่รองรับ MST เพื่อเชื่อมต่อจอแสดงผลเข้าด้วยกันภายใต้การกำหนดค่า MST โปรดดูรายละเอียดเพิ่มเติมจากเอกสารคู่มือของการ์ดแสดงผลและจอภาพ

## การเชื่อมต่อและการกำหนดค่าจอภาพ

อ่านส่วนนี้เพื่อเรียนรู้วิธีการเชื่อมต่อและกำหนดค่าจอภาพ

- **หมายเหตุ:** การ์ดแสดงผลที่รองรับโดยมากแล้วสามารถใช้งานได้สองจอภาพ ดังแสดงในหัวข้อนี้ ทั้งนี้การ์ดที่รองรับบางรุ่นอาจ ไช้งานร่วมกับจอภาพได้มากกว่านั้น ทั้งนี้โปรดดูรายละเอียดเพิ่มเติมในคู่มือของการ์ดแสดงผล
- ||<u>" **พมายเหตุ:** คอ</u>มพิวเตอร์ของคุณอาจมีลักษณะบางส่วนที่ต่างจากภาพประกอบในหัวข้อนี้
	- 1. เชื่อมต่ออะแดปเตอร์สำหรับสายจอภาพ (หากจำเป็น) เข้ากับคอมพิวเตอร์ จากนั้นเชื่อมต่อสายจอภาพที่เหมาะสมเข้ากับอะแด ่ ปเตอร์ หรือเชื่อมต่อโดยตรงเข้ากับการ์ดแสดงผล

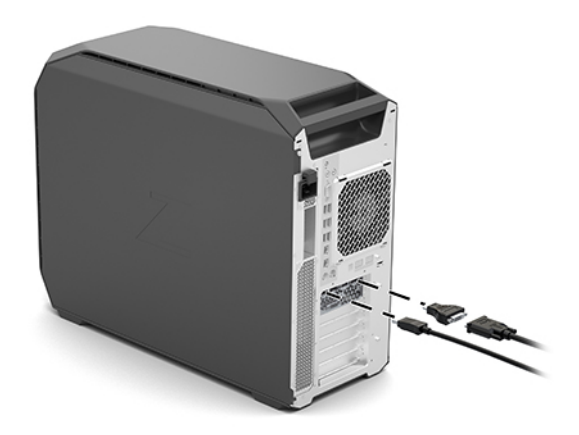

2. เชื่อมต่อปลายอีกด้านของสายเคเบิลจอภาพเข้ากับจอภาพ

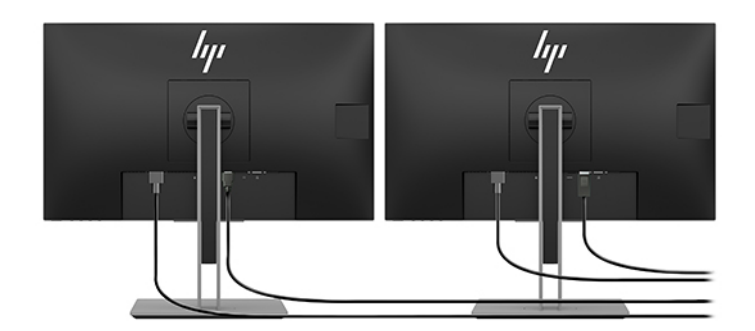

3. เชื่อมต่อปลายด้านหนึ่งของสายไฟของจอภาพเข้ากับจอภาพและปลายอีกด้านเข้ากับเต้าเสียบไฟฟ้า

<span id="page-22-0"></span>**4. กำหนดค่าจอภาพ สำหรับรายละเอียด โปรดดูข้อมูลวิธี ใช้ของ Windows หรือไปที่ <u>http://www.microsoft.com</u>** 

สำหรับการติดตั้งจอภาพบน Linux คุณสามารถใช้เครื่องมือการตั้งค่าสำหรับการ์ดแสดงผลได้ (เช่น NVIDIA nvidiasettings) สำหรับ Linux ล่าสุดบางรุ่น คุณอาจต้องแก้ ไขการกำหนดรายละเอียดระบบจัดการหน้าต่าง (เช่น Gnome 3)

## การใช้ยูทิลิตี้การกำหนดค่ากราฟิกของบริษัทอื่น

การ์ดแสดงผลของบริษัทอื่นอาจมาพร้อมกับยูทิลิตี้การกำหนดค่าจอภาพด้วย ระหว่างการติดตั้ง จะมีการรวมยูทิลิตีนี้เข้าไปในระบบ ปฏิบัติการด้วย โดยคุณสามารถเลือกยูทิลิตี้ และใช้เพื่อกำหนดค่าการใช้งานแบบหลายจอภาพกับคอมพิวเตอร์ของคุณ

ทั้งนี้โปรดดูรายละเอียดเพิ่มเติมในคู่มือของการ์ดแสดงผลของคุณ

หมายเหตุ: ยูทิลิตี้การกำหนดค่าของบริษัทอื่นบางตัวอาจบังคับให้คุณเปิดใช้งานจอภาพใน Windows ก่อนที่จะใช้เครื่องมือการ กำหนดค่าดังกล่าว ดูข้อมูลเพิ่มเติมได้ที่เอกสารของการ์ดแสดงผลของคุณ สำหรับไดรเวอร์ของการ์ดแสดงผลให้ ไปที่ ่ <http://www.hp.com/support>

### การปรับแต่งจอภาพ (Windows)

คุณสามารถเลือกหรือเปลี่ยนรุ่นของจอภาพ อัตราการรีเฟรช ความละเอียดหน้าจอ การตั้งค่าสี ขนาดตัวอักษร และการตั้งค่าการ จัดการพลังงานไดด้ วยตนเอง ้

หากต้องการเปลี่ยนการตั้งค่าการแสดงผล:

**1. เลือกปุ่ม เริ่ม เลือก <b>การตั้งค่า** แล้วเลือก**ระบบ** จากนั้นเลือก **การแสดงผล** 

‒ หรอื –

**2.** คลิกขวาที่เดสก์ท็อป แล้วเลือกการ **Display settings** (การตั้งค่าการแสดงผล) ่

สำหรับข้อมูลเพิ่มเติมเกี่ยวกับการปรับแต่งจอภาพแสดงผล โปรดดูได้จากแหล่งข้อมูลต่อไปนี้:

- เอกสารคู่มือแบบออนไลน์ที่ให้มาพร้อมกับยูทิลิตี้ตัวควบคุมกราฟิก ่
- เอกสารคู่มือที่ให้มาพร้อมกับจอภาพของคุณ ่

#### การติดตั้งส่วนประกอบที่เป็นอุปกรณ์เสริม ่ 1

ู ขึ้นอยู่กับรุ่นของคอมพิวเตอร์ คุณสามารถติดตั้งส่วนประกอบเพิ่มเติม (เช่น หน่วยความจำ ฮาร์ดไดรฟ์ ออปติคอลไดรฟ์ การ์ด PCIe หรือโปรเซสเซอร์ตัวที่สอง) บนคอมพิวเตอร์ของคุณได้

- $\bullet$  หากต้องการดูวิดีโอการติดตั้งส่วนประกอบโปรดไปที่ <u>https://www.youtube.com/hpsupport</u>
- ่ สำหรับคำแนะนำในการติดตั้งและข้อมูลด้านเทคนิค โปรดดู *Maintenance and Service Guide* (คู่มือการบำรุงรักษาและ บริการ) สำหรับคอมพิวเตอร์ของคุณที่ <u>http://www.hp.com/support</u> ปฏิบัติตามคำแนะนำเพื่อค้นหาผลิตภัณฑ์ของคุณ จากนั้นให้เลือก **คู่มือการใช้งาน**

## <span id="page-23-0"></span>ึการรักษาความปลอดภัย

คอมพิวเตอร์ของ HP บางรุ่นมีการล็อกแผงตัวเครื่องด้านข้างเอาไว้ กุญแจสำหรับตัวล็อกดังกล่าวถูกแนบไปกับแผงตัวเครื่อง คอมพิวเตอร์ด้านหลัง

คุณสมบัติด้านความปลอดภัยเพิ่มเติมดังกล่าวช่วยลดความเสี่ยงจากการโจรกรรมและทำให้คุณทราบเมื่อมีผู้ที่พยายามเข้าถึงตัว เครื่อง สำหรับข้อมูลเกี่ยวกับคุณลักษณะการรักษาความปลอดภัยเพิ่มเติมของฮาร์ดแวร์และซอฟต์แวร์ที่สามารถใช้งานได้บนระบบ ุ ของคุณ โปรดอ่าน *Maintenance and Service Guide* (คู่มือการบำรุงรักษาและบริการ) ของคอมพิวเตอร์ของคุณที่ <u><http://www.hp.com/support></u> ปฏิบัติตามคำแนะนำเพื่อค้นหาผลิตภัณฑ์ของคุณ จากนั้นให้เลือก **คู่มือการใช้งาน** 

## การรีไซเคิลผลิตภัณฑ์

HP สนับสนุนให้ลูกค้านำอุปกรณ์ที่ใช้แล้วได้แก่ ฮาร์ดแวร์อิเล็กทรอนิกส์ ตลับหมึกพิมพ์ของแท้ของ HP และแบตเตอรี่ที่ชาร์จไฟซ้ำ ่ ไดมาร ้ ีไซเคลิ

สำหรับข้อมูลเกี่ยวกับการรีไซเคิลส่วนประกอบหรือผลิตภัณฑ์ของ HP โปรดดูที่ <u>http://www.hp.com/go/recycle</u>

# <span id="page-24-0"></span>4 การสำรอง การคืนค่า และการกู้คืน

คุณสามารถใช้เครื่องมือ Windows หรือซอฟต์แวร์ HP เพื่อสำรองข้อมูลของคุณ สร้างจุดคืนค่า รีเซ็ตคอมพิวเตอร์ของคุณ สร้างสื่อ<br>การกู้คืน หรือคืนค่าคอมพิวเตอร์ของคุณให้กลับสู่สถานะจากโรงงานได้ การดำเนินการขั้นตอนมาตรฐานเหล่านี้สา ้การกู้คืน หรือคืนค่าคอมพิวเตอร์ของคุณให้กลับสู่สถานะจากโรงงานได้ การดำเนินการขั้นตอนมาตรฐานเหล่านี้สามารถทำให้ ้ คอมพิวเตอร์ของคุณกลับสู่สถานะการทำงานได้เร็วขึ้น

- ส**ิ่งสำคัญ:** หากคุณต้องการดำเนินกระบวนการกู้คืนแท็บเล็ต แท็บเล็ตของคุณจะต้องมีแบตเตอรี่เหลืออยู่อย่างน้อย 70% ก่อน ่ เริ่มกระบวนการกู้คืนระบบ
- ส**ิ่งสำคัญ:** สำหรับแท็บเล็ตที่มาพร้อมแป้นพิมพ์แบบถอดออกได้ให้เชื่อมต่อแท็บเล็ตเข้ากับฐานแป้นพิมพ์ก่อนที่จะเริ่ม ึกระบวนการกู้คืนใด ๆ

## การสำรองข้อมูลและการสร้างสื่อการกู้คืน

วิธีการสร้างสื่อกู้คืนและสำรองข้อมูลเหล่านี้ สามารถใช้ ได้เฉพาะสำหรับบางผลิตภัณฑ์เท่านั้น

## การใช้เครื่องมือ Windows ในการสำรองข้อมูล

HP ขอแนะนำให้คุณสำรองข้อมูลของคุณทันทีหลังการติดตั้งครั้งแรก คุณสามารถดำเนินการได้ โดยใช้ Windows Backup ใน เครื่องร่วมกับแฟลชไดรฟ์ USB ภายนอกหรือใช้เครื่องมือออนไลน์

- สิ่**งสำคัญ: Windows เป็นตัวเลือกเดียวที่ช่วยให้คุณสามารถสำรองข้อมูลส่วนตัวของคุณได้ โปรดตั้งเวลาการสำรองข้อมูลเป็น** ประจำ เพื่อลดโอกาสข้อมูลสูญหาย
- **หมายเหตุ:** หากพื้นที่จัดเก็บข้อมูลของคอมพิวเตอร์มีขนาด 32 GB หรือน้อยกว่า จะมีการปิดใช้งานการคืนค่าระบบของ  $M$ icrosoft® ตามค่าเริ่มต้น

## การใช้ HP Cloud Recovery Download Toolในการสร้างสื่อการกู้คืน (เฉพาะบางผลิตภัณฑ์เท่านั้น)

คุณสามารถใช้ HP Cloud Recovery Download Tool เพื่อสร้างสื่อการกู้คินจาก HP บนแฟลชไดรฟ์ USB ที่สามารถใช้บูตได้

หากต้องการทราบรายละเอียด:

ี ▲ ไปที่ <u><http://www.hp.com/support></u> ค้นหา HP Cloud Recovery และจากนั้น เลือกผลลัพธ์ที่ตรงกับประเภทของ คอมพิวเตอร์ที่คุณมี

**หมายเหตุ:** หากคุณไม่สามารถสร้างสื่อกู้คืนระบบได้ด้วยตัวเองโปรดติดต่อฝ่ายบริการเพื่อขอรับดิสก์กู้คืนระบบไปที่ <http://www.hp.com/support> เลือกประเทศหรือภูมิภาคของคุณ และจากนั้นปฏิบัติตามคำแนะนำบนหน้าจอ

<span id="page-25-0"></span>สิ่งสำคัญ: HP ขอแนะนำให้คุณทำตามคำแนะนำ <u>วิธีการคืนค่าและการกู้คืน ในหน้า 18</u> ในการคืนค่าคอมพิวเตอร์ของคุณ ก่อน ี ที่คุณจะขอรับและใช้แผ่นดิสก์กู้คืนระบบจาก HP การใช้การสำรองข้อมูลล่าสุดสามารถทำให้คอมพิวเตอร์ของคุณกลับสู่สถานะการ ี ทำงานได้เร็วกว่าการใช้แผ่นดิสก์กู้คืนระบบจาก HP หลังจากที่มีการคืนค่าระบบแล้ว การติดตั้งซอฟต์แวร์ระบบปฏิบัติการทั้งหมด ที่เปิดใช้งานนับตั้งแต่การซื้อครั้งแรกใหม่ อาจต้องใช้เวลาค่อนข้างนาน ่

## การคืนค่าและการกู้คืนระบบ

คุณมีเครื่องมือหลายอย่างที่สามารถกู้คืนระบบได้ทั้งในและนอก Windows หากเดสก์ทอปไม่สามารถโหลดได้

HP ขอแนะนำให้คุณพยายามกู้คืนระบบโดยใช้ วิธีการคืนค่าและการกู้คืน ในหน้า 18

### การสร้างการคืนค่าระบบ

สามารถเลือกใช้งานการคืนค่าระบบใน Windows ซอฟต์แวร์การคืนค่าระบบสามารถสร้างจุดคืนค่าหรือสแน็ปซ็อตของไฟล์ระบบ

และการตั้งค่าบนคอมพิวเตอร์ของคุณได้ โดยอัตโนมัติหรือแบบแมนนวลในจุดใดจุดหนึ่ง<br>เมื่อคุณใช้การคืนค่าระบบ จะเป็นการคืนค่าคอมพิวเตอร์ของคุณให้กลับสู่สถานะในขณะ ่ เมื่อคุณใช้การคืนค่าระบบ จะเป็นการคืนค่าคอมพิวเตอร์ของคุณให้กลับสู่สถานะในขณะที่คุณทำจุดคืนค่าไฟล์และเอกสารส่วน บุคคลของคุณจะไม่มีผลกระทบ

### ้ วิธีการคืนค่าและการกู้คืน

หลังจากที่คุณเรียกใช้วิธีการแรก ทดสอบเพื่อดูว่ายังคงมีปัญหาอยู่หรือไม่ ก่อนที่จะดำเนินการวิธีถัดไป ซึ่งอาจไม่จำเป็นต้องใช้แล้วใน ขณะนี ้

- 1. เรียกใช้การคืนค่าระบบของ Microsoft
- 2. เรียกใช้การรีเซ็ตพีซีนี้
- $|\H\!\H\!^*$  หมายเหตุ: ตัวเลือก **ลบทุกอย่าง** และ **ล้างไดรฟ์อย่างสมบูรณ์** อาจใช้เวลาหลายชั่วโมงในการดำเนินการจนเสร็จสมบูรณ์ และ จะไม่มีข้อมูลใดๆ เหลืออยู่บนคอมพิวเตอร์ของคุณเลย นี่เป็นวิธีที่ปลอดภัยที่สุดนการรีเซ็ตคอมพิวเตอร์ของคุณ ก่อนที่จะนำ ่ ไปร ีไซเคลิ
- **3.** การกู้คืนโดยใช้สื่อการกู้คืนจาก HP โปรดดูข้อมูลเพิ่มเติมที่ <u>การกู้คินโดยใช้สื่อกู้คืนระบบของ HP ในหน้า 18</u>

สำหรับข้อมูลเพิ่มเติมเกี่ยวกับสองวิธีแรกให้ดูที่แอปพลิเคชันขอรับความช่วยเหลือ:

เลือกปุ่ม **เริ่ม** เลือกแอป **ขอรับความช่วยเหลือ** จากนั้นป้อนงานที่คุณต้องการดำเนินการ

หมายเหตุ: คุณต้องเชื่อมต่อเข้าอินเทอร์เน็ตเพื่อเรียกใช้แอปขอรับความช่วยเหลือ

## การกู้คืนโดยใช้สื่อกู้คืนระบบของ HP

คุณสามารถใช้สื่อกู้คืนระบบของ HP เพื่อกู้คืนระบบปฏิบัติการและโปรแกรมซอฟต์แวร์ดั้งเดิมที่ติดตั้งมาจากโรงงานได้ สำหรับบาง ผลิตภัณฑ์ จะสามารถสร้างไว้บนแฟลชไดรฟ์ USB ที่สามารถบูตได้ โดยใช้ HP Cloud Recovery Download Tool

<span id="page-26-0"></span>สำหรับรายละเอียดโปรดดูที่ <u>การใช้ [HP Cloud Recovery Download Tool](#page-24-0) ในการสร้างสื่อการกู้คืน (เฉพาะบางผลิตภัณฑ์เท่านั้น)</u> ในหนา้ 17

**หมายเหตุ:** หากคุณไม่สามารถสร้างสื่อกู้คืนระบบได้ด้วยตัวเองโปรดติดต่อฝ่ายบริการเพื่อขอรับดิสก์กู้คืนระบบไปที่ <http://www.hp.com/support> เลือกประเทศหรือภูมิภาคของคุณ และจากนั้นปฏิบัติตามคำแนะนำบนหน้าจอ

หากต้องการกู้คืนระบบของคุณ:

▲ ใส่สื่อกู้คืนระบบของ HP และรีสตาร์ทคอมพิวเตอร์

 $|\H\!\H\!^*$  หมายเหตุ:  $\:$  HP ขอแนะนำให้คุณทำตามคำแนะนำ วิธีการคืนค่[าและการก](#page-25-0)ู้คืน ในหน้า 18 ในการคืนค่าคอมพิวเตอร์ของคุณ ก่อน ี ที่คุณจะขอรับและใช้แผ่นดิสก์กู้คืนระบบจาก HP การใช้การสำรองข้อมูลล่าสุดสามารถทำให้คอมพิวเตอร์ของคุณกลับสู่สถานะการ ี ทำงานได้เร็วกว่าการใช้แผ่นดิสก์กู้คืนระบบจาก HP หลังจากที่มีการคืนค่าระบบแล้ว การติดตั้งซอฟต์แวร์ระบบปฏิบัติการทั้งหมด ที่เปิดใช้งานนับตั้งแต่การซื้อครั้งแรกใหม่ อาจต้องใช้เวลาค่อนข้างนาน ่

## การเปลี่ยนลำดับการบูตของคอมพิวเตอร์

หากคอมพิวเตอร์ของคุณไม่รีสตาร์ทโดยใช้สื่อการกู้คืนจาก HP คุณสามารถเปลี่ยนลำดับการบูตของคอมพิวเตอร์ ซึ่งเป็นลำดับของ อุปกรณ์ที่แสดงอยู่ ใน BIOS สำหรับข้อมูลการเริ่มต้นระบบ คุณสามารถเลือกออปติคัลไดรฟ์หรือแฟลชไดรฟ์ USB โดยขึ้นอยู่กับ ตำแหน่งของสื่อการกู้คืนจาก HP ของคุณ

ส**ิ่งสำคัญ:** สำหรับแท็บเล็ตที่มาพร้อมแป้นพิมพ์แบบถอดออกได้ให้เชื่อมต่อแท็บเล็ตเข้ากับฐานแป้นพิมพ์ก่อนที่จะเริ่มขั้นตอน เหล่านี้

วิธีการเปลี่ยนลำดับการบูต:

- 1. ใส่สื่อการกู้คืนจาก HP
- 2. เข้าถึงเมนู **เริ่มต้นใช้งาน** ของระบบ
	- สำหรับคอมพิวเตอร์หรือแท็บเล็ตที่ติดตั้งแป้นพิมพ์ไว้ให้เปิดหรือรีสตาร์ทคอมพิวเตอร์หรือแท็บเล็ต จากนั้นกด esc อย่างรวดเร็ว ตามด้วย f9 เพื่อแสดงตัวเลือกการบูต
	- สำหรับแท็บเล็ตที่ไม่มีแป้นพิมพ์ให้เปิดหรือรีสตาร์ทแท็บเล็ต จากนั้นกดปุ่มเพิ่มระดับเสียงอย่างรวดเร็วและค้างไว้ แล้ว ่ เลือก **f9**

‒ หรอื –

ี เปิดหรือรีสตาร์ทแท็บเล็ต กดปุ่มลดระดับเสียงอย่างรวดเร็วและค้างไว้ และจากนั้นเลือก **f9** 

ื 3. เลือกไดรฟ์แบบออปติคัลหรือแฟลชไดรฟ์ USB ที่คุณต้องการใช้ ในการบูต และจากนั้นปฏิบัติตามคำแนะนำบนหน้าจอ

## การใช้ HP Sure Recover (เฉพาะบางผลิตภัณฑ์เท่านั้น)

คอมพิวเตอร์บางรุ่นจะได้รับการกำหนดค่า HP Sure Recover เอาไว้ ซึ่งเป็นโซลูชันการกู้คืนระบบปฏิบัติการ (OS) ของพีซี ที่ติดตั้ง ไว้ภายในฮาร์ดแวร์และซอฟต์แวร์ HP Sure Recover สามารถคืนค่าอิมเมจระบบปฏิบัติการของ HP ได้อย่างเต็มรูปแบบ โดยไม่ต้อง ้ ติดตั้งซอฟต์แวร์การกู้คืน

เมื่อใช้ HP Sure Recover ผู้ดูแลระบบหรือผู้ใช้จะสามารถคืนค่าระบบ และติดตั้ง:

- $\bullet$  ระบบปฏิบัติการเวอร์ชันล่าสุด
- $\bullet$  ไดรเวอร์อุปกรณ์รุ่นเฉพาะแพลตฟอร์ม
- แอปพลิเคชันซอฟต์แวร์ในกรณีที่ใช้อิมเมจที่กำหนดเอง ่

หากต้องการอ่านเอกสารคู่มือฉบับล่าสุดของ HP Sure Recover โปรดไปที่ <u><http://www.hp.com/support></u> ปฏิบัติตามคำแนะนำ บนหน้าจอเพื่อค้นหาผลิตภัณฑ์ของคุณและค้นหาเอกสารคู่มือของคุณ

# <span id="page-28-0"></span>5 การติดตั้ง Linux

เนื้อหาในบทนี้อธิบายวิธีการติดตั้งและการคืนค่าระบบปฏิบัติการ Linux

- ส**ิ่งสำคัญ:** อย่าติดตั้งฮาร์ดแวร์เสริมหรืออุปกรณ์จากผู้ผลิตรายอื่นเข้ากับคอมพิวเตอร์ของคุณจนกว่าจะติดตั้งระบบปฏิบัติการ ์ โดยสมบูรณ์ เพราะการเพิ่มฮาร์ดแวร์อาจทำให้เกิดข้อผิดพลาด และอาจทำให้การติดตั้งระบบปฏิบัติการเป็นไปอย่างไม่ถูกต้อง
- $|\mathbb{P}$  หมายเหตุ: หลังจากติดตั้งระบบปฏิบัติการเรียบร้อยแล้ว โปรดตรวจสอบว่าได้ติดตั้ง BIOS ไดรเวอร์ และชุดอัพเดตซอฟต์แวร์ ี ล่าสุดโดยเรียบร้อย โปรดดู การอัพเดตคอมพิวเตอร์ในหน้า 24

## เครื่องที่พร้อมใช้งาน Linux

ตัวเลือกเครื่องที่พร้อมใช้งาน Linux หมายถึง เครื่องที่ติดตั้งระบบปฏิบัติการเอาไว้ล่วงหน้าเท่าที่จำเป็นต่อการทำงาน (เช่น FreeDOS) ทั้งนี้เพื่อรองรับกรณีที่ลูกค้าต้องการติดตั้งระบบปฏิบัติการเมื่อได้รับตัวเครื่อง โดยตัวเลือกดังกล่าวไม่ ได้มาพร้อมสิทธิ์ การใช้งานระบบปฏิบัติการใดๆ

ตัวเลือกเครื่องที่พร้อมใช้งาน Linuxไม่ได้มาพร้อมระบบปฏิบัติการ Linux ดังนั้นผู้ใช้ต้องจัดเตรียมเอง โดยสามารถซื้อชุด Linux เชิงพาณิชย์ได้จากผู้จำหน่าย เช่น Red Hat® และ SUSE นอกจากนี้ยังมีชุด Linux อื่นๆให้เลือกใช้อีกมากมายโดยไม่มีค่าใช้จ่าย (เช่น Ubuntu) หากต้องการดูการกำหนดค่าและระบบปฏิบัติการที่รองรับซึ่งผ่านการประเมินจาก HP โปรดไปที่ [http://www.hp.com/support/linux\\_hardware\\_matrix](http://www.hp.com/support/linux_hardware_matrix)

## การติดตั้ง Red Hat Enterprise Linux (RHEL)

RHEL หลายเวอร์ชันผ่านการรับรอง และรองรับโดย Red Hat บนคอมพิวเตอร์ HP

สำหรับรายละเอียดการรองรับ RHEL บนแพลตฟอร์มที่ระบุ โปรดดูตารางฮาร์ดแวร์ Linux สำหรับเวิร์กสเตชันของ HP ที่ [http://www.hp.com/support/linux\\_hardware\\_matrix](http://www.hp.com/support/linux_hardware_matrix)

สำหรับข้อมูลเกี่ยวกับการรับรองจาก Red Hat® บนคอมพิวเตอร์ HPให้ไปที่ <u>https://access.redhat.com/ecosystem</u> เลือก **Certified Hardware** (ฮาร์ดแวร์ที่ได้รับการรับรอง) จากนั้นปฏิบัติตามคำแนะนำบนหน้าจอ **่** 

นอกจากนี้หาก HP ได้ทดสอบและบรรจุไดรเวอร์แบบกรรมสิทธิ์เฉพาะของผู้ผลิตรายอื่นที่ใช้ ได้ร่วมกับชุดติดตั้ง Red Hat ่ Enterprise Linux บนเวิร์กสเตชัน HP คุณยังสามารถขอรับได้ โดยตรงจาก <u><http://www.hp.com/support></u> ตามที่ได้ระบุไว้ ใน ่ <u>ไดรเวอร์กราฟิกแบบกรรมสิทธิ์เฉพาะในหน้า 22</u>

## การตดติ ัง ้ SUSE Linux Enterprise Desktop (SLED)

SLED หลายเวอร์ชันผ่านการรับรอง และรองรับโดย SUSE บนคอมพิวเตอร์ HP

<span id="page-29-0"></span>ี สำหรับข้อมูลเพิ่มเติม โปรดดูได้จากหน้าค้นหาแถลงการณ์ประกาศรับรองของ SUSE ที่ <https://www.suse.com/yessearch/Search.jsp>

นอกจากนี้หาก HP ได้ทดสอบและบรรจุไดรเวอร์แบบกรรมสิทธิ์เฉพาะของผู้ผลิตรายอื่นที่ใช้ ได้ร่วมกับชุดติดตั้ง SUSE Linux ่ Enterprise Desktop บนเวิร์กสเตชัน HP คุณยังสามารถขอรับได้โดยตรงจาก <u><http://www.hp.com/support></u> ตามที่ได้ระปุไว้ **่ ใน** <u>ไดรเวอร์กราฟิกเเบบกรรมสิทธิ์เฉพาะ ในหน้า 22</u>

## การติดตั้ง Ubuntu

Ubuntu หลายเวอร์ชันได้รับการรับรองและรองรับโดย Canonical เพื่อการใช้งานบนคอมพิวเตอร์ของ HP

สำหรับข้อมูลเพิ่มเติม โปรดไปยังหน้าค้นหาฮาร์ดแวร์ที่ได้รับการรับรองสำหรับ Ubuntu Desktop ที่ **่** <http://www.ubuntu.com/certification/desktop> และค้นหาผลิตภัณฑ์คอมพิวเตอร์ของคุณ คุณสามารถใช้งาน Ubuntu ได้ โดยไม่มีค่าใช้จ่าย โดยดาวน์โหลดได้จาก <http://www.ubuntu.com>

## ไดรเวอร์กราฟิกโอเพนซอร์ส

ชุดระบบปฏิบัติการ Linux ส่วนใหญ่รองรับฮาร์ดแวร์กราฟิกผ่านการผสานรวมเทคโนโลยีซอฟต์แวร์ที่ฝังอยู่ ในแกนหลักระบบ ูปฏิบัติการและโปรแกรมกราฟิกขั้นสูง เช่น เซิร์ฟเวอร์การแสดงผล (Xorg, Wayland) และตัวจัดการด้านการแสดงผล (Gnome, KDE)

การทำงานของฮาร์ดแวร์กราฟิกขึ้นอยู่กับการติดตั้งโดยแกนหลักระบบปฏิบัติการที่กำลังทำงานและข้อมูลการจับเวลาที่ได้รับจาก ่ ฮาร์ดแวร์การแสดงผลที่ติดตั้งไว้ หากแกนหลักระบบปฏิบัติการไม่สามารถปรับเทียบกระบวนการเตรียมการทำงานฮาร์ดแวร์กราฟิก ี่ เข้ากับฮาร์ดแวร์การแสดงผล ก็อาจทำให้เกิดภาพบิดเบื้อนหรือหน้าจอว่างเปล่า

ึ การปฏิสัมพันธ์กับไดรเวอร์กราฟิกโอเพนซอร์สอาจเกิดขึ้นระหว่าง:

- $\bullet$  เซสซันการติดตั้งที่โต้ตอบแบบกราฟิกจากสื่อชุด Linux ที่ดาวน์โหลดไว้ ่
- $\bullet$  การใช้ชุดติดตั้ง Linux ที่ขาดไดรเวอร์กราฟิกแบบกรรมสิทธิ์เฉพาะจากผู้ขาย

โนกรณีที่ไม่สามารถใช้งานหน้าจอแสดงผลได้ตามปกติ HP แนะนำให้เพิ่มตัวเลือก **nomodeset** ในพารามิเตอร์บูตของแกนหลัก ่ ระบบปฏิบัติการ เพื่อปิดกั้นการทำงานของไดรเวอร์การตั้งค่าโหมด และให้สิทธิ์แก่การใช้ ไดรเวอร์ทางเลือกที่ ใช้ร่วมกันได้แทน โดย ่ ปกติแล้วคุณสามารถแก้ ไขการรวมพารามิเตอร์นี้ (ในกรณีที่ใช้ตัวโหลดการบูตตระกูล GRUB) ลงในพารามิเตอร์บูตของแกนหลัก ่ ระบบปฏิบัติการผ่านไฟล์การกำหนดค่าซึ่งมักพบได้ที่: **/etc/default/grub** โปรดดูพารามิเตอร์การตั้งค่าตัวโหลดบูตได้จากเอกสาร ่ ้ คู่มือของชุดระบบปฏิบัติการ

## ไดรเวอร์กราฟิกแบบกรรมสิทธิ์เฉพาะ

กรุณาอ่านเนื้อหาในหัวข้อนี้เพื่อศึกษาข้อมูลเกี่ยวกับไดรเวอร์กราฟิกเเบบกรรมสิทธิ์เฉพาะ

คุณสามารถสั่งซื้อคอมพิวเตอร์ HP ส่วนใหญ่ พร้อมติดตั้งการ์ดแสดงผลที่ได้ผ่านการตรวจสอบอย่างละเอียดจาก HP สำหรับราย **่** ชื่อการ์ดที่รองรับทั้งหมด โปรดดู *Linux Hardware Matrix for HP Workstations* (ตารางฮาร์ดแวร์ของ Linux สำหรับ เวิร์กสเตชันของ HP) ที่ <u>[http://www.hp.com/support/linux\\_hardware\\_matrix](http://www.hp.com/support/linux_hardware_matrix)</u>

**หมายเหตุ:** ทั้งนี้การ์ดแสดงผลบางรุ่นอาจไม่รองรับคอมพิวเตอร์ทุกเครื่อง โดยข้อจำกัดส่วนใหญ่เกิดขึ้นกับการ์ดที่ต้องใช้ พลังงานมากในคอมพิวเตอร์รุ่นที่ใช้พลังงานต่ำ ่

HP รองรับไดรเวอร์กราฟิกแบบกรรมสิทธิ์เฉพาะของผู้ผลิตรายอื่น โปรดดูรายการไดรเวอร์ที่ผ่านการทดสอบได้ที่ <u><http://www.hp.com/support></u> และปฏิบัติตามคำแนะนำบนหน้าจอเพื่อค้นหาผลิตภัณฑ์ของคุณและค้นหาเอกสารคู่มือ

โดรเวอร์แบบกรรมสิทธิ์เฉพาะเหล่านี้ไม่ได้เป็นองค์ประกอบมาตรฐานของชุดระบบปฏิบัติการ RHEL, SLED หรือ Ubuntu เพราะ ไม่ ใช่ซอฟต์แวร์ โอเพนซอร์ส ทั้งนี้อาจมีไดรเวอร์รุ่นใหม่กว่าที่พบบนเว็บไซต์บริการช่วยเหลือของ HP ซึ่งได้รับการสนับสนุนจากผู้ ผลตโดยตรง ิ

# <span id="page-31-0"></span>6 การอ ั พเดตคอมพวเตอร ิ ์

HP ดำเนินการปรับปรุงประสบการณ์ใช้งานคอมพิวเตอร์ของคุณอย่างต่อเนื่อง ทั้งนี้เพื่อให้คอมพิวเตอร์ ได้รับคุณสมบัติล่าสุด HP แนะนำให้คุณติดตั้ง BIOS ไดรเวอร์ และชุดอัพเดตซอฟต์แวร์ล่าสุดอย่างเป็นประจำ

หลังจากคอมพิวเตอร์เริ่มทำงานสำเร็จเป็นครั้งแรก โปรดปฏิบัติตามคำแนะนำต่อไปนี้ เพื่ออัพเดตคอมพิวเตอร์ ให้ล่าสุด:

- ตรวจสอบว่าคุณมี BIOS ระบบเวอร์ชันล่าสุด โปรดดู การอัพเดต BIOS ในหน้า 24
- ตรวจสอบว่าคุณมีไดร์เวอร์ล่าสุดสำหรับเครื่องของคุณ โปรดดู <u>การอัพเกรดไดรฟ์เวอร์ของอุปกรณ์ในหน้า 25</u>
- ศึกษาแหล่งข้อมูลต่างๆ จาก HP ที่จัดเตรียมไว้ให้ โปรดดู <u>การสนับสนุนทางออนไลน์ ในหน้า 29</u>
- พิจารณาสมัครรับการแจ้งเตือนเกี่ยวกับไดรเวอร์ที่ <u>https://h41369.www4.hp.com/alerts-signup.php</u>

## การอัพเดต BIOS

เพื่อประสิทธิภาพสูงสุด โปรดตรวจสอบเวอร์ชันของ BIOS บนคอมพิวเตอร์ และอัพเกรดให้เป็นเวอร์ชันล่าสุดหากจำเป็น

### การตรวจสอบเวอร์ชันปัจจุบันของ BIOS

เนื้อหาส่วนนี้ อธิบายถึงวิธีการตรวจสอบข้อมูลเวอร์ชันปัจจุบันของ BIOS

หากต้องการดูข้อมูลเวอร์ชันปัจจุบันของ BIOS:

- 1. กด escในระหว่างการเริ่มต้นระบบ
- 2. กด f10 เพื่อเข้าสู่ Computer Setup (การตั้งค่าคอมพิวเตอร์) (F10)
- 3. เลือก Main (หลัก) แล้วเลือก System Information (ข้อมูลระบบ) จดเวอร์ชันของ BIOS ระบบสำหรับคอมพิวเตอร์
- หมายเหตุ: สำหรับขั้นตอนการอัปเกรด BIOS รวมถึงการตั้งค่าผ่าน Computer Setup (การตั้งค่าคอมพิวเตอร์) (F10) ในเมนู BIOS โปรดดูได้จาก*Maintenance and Service Guide* (คู่มือการบำรุงรักษาและการบริการ) ที่ <u><http://www.hp.com/support></u> ปฏิบัติตามคำแนะนำเพื่อค้นหาผลิตภัณฑ์ของคุณ จากนั้นให้เลือก **คู่มือการใช้งาน**

### การอัปเกรด BIOS

ปฏิบัติตามคำแนะนำเหล่านี้ เพื่อทำการค้นหาและดาวน์โหลด BIOS ที่ได้รับการปรับปรุงเวอร์ชันล่าสุด **่** 

1. ไปที่ <u>http://www.hp.com/support</u> และเลือกผลิตภัณฑ์ของคุณ

- <span id="page-32-0"></span>2. เลือก Software and Drivers (ซอฟต์แวร์และไดรเวอร์) แล้วปฏิบัติตามคำแนะนำในการค้นหา BIOS เวอร์ชันล่าสดสำหรับ คอมพิวเตอร์
- 3. เปรียบเทียบเวอร์ชันของ BIOS บนคอมพิวเตอร์ของคุณกับเวอร์ชันของ BIOS บนเว็บไซต์ (ดู การตรวจสอบเวอร์ชันปัจจุบัน <u>ของ BIOS ในหน้า 24</u>) หากเวอร์ชันของ BIOS บนเว็ปไซต์เหมือนกับเวอร์ชันที่อยู่บนเครื่องของคุณ ก็ ไม่จำเป็นต้องดำเนินการ ใดๆ ตอ่
- 4. หากเวอร์ชันของ BIOS บนเว็บไซต์ ใหม่กว่าเวอร์ชันที่อยู่บนเครื่องของคุณ โปรดดาวน์โหลดเวอร์ชันที่เหมาะสมสำหรับใช้กับ ่ คอมพิวเตอร์ของคุณ ปฏิบัติตามคำแนะนำในบันทึกเอกสารการเผยแพร่ที่แนบมาด้วยเพื่อติดตั้งให้เสร็จสมบูรณ์

#### การอัพเกรดไดรฟ์เวอร์ของอุปกรณ์ 1

หากต้องการศึกษาวิธีการอัปเกรดไดรเวอร์อุปกรณ์ โปรดอ่านส่วนนี้

หากคุณติดตั้งอุปกรณ์ต่อพ่วง (เช่นเครื่องพิมพ์ อะแดปเตอร์จอแสดงผล หรืออะแดปเตอร์เครือข่าย) โปรดตรวจสอบว่าได้ โหลด ไดรฟ์เวอร์ล่าสุดสำหรับอุปกรณ์ดังกล่าว หากคุณซื้ออุปกรณ์ของคุณผ่านทาง HP โปรดไปยังเว็บไซต์ของ HP เพื่อดาวน์โหลดไดรฟ์ เวอร์ล่าสุดสำหรับอุปกรณ์ของคุณ ไดรเวอร์เหล่านี้ได้รับการทดสอบเพื่อการทำงานร่วมกันอย่างดีที่สุดระหว่างอุปกรณ์ของคุณและ คอมพิวเตอร์ของ HP

หากคุณไม่ ได้ซื้ออุปกรณ์จาก HP แนะนำให้ ไปที่เว็ปไซต์ของ HP เพื่อดูว่า อุปกรณ์ของคุณและไดรเวอร์ดังกล่าวนั้นได้รับการทดสอบ ่ เพื่อการใช้งานร่วมกับคอมพิวเตอร์ของ HP หรือไม่ หากไม่มีไดรฟ์เวอร์ดังกล่าวระบุไว้ให้ ไปที่เว็บไซต์ของผู้ผลิตอุปกรณ์เพื่อดาวน์ ่ โหลดไดรฟ์เวอร์ล่าสุด

หากต้องการอัพเกรดไดรฟ์เวอร์ของอุปกรณ์:

- 1. ไปที่ <u><http://www.hp.com/support></u> และเลือกผลิตภัณฑ์ของคุณ
- 2. ปฏิบัติตามคำแนะนำในการค้นหาไดรเวอร์ล่าสุดที่พร้อมใช้งานสำหรับเครื่องคอมพิวเตอร์

หากไม่พบไดรฟ์เวอร์ที่ต้องการให้ ไปที่เว็บไซต์ของผู้ผลิตอุปกรณ์ต่อพ่วงดังกล่าว ่

#### <span id="page-33-0"></span>การบำรุงรักษา การวินิจฉัย และการแก้ ไขปัญหาเล็ก ํ ุ นอย ้ 7

เนื้อหาในส่วนนี้ให้ข้อมูลเกี่ยวกับการบำรุงรักษา การวินิจฉัย และการแก้ไขปัญหาเล็กน้อย

## การปิดเคร ื ่องคอมพวเตอร ิ ์

การปิดเครื่องคอมพิวเตอร์ที่ถูกต้อง ควรเริ่มจากการปิดระบบปฏิบัติการเป็นอันดับแรก

- สิ่งสำคัญ: กดปุ่มเปิด/ปิดค้างไว้เพื่อปิดเครื่องคอมพิวเตอร์อาจทำให้ข้อมูลผู้ใช้สูญหาย และอาจทำให้อุปกรณ์จัดเก็บข้อมูลเสีย หาย หากระบบขาดความเสถียรและไม่มีทางเลือกอื่นใด โปรดรอเวลาจนกว่าระบบเริ่มการทำงานจนเสร็จเรียบร้อยหลังจากที่ได้รื ่ สตาร์ทคอมพิวเตอร์ ซึ่งอาจใช้เวลาหลายนาที โดยเฉพาะอย่างยิ่งบนเครื่องที่มีอุปกรณ์ความจุขนาดใหญ่หรืออุปกรณ์ที่เป็นโซลิดส ่ เตต
	- **▲ เลือกปุ่ม <b>เริ่ม** เลือกปุ่ม **เปิด/ปิดเครื่อง** จากนั้นเลือก **ปิดเครื่อง**

## หากคุณพบกับปัญหาใดๆ

หากต้องการวินิจฉัยและแก้ ไขปัญหา HP ขอแนะนำให้ใช้วิธีการแก้ ไขปัญหาตามลำดับดังนี้**:** 

- การตรวจสอบด้วยสายตา
- รหัสไฟกะพริบหรือเสียงเตือน
- การแก้ไขปัญหาเบื ้องตน้ รวมถงึ HP PC Hardware Diagnostics
- ิ บริการจาก HP
- ่ การคืนค่าและการกู้คืนระบบ

กลยุทธ์การแก้ ไขปัญหาเหล่านี้จะมีคำอธิบายอยู่ ในส่วนต่างๆ ต่อไปนี้

## ้สำหรับข้อมูลเพิ่มเติ**ม**

สำหรับข้อมูลเพิ่มเติมเกี่ยวกับการแก้ ไขปัญหา โปรดอ่านหัวข้อนี้

คุณสามารถดูข้อมูลเกี่ยวกับการแก้ ไขปัญหาเพิ่มเติมได้จาก Maintenance and Service Guide (คู่มือการบำรุงรักษาและบริการ) (มีเฉพาะภาษาอังกฤษเท่านั้น)ได้ที่ <u>http://www.hp.com/support</u> ปฏิบัติตามคำแนะนำ เพื่อค้นหาผลิตภัณฑ์ของคุณ จากนั้น ให้เลือก **คู่มือการใช้งาน** 

#### <span id="page-34-0"></span>การตรวจสอบดวยสายตา ้

หากคุณพบปัญหาเกี่ยวกับเครื่องคอมพิวเตอร์ จอภาพ หรือซอฟต์แวร์ ข้อเสนอแนะทั่วไปต่อไปนี้อาจช่วยคุณจำแนกและมุ่งไปที่ ปัญหาได้อย่างตรงจุดก่อนดำเนินการในขั้นตอนอื่นๆ

## เมื่อเริ่มต้นใช้งาน

เนื้อหาส่วนนี้ จะระบุสิ่งที่ควรตรวจสอบในกรณีที่คอมพิวเตอร์ของคุณไม่เริ่มทำงาน

- $\bullet$  ตรวจสอบว่าได้เสียบปลั๊กคอมพิวเตอร์เข้ากับเต้าเสียบ AC ที่ใช้งานได้โดยเรียบร้อย ่
- $\bullet$  นำแผ่นดิสก์ออปติคอลและแฟลชไดรฟ์ USB ออกจากตัวเครื่องก่อนเปิดคอมพิวเตอร์
- ตรวจสอบว่าได้เปิดคอมพิวเตอร์และไฟเปิด/ปิดเครื่องแสดงสถานะติดสว่าง
- หากคุณได้ติดตั้งระบบปฏิบัติการอื่นที่ไม่ใช่ระบบที่ติดตั้งมาจากโรงงานโปรดตรวจสอบว่าระบบปฏิบัติการดังกล่าวสามารถ **่** ทำงานได้บนตัวเครื่องของคุณ โดยให้ ไปที่ <u><http://www.hp.com/go/quickspecs></u>
- ้ตรวจสอบว่าจอแสดงผลภายติดสว่าง
- ิ หากคุณต่อพ่วงจอภาพภายนอก (อุปกรณ์เสริม):
	- ตรวจดูว่าจอภาพได้ต่อเข้ากับเต้ารับไฟฟ้าที่ ใช้งานได้ ่
	- ้ยืนยันว่าไฟแสดงสถานะการทำงานของจอแสดงผลติดสว่างอยู่
	- ่ หากจอภาพเป็นสี่จางให้ลองปรับเปิดปุ่มควบคุมความสว่างและความคมชัด

#### ระหว่างการทำงาน

เนื้อหาส่วนนี้ จะระบุรายการต่างๆ ที่ควรตรวจสอบในกรณีที่คอมพิวเตอร์ของคุณเกิดปัญหาในระหว่างที่คุณกำลังใช้งาน

- เสียงบี้บและไฟแสดงสถานะการกะพริบบนคอมพิวเตอร์มีรหัสข้อผิดพลาดที่จะช่วยให้คุณวินิจฉัยปัญหาได้ สำหรับข้อมูลเพิ่ม เติมเกี่ยวกับการแปลความหมายรหัสเหล่านี้ โปรดดูหัวข้อ ไฟแสดงการวินิจฉัยและรหัสเสียง (เสียงขึ้ป)ใน Maintenance and *Service Guide* (คู่มือการบำรุงรักษาและบริการ) สำหรับคอมพิวเตอร์ของคุณ
- $\bullet$  ลองกดปุ่มใดๆ ค้างไว้ หากเครื่องส่งเสียงเตือน แสดงว่าแป้นพิมพ์ทำงานได้ตามปกติ
- ตรวจสอบจุดต่อของสายทั้งหมดว่าเชื่อมต่อไว้แน่นและถูกต้องหรือไม่
- เปิดใช้เครื่องคอมพิวเตอร์ด้วยการกดปุ่มเปิด/ปิด หรือแป้นใดๆ บนแป้นพิมพ์ หากคอมพิวเตอร์ยังคงอยู่ในสถานะรอรับคำสั่ง ให้ปิดเครื่องโดยกดปุ่มเปิด/ปิดค้างไว้อย่างน้อย 4 วินาที จากนั้นให้กดปุ่มเปิด/ปิดอีกครั้งเพื่อรีสตาร์ทเครื่อง

หากเครื่องไม่ปิดการทำงาน ให้ถอดสายไฟ รอสักครู่ และเสียบสายไฟใหม่อีกครั้ง หากเครื่องไม่รีสตาร์ทให้กดปุ่มเปิด/ปิด

● ตรวจสอบว่าได้ติดตั้งไดรเวอร์สำหรับอุปกรณ์ทั้งหมดที่จำเป็นแล้ว ตัวอย่างเช่น หากคุณเชื่อมต่อเครื่องพิมพ์ คุณต้องติดตั้ง ไดรเวอร์ของเครื่องพิมพ์

- <span id="page-35-0"></span>● หากคุณกำลังแก้ไขปัญหาเกี่ยวกับระบบเครือข่ายให้ลองใช้สายเคเบิลอีกเส้นเพื่อต่อคอมพิวเตอร์ของคุณเข้ากับการเชื่อมต่อ ระบบเครือข่าย หากคุณยังคงไม่สามารถเชื่อมต่อได้ อาจเกิดปัญหากับปลั๊กของระบบเครือข่าย
- หากคุณเพิ่งเพิ่มฮาร์ดแวร์ ใหม่ให้ลองถอดฮาร์ดแวร์ดังกล่าวเพื่อดูว่า คอมพิวเตอร์ทำงานได้ตามปกติหรือไม่
- หากคุณเพิ่งติดตั้งซอฟต์แวร์ ใหม่ ให้ลองถอนการติดตั้งซอฟต์แวร์ดังกล่าวเพื่อดูว่า คอมพิวเตอร์ทำงานได้ตามปกติหรือไม่
- หากจอแสดงผลของเครื่องคอมพิวเตอร์แบบออล-อิน-วันไม่แสดงภาพใดๆให้เปิดตัวเครื่องคอมพิวเตอร์ และตรวจสอบว่าสาย เคเบิลทั้งสองด้านระหว่างเมนบอร์ดและจอแสดงผลได้เชื่อมต่อกันเรียบร้อย หากคุณใช้การ์ดแสดงผล โปรดตรวจสอบว่า การ์ด ้ ดังกล่าวได้ถูกติดตั้งอย่างเหมาะสม
- ่ อัพเกรด BIOS BIOS รุ่นล่าสุดอาจรองรับคุณลักษณะใหม่ๆ หรือสามารถแก้ ไขปัญหาของคุณได้
- สาหร ํ บขั อม้ ลเพู ิมเต ่ มิ ดเนู ื ้อหาไดจากห ้ ัวขอการแก ้ ้ไขปัญหาใน*คมู่ อการบ ื ารํ งรุ กษาและการบร ั การ ิ* ที <u><http://www.hp.com/support></u> ปฏิบัติตามคำแนะนำเพื่อค้นหาผลิตภัณฑ์ของคุณ จากนั้นให้เลือก **คู่มือการใช้งาน**

#### การซ่อมแซมโดยลูกค้า

ภายใต้ โครงการซ่อมแซมด้วยตัวลูกค้าเอง คุณสามารถสั่งชิ้นส่วนเพื่อเปลี่ยนทดแทน และติดตั้งชิ้นส่วนดังกล่าวได้ โดยไม่จำเป็น ้ ต้องขอความช่วยเหลือด้านเทคนิคจากบริการให้ความช่วยเหลือถึงสถานที่ของ HP

ทั้งนี้สำหรับส่วนประกอบบางอย่าง อาจจำเป็นต้องให้ลูกค้าดำเนินการซ่อมแซมด้วยตัวลูกค้าเอง สำหรับข้อมูลเพิ่มเติม โปรดไปที่ <http://www.hp.com/go/selfrepair> แล้วเลือกผลิตภัณฑ์ของคุณ

**หมายเหตุ:** ขณะที่ส่วนประกอบบางอย่างไม่สามารถให้ลูกค้าซ่อมแซมเองได้ และต้องส่งกลับมายัง HP เพื่อขอรับบริการโปรด ติดต่อฝ่ายสนับสนุนสำหรับคำแนะนำเพิ่มเติมก่อนถอดหรือซ่อมแซมส่วนประกอบเหล่านี้

## ิ รหัสไฟกะพริบหรือเสียงเตือน: การแปลความหมายไฟสัญญาณและรหัสเสียงสำหรับการวินิจฉัย

#### กระบวนการ POST

หากไฟแสดงสถานะเปิด/ปิดคอมพิวเตอร์กะพริบหรือหากคุณได้ยินเสียงเตือน โปรดดูคำอธิบายและข้อควรปฏิบัติได้ ี จาก*Maintenance and Service Guide* (คู่มือการบำรุงรักษาและการบริการ) (มีเฉพาะภาษาอังกฤษเท่านั้น)

## การแก<mark>้</mark> ไขปัญหาเบื้องต้น

โปรดอ่านเนื้อหาในหัวข้อนี้เพื่อศึกษาเคล็ดลับในการแก้ ไขปัญหาเบื้องต้น

**คำเตือน! เ**มื่อเสียบปลั๊กคอมพิวเตอร์เข้ากับแหล่งจ่ายไฟ AC จะมีแรงดันไฟฟ้าส่งไปยังเมนบอร์ดอยู่ตลอดเวลา ทั้งนี้เพื่อลดความ เสี่ยงต่อการบาดเจ็บจากไฟฟ้าดูด พื้นผิวอุปกรณ์ที่ร้อน หรือทั้งสองกรณี คุณควรตรวจสอบว่าได้ถอดสายไฟจากเต้ารับบนผนัง และปล่อยให้ส่วนประกอบภายในของระบบเย็นลงก่อนที่จะสัมผัสชิ้นส่วนดังกล่าว

หากคุณพบปัญหาเกี่ยวกับเครื่องคอมพิวเตอร์ ควรลองใช้วิธีแก้ ไขปัญหาตามที่ได้ระปุไว้ ในหัวข้อก่อนหน้านี้ และที่ได้สรุปไว้ด้าน **่** ่ ล่างนี้ เพื่อคัดแยกปัญหา ก่อนที่จะติดต่อขอรับบริการช่วยเหลือทางเทคนิค

- <span id="page-36-0"></span>• หากหน้าจอว่างเปล่าให้เชื่อมต่อจอภาพเข้ากับพอร์ตวิดีโออื่น (หากมี) หรือลองเปลี่ยนไปใช้จอภาพที่คุณมั่นใจว่า ยังใช้งานได้ ตามปกติ
- หากจอภาพของคุณเชื่อมต่อกับอะแดปเตอร์สายสัญญาณ (เช่น อะแดปเตอร์แปลง DP เป็น DVI)ให้เปลี่ยนไปใช้อะแดปเตอร์ที่ คณทราบว่าทำงานได้ตามปกติ
- ิ หากคุณกำลังใช้งานบนระบบเครือข่าย:
	- ให้ ใช้สายสำหรับระบบเครือข่ายเส้นอื่นเพื่อลองเชื่อมต่อคอมพิวเตอร์ของคุณไปยังระบบเครือข่าย
	- ลองเชื่อมต่อคอมพิวเตอร์เครื่องอื่นด้วยกับสายเส้นอื่นไปยังระบบเครือข่าย

หากยังคงพบปัญหา แจ็คระบบเครือข่ายบนคอมพิวเตอร์หรือแจ็คระบบเครือข่ายบนฝาผนังของคุณอาจชำรุด

- หากคุณเพิ่งเพิ่มฮาร์ดแวร์ใหม่ให้ถอดฮาร์ดแวร์ดังกล่าวออก
- หากคุณเพิ่งติดตั้งซอฟต์แวร์ ใหม่ให้ถอนการติดตั้งซอฟต์แวร์ดังกล่าว
- $\bullet$  หากมีอุปกรณ์จัดเก็บข้อมูล USB เชื่อมต่อกับคอมพิวเตอร์อยู่ให้ถอดอุปกรณ์ดังกล่าวออก
- $\bullet$  หากสามารถเปิดคอมพิวเตอร์ได้ แต่ระบบปฏิบัติการไม่เริ่มทำงานให้เรียกใช้งาน HP PC Hardware Diagnostics ซึ่งเป็น ยูทิลิตีการวินิจฉัยก่อนบูตเครื่อง โปรดดู <u>การใช้ [HP PC Hardware Diagnostics](#page-39-0) ในหน้า 32</u>

### บริการจาก HP

เนื้อหาส่วนนี้จะแสดงวิธีการต่างๆ ในการติดต่อฝ่ายสนับสนุนของ HP

#### การสนับสนุนทางออนไลน์

การสนับสนุนทางออนไลน์ประกอบด้วยเครื่องมือแก้ ไขปัญหาผ่านเว็บ ฐานข้อมูลด้านเทคนิคไดรฟ์เวอร์และชุดซ่อมแซมระบบที่มี ให้ดาวน์โหลด ชุมชนออนไลน์ และบริการการแจ้งเตือนสำหรับการเปลี่ยนแปลงของผลิตภัณฑ์

นอกจากนี้ยังได้จัดเตรียมเว็บไซต์เหล่านี้ไว้สำหรับคุณด้วย:

- $\bullet$  <http://www.hp.com>—ให้ข้อมูลผลิตภัณฑ์ที่เป็นประโยชน์ ่
- <http://www.hp.com/support>—จะมีเอกสารออนไลน์ล่าสุด การสนับสนุนทางเทคนิคทั่วโลก และการเข้าถึงซอฟต์แวร์และ ไดรเวอร์สำหรับคอมพิวเตอร์

#### บริการช่วยเหลือลูกค้าเกี่ยวกับคอมพิวเตอร์

หากต้องการค้นหาหัวข้อการแก้ ไขปัญหาประเภทต่างๆ ให้ปฏิบัติตามขั้นตอนเหล่านี้

- ี<br>1. ไปที่ <u><http://www.hp.com/support></u>
- 2. ค้นหาผลิตภัณฑ์ของคุณ
- 3. เลือก Troubleshooting (การแก้ไขปัญหา)

4. เลือกปัญหาที่คุณต้องการแก้ไข

#### <span id="page-37-0"></span>์ คำแนะนำ แถลงการณ์ และประกาศ

ไปที่เว็บไซต์สนับสนุนของ HP หากต้องการอ่านคำแนะนำ หรือแถลงการณ์และประกาศต่างๆ ่

- ี 1. ไปที่ <u>http://www.hp.com/support</u>
- 2. เลือกผลิตภัณฑ์ของคุณ
- 3. เลือก Advisories (ข้อแนะนำ) หรือ Bulletins and Notices (แถลงการณ์และประกาศ)
- **4. เ**ลือกรายการเพื่อดู

#### การแจ้งเตือนการเปลี่ยนแปลงของผลิตภัณ<mark>ฑ์</mark>

การแจ้งเตือนการเปลี่ยนแปลงของผลิตภัณฑ์ (PCN) เป็นการแจ้งเตือนเกี่ยวกับการเปลี่ยนแปลงของผลิตภัณฑ์ที่เกิดขึ้นภายใน 30 ่ ถึง 60 วันของวันที่มีผลในการเปลี่ยนแปลงในกระบวนการผลิต

PCN จะแจ้งคุณล่วงหน้าถึงการเปลี่ยนแปลงเกี่ยวกับผลิตภัณฑ์ของคุณ เช่น BIOS เวอร์ชันอัพเดตที่คุณสามารถตัดสินใจ ดาวน์โหลดได้ ก่อนที่จะจำเป็นต้องเปลี่ยนผลิตภัณฑ์ หากต้องการดูรายการของ PCNs ให้ ไปที่หน้า **Bulletins and Notices** (แถลงการณ์และประกาศ) สำหรับผลิตภัณฑ์ของคุณ

#### โทรติดต่อฝ่ายบริการสนับสนุน

้ บางครั้งคุณอาจพบปัญหาที่ต้องการขอรับความช่วยเหลือ ก่อนที่คุณจะติดต่อฝ่ายสนับสนุน ให้เตรียมความพร้อมโดยดำเนินการ ดังนี ้

- อยู่กับตัวเครื่องคอมพิวเตอร์เพื่อความพร้อมในการดำเนินการ
- จดบันทึกหมายเลขซีเรียล หมายเลขผลิตภัณฑ์ ชื่อรุ่น และหมายเลขรุ่นของคอมพิวเตอร์ และเตรียมให้พร้อมใช้ทันที ข้อมูลนี้ ้ จะมีอยู่บนป้ายระบุ ป้ายระบุอาจอยู่ที่ด้านล่างของคอมพิวเตอร์ บนแผงด้านหลังของคอมพิวเตอร์ หรือใต้ฝาปิด
- $\bullet$  จดข้อความข้อผิดพลาดใดๆ ที่เกี่ยวข้อง ่
- จดตัวเลือกส่วนเสริมใดๆ ที่มี
- จดระบบปฏิบัติการที่ใช้งาน ่
- จดฮาร์ดแวร์หรือซอฟต์แวร์ของผู้ผลิตรายอื่นที่ใช้งาน ่
- จดรายละเอียดการกะพริบของไฟแสดงสถานะที่ด้านหน้าตัวเครื่องคอมพิวเตอร์ (สำหรับเครื่องแบบทาวเวอร์และเดสก์ทอป) หรือด้านข้างของเครื่องคอมพิวเตอร์ (สำหรับเครื่องแบบ ออล-อิน-วัน)
- <span id="page-38-0"></span>● จดชื่อแอปพลิเคชันที่คุณกำลังใช้งานขณะพบปัญหา
- $\mathbb{R}$  หมายเหตุ: ่ เมื่อคุณติดต่อไปยังฝ่ายบริการหรือฝ่ายสนับสนุน คุณอาจต้องแจ้งหมายเลขผลิตภัณฑ์ของคอมพิวเตอร์ (ตัวอย่าง เช่น: PS988AV) หากคอมพิวเตอร์ดังกล่าวมีหมายเลขผลิตภัณฑ์ ซึ่งมักจะอยู่ถัดจากหมายเลขซีเรียล 10 หรือ 12 หลักของ คอมพิวเตอร์

สำหรับหมายเลขโทรศัพท์ของฝ่ายสนับสนุนให้ไปที่ <u><http://www.hp.com/support></u> เลือก **ติดต่อฝ่ายสนับสนุน** จากนั้นปฏิบัติ ตามคำแนะนำบนหน้าจอ

#### การค้นหาข้อมูลการรับประกัน

หากคุณไม่ ได้รับเอกสารการรับประกันพร้อมคอมพิวเตอร์ของคุณ คุณสามารถค้นหาข้อมูลการรับประกันด้วยวิธีอื่นได้

1. เลือกปุ่ม **เริ่ม** เลือก **Help and Support** จากนั้นเลือก **HP Documentation** (เอกสารของ HP)

– หรอื –

- **2. ไปที่** <u><http://www.hp.com/go/orderdocuments></u>
- สิ่งสำคัญ: คุณจะต้องเชื่อมต่อเข้าอินเทอร์เน็ตเพื่อเข้าถึงข้อมูลการรับประกันเวอร์ชันล่าสุด

โดย HP Care Pack Services ช่วยอัพเกรดระดับการให้บริการเพื่อขยายความครอบคลุมและระยะเวลาการรับประกันผลิตภัณฑ์ ตามมาตรฐาน

หมายเหตุ: สำหรับข้อมูลเกี่ยวกับการขายและการขยายการรับประกัน (HP Care Pack) โปรดติดต่อผููู่ ํู้ให้บริการหรือตัวแทน จำหน่ายที่ได้รับอนุญาตในพื้นที่ของคุณ ่

# <span id="page-39-0"></span>8 การใช ้HP PC Hardware Diagnostics

คุณสามารถใช้ยูทิลิตี้ HP PC Hardware Diagnostics เพื่อดูว่าฮาร์ดแวร์ของคอมพิวเตอร์ทำงานอย่างถูกต้องหรือไม่ ยูทิลิตี้มีสาม เวอรช์นั ไดแก้ ่HP PC Hardware Diagnostics Windows, HP PC Hardware Diagnostics UEFI (Unified Extensible Firmware Interface) และ (สำหรับบางผลิตภัณฑ์เท่านั้น) คุณลักษณะเฟิร์มแวร์ที่มีชื่อว่า Remote HP PC Hardware Diagnostics UEFI

# การใช ้HP PC Hardware Diagnostics Windows (เฉพาะบางผลตภิ ัณฑ เท่านั้น)

HP PC Hardware Diagnostics Windows คือยูทิลิตีสำหรับใช้งานบน Windows ที่ช่วยให้คุณสามารถดำเนินการทดสอบเพื่อการ วินิจฉัย เพื่อระบุว่าฮาร์ดเวอร์ของคอมพิวเตอร์ยังทำงานตามปกติอยู่หรือไม่ ชุดเครื่องมือนี้จะทำงานภายในระบบปฏิบัติการ Windows เพื่อวินิจฉัยปัญหาฮาร์ดแวร์

ี หากยังไม่ได้ติดตั้ง HP PC Hardware Diagnostics Windows ไว้บนคอมพิวเตอร์ของคุณ ขั้นแรกคุณจะต้องดาวน์โหลดและ ทำการติดตั้งก่อน หากต้องการดาวน์โหลด [HP PC Hardware Diagnostics Windows](#page-40-0) โปรดดูที่ <u>การดาวน์โหลด HP PC</u> Hardware Diagnostics Windows ในหนา้ 33

## การใช้งานรหัส ID ความล้มเหลวสำหรับฮาร์ดแวร์ของ HP PC Hardware Diagnostics Windows

เมื่อ HP PC Hardware Diagnostics Windows ตรวจพบความล้มเหลวที่จำเป็นต้องเปลี่ยนฮาร์ดแวร์ จะมีการสร้างรหัส ID ความ ล้มเหลวเป็นตัวเลข 24 ตัว สำหรับการทดสอบส่วนประกอบที่เลือก สำหรับการทดสอบแบบอินเทอร์แอคทีฟ เช่น แป้นพิมพ์ เมาส้ ่ หรือพาเลทเสียงและวิดีโอ คุณจะต้องดำเนินขั้นตอนการแก้ ไขปัญหาก่อน จึงจะสามารถรับ ID ความล้มเหลวได้

- **▲** คณม ุ หลายต ี ัวเลอกท ื ีด่ าเนํ นการได ิ ้หลังจากไดร้บั ID ความลมเหลว ้ :
	- $\bullet$  เลือก **ถัดไป** เพื่อเปิดหน้า บริการอัตโนมัติของเหตุการณ์ (EAS) ซึ่งคุณจะสามารถบันทึกเหตุการณ์เกี่ยวกับเคสได้ – หรอื –
	- $\bullet$  ใช้อุปกรณ์มือถือของคุณสแกนคิวอาร์โค้ด ซึ่งจะพาคุณไปที่หน้า EAS เพื่อบันทึกเหตุการณ์เกี่ยวกับเคส

– หรอื –

 $\bullet$  เลือกช่องถัดจาก ID ความล้มเหลว 24 ตัว เพื่อคัดลอกรหัสความล้มเหลวของคุณ และส่งไปที่ฝ่ายสนับสนุน

### <span id="page-40-0"></span>การเขาใช้ งาน้ HP PC Hardware Diagnostics Windows

้ หลังจากที่ติดตั้ง HP PC Hardware Diagnostics Windows แล้ว คณสามารถเข้าใช้งานได้จากเมนเริ่ม หรือ HP Support Assistant

#### การเข้าใช้งาน HP PC Hardware Diagnostics Windows ผ่านเมนูเริ่ม

หลังจากที่ติดตั้ง HP PC Hardware Diagnostics Windows แล้วให้ปฏิบัติตามขั้นตอนต่อไปนี้เพื่อเข้าใช้งาน

- ี 1. เลือกปุ่ม **เริ่ม** จากนั้นเลือก **แอปทั้งหมด** (เฉพาะบางผลิตภัณฑ์เท่านั้น)
- 2. เลอกื HP PC Hardware Diagnostics for Windows
- 3. เมื่อเปิดเครื่องมือการวินิจฉัยเรียบร้อยแล้วให้เลือกชนิดการทดสอบวินิจฉัยที่คุณต้องการเรียกใช้งาน จากนั้นปฏิบัติตามคำ แนะนำบนหน้าจอ

 $|\mathbb{P}^{\!\!*} \rangle$  หมายเหตุ: หากต้องการหยุดการทดสอบวินิจฉัยให้เลือก Cancel (ยกเลิก)

#### การเขาใช้ งาน้ HP PC Hardware Diagnostics Windows ผาน่ HP Support Assistant

หลังจากที่ติดตั้ง HP PC Hardware Diagnostics Windows แล้วให้ปฏิบัติตามขั้นตอนต่อไปนี้ เพื่อเข้าใช้งานผ่าน HP Support Assistant

ี่ 1. เลือกไอคอนค้นหา (เฉพาะบางผลิตภัณฑ์เท่านั้น) จากแถบงาน พิมพ์ support แล้วเลือกแอพ **HP Support Assistant** 

– หรอื –

เลือกไอคอนเครื่องหมายคำถาม (เฉพาะบางผลิตภัณฑ์เท่านั้น) ในแถบงาน

- ่ 2. เลือก **การแก้ไขปัญหาและการซ่อมแซม** (เฉพาะบางผลิตภัณฑ์เท่านั้น) หรือ **การซ่อมแซมและการวินิจฉัย**
- 3. เลือก Diagnostics (การวินิจฉัย) จากนั้นเลือก HP PC Hardware Diagnostics Windows
- 4. เมื่อเปิดเครื่องมือการวินิจฉัยเรียบร้อยแล้วให้เลือกชนิดการทดสอบวินิจฉัยที่คุณต้องการเรียกใช้งาน จากนั้นปฏิบัติตามคำ แนะนำบนหน้าจอ

 $\tilde{\mathbb{B}}$  หมายเหตุ: หากต้องการหยุดการทดสอบวินิจฉัยให้เลือก Cancel (ยกเลิก)

### การดาวน ์โหลด HP PC Hardware Diagnostics Windows

คำแนะนำเกี่ยวกับการดาวน์โหลด HP PC Hardware Diagnostics Windows จะอธิบายด้วยภาษาอังกฤษเท่านั้น คุณต้องใช้ คอมพิวเตอร์ Windows ในการดาวน์โหลดเครื่องมือนี้ เพราะมีให้ดาวน์โหลดเฉพาะไฟล์ .exe เท่านั้น

#### <span id="page-41-0"></span>การดาวน์โหลด HP PC Hardware Diagnostics Windows เวอรช์นลั าส่ ดจาก ุ HP

หากต้องการดาวน์โหลด HP PC Hardware Diagnostics Windows จาก HP ให้ปฏิบัติตามขั้นตอนเหล่านี้

- 1. ไปที่ <u>http://www.hp.com/go/techcenter/pcdiags</u> จะมีการแสดงหน้าหลักของ HP PC Diagnostics ขึ้น
- **2. เลือก <b>ดาวน์โหลด HP Diagnostics Windows** จากนั้นเลือกการวินิจฉัยของ Windows เวอร์ชันที่ต้องการ เพื่อดาวน์โหลดไป ยังคอมพิวเตอร์หรือ USB แฟลชไดรฟ์ของคุณ

โดยระบบจะดาวน์โหลดเครื่องมือไปยังตำแหน่งที่เลือกไว้ ่

#### การดาวน์โหลด HP PC Hardware Diagnostics Windows จาก Microsoft Store

คณสามารถดาวน ุ ์โหลด HP PC Hardware Diagnostics Windows จาก Microsoft Store ได้

- ี่ 1. เลือกแอป Microsoft Store บนเดสก์ท็อปหรือเลือกไอคอนค้นหาในแถบงาน (เฉพาะบางผลิตภัณฑ์เท่านั้น) แล้วพิมพ์ Microsoft Store
- 2. พิมพ์ HP PC Hardware Diagnostics Windows ในกล่องค้นหาของ Microsoft Store
- 3. ปฏิบัติตามคำแนะนำบนหน้าจอ

โดยระบบจะดาวน์โหลดเครื่องมือไปยังตำแหน่งที่เลือกไว้ ่

### การดาวน์โหลด HP Hardware Diagnostics Windows ตามชื่อหรือหมายเลขผลิตภัณฑ์ (เฉพาะบางผลิตภัณฑ์

### ่ เท่านั้น)

คุณสามารถดาวน์โหลด HP PC Hardware Diagnostics Windows โดยใช้ชื่อหรือหมายเลขผลิตภัณฑ์

- **หมายเหตุ:** สำหรับบางผลิตภัณฑ์นั้น คุณอาจต้องดาวน์โหลดซอฟต์แวร์ลงในแฟลชไดรฟ์ USB โดยให้ค้นหาตามชื่อหรือ หมายเลขผลิตภัณฑ์
	- ี 1. ไปที่ <u>http://www.hp.com/support</u>
	- **2. แล็อก ซอฟต์แวร์และไดรเวอร์ เ**ลือกชนิดของผลิตภัณฑ์ จากนั้นป้อนชื่อผลิตภัณฑ์หรือหมายเลขผลิตภัณฑ์ในกล่องค้นหาที่ ปรากฏ
	- **3. ในส่วน <b>การวินิจฉัย** ให้เลือก **ดาวน์โหลด** แล้วปฏิบัติตามคำแนะนำบนหน้าจอ เพื่อเลือกเวอร์ชันการวินิจฉัยของ Windows เฉพาะรุ่น เพื่อดาวน์โหลดลงบนคอมพิวเตอร์หรือแฟลชไดรฟ์ USB ของคุณ

โดยระบบจะดาวน์โหลดเครื่องมือไปยังตำแหน่งที่เลือกไว้ ่

## <span id="page-42-0"></span>การตดติ ัง้ HP PC Hardware Diagnostics Windows

หากต้องการติดตั้ง HP PC Hardware Diagnostics Windows ให้ ไปที่โฟลเดอร์บนคอมพิวเตอร์หรือบนแฟลชไดรฟ์ USB ที่คุณ ่ จัดเก็บไฟล์ .exe ที่ได้จากการดาวน์โหลด จากนั้นดับเบิลคลิกที่ไฟล์ .exe แล้วปฏิบัติตามคำแนะนำบนหน้าจอ ่ ่

## การใช้งานรหัส ID ความล้มเหลวสำหรับฮาร์ดแวร์ของ HP PC Hardware Diagnostics UEFI

เมื่อ HP PC Hardware Diagnostics UEFI ตรวจพบข้อผิดพลาดที่จำเป็นต้องเปลี่ยนฮาร์ดแวร์ จะมีการสร้างรหัส ID ความล้มเหลว ์ดังกล่าวจำนวน 24 หลัก

หากต้องการความช่วยเหลือในการแก้ ไขปัญหา:

่ ▲ เลือก **ติดต่อ HP** ยอมรับข้อสงวนสิทธิการใช้งานด้านความเป็นส่วนตัวของ HP จากนั้นใช้อุปกรณ์เคลื่อนที่สแกนรหัส ID ความ .ล้มเหลวที่ปรากฏบนหน้าจอถัดไป หน้าฝ่ายสนับสนุนลูกค้าของ HP - ศูนย์บริการจะปรากฏขึ้น พร้อมป้อน ID ความล้มเหลว ี และหมายเลขผลิตภัณฑ์ของคุณโดยอัตโนมัติ จากนั้นให้ปฏิบัติตามคำแนะนำบนหน้าจอ

– หรือ –

ติดต่อฝ่ายสนับสนุน แล้วแจ้ง รหัส ID ความล้มเหลว

- **หมายเหตุ:** หากต้องการเริ่มต้นการวินิจฉัยบนคอมพิวเตอร์ที่แปลงสภาพได้ คอมพิวเตอร์ของคุณจะต้องอยู่ในโหมดโน้ตบุ๊ก และ คุณจะต้องใช้แป้นพิมพ์ที่เชื่อมต่อไว้ ่
- **หมายเหตุ:** หากคุณต้องการหยุดการทดสอบเพื่อการวินิจฉัยให้กด esc

## การใช้ HP PC Hardware Diagnostics UEFI (เครื่องมือวินิจฉัยฮาร์ดแวร์พีซี ของ HP แบบ UEFI)

HP PC Hardware Diagnostics UEFI (Unified Extensible Firmware Interface) (เครื่องมือวินิจฉัยฮาร์ดแวร์พีซีของ HP แบบ UEFI) ที่ช่วยคุณในการทดสอบเพื่อวินิจฉัยปัญหาว่าฮาร์ดแวร์คอมพิวเตอร์ทำงานตามปกติหรือไม่ เครื่องมือนี้จะทำงานนอก ระบบปฏิบัติการ ทำให้สามารถจำแนกข้อผิดพลาดของฮาร์ดแวร์ที่แท้จริงจากปัญหาที่อาจมีสาเหตุจากระบบปฎิบัติการหรือส่วน ประกอบซอฟต์แวร์อื่นๆได้

หมายเหตุ: สำหรับบางผลิตภัณฑ์ คุณจะต้องใช้คอมพิวเตอร์ระบบ Windows และแฟลชไดรฟ์ USB เพื่อดาวน์โหลด และสร้าง สภาพแวดล้อมที่สนับสนุน HP UEFI เนื่องจากเรามีให้เฉพาะไฟล์ .exe เท่านั้น โปรดดูข้อมูลเพิ่มเติมที่ <u>การดาวน์โหลด HP PC</u> <u>[Hardware Diagnostics UEFI \(](#page-43-0)เครื่องมือวินิจฉัยฮาร์ดแวร์พีซีของ HP แบบ UEFI) ลงในแฟลชไดรฟ์ USB ในหน้า 36</u>

หากพืซีของคุณไม่เริ่มต้นใน Windows คุณสามารถใช้ HP PC Hardware Diagnostics UEFI เพื่อวินิจฉัยปัญหาเกี่ยวกับ ฮารดแวร ์ ์ได้

### <span id="page-43-0"></span>การเร ิมใช ่ งาน้ HP PC Hardware Diagnostics UEFI

หากต้องการเริ่มใช้งาน HP PC Hardware Diagnostics UEFIให้ปฏิบัติตามขั้นตอนการดำเนินงานนี้

- 1. เปิดใช้งานหรือรีสตาร์ทคอมพิวเตอร์ และกด esc อย่างรวดเร็ว
- 2. กด f2

BIOS จะค้นหาตำแหน่งสำหรับเครื่องมือการวินิจฉัยสามตำแหน่งตามลำดับต่อไปนี้:

- **a.** แฟลชไดรฟ์ USB ที่เชื่อมต่อไว้ ่
- หมายเหตุ: หากต้องการดาวน์โหลดเครื่องมือ HP PC Hardware Diagnostics UEFI ลงในแฟลชไดรฟ์ USB ให้ดูที่ การดาวน์โหลด HP PC Hardware Diagnostics UEFI เวอร์ชันล่าสด ในหน้า 36
- **b.** ฮาร์ดไดรฟ์
- c. BIOS
- 3. แมื่อเปิดใช้เครื่องมือการวินิจฉัยให้เลือกภาษา แล้วเลือกชนิดการทดสอบเพื่อการวินิจฉัยที่คุณต้องการเรียกใช้งาน และจากนั้น ปฏิบัติตามคำแนะนำบนหน้าจอ

## การดาวน์โหลด HP PC Hardware Diagnostics UEFI (เครื่องมือวินิจฉัยฮาร์ดแวร์พีซีของ HP แบบ

### UEFI) ลงในแฟลชไดรฟ ์USB

การดาวน์โหลด HP PC Hardware Diagnostics UEFI ลงในแฟลชไดรฟ์USB อาจเป็นประโยชน์ในบางสถานการณ์

- $\bullet$  ไม่มี HP PC Hardware Diagnostics UEFI ในอิมเมจที่ติดตั้งไว้ล่วงหน้าบนเครื่อง
- $\bullet$  แมื่อไม่มี HP PC Hardware Diagnostics UEFI (เครื่องมือวินิจฉัยฮาร์ดแวร์พีซีของ HP แบบ UEFI) ในพาร์ติชัน HP Tool
- เมื่อฮาร์ดไดรฟ์เสียหาย
- $\H \R^*$  หมายเหต: คำแนะนำการดาวน์โหลด HP PC Hardware Diagnostics UEFI จะอธิบายด้วยภาษาอังกฤษเท่านั้น และคณต้อง ไช้คอมพิวเตอร์ระบบ Windows ในการดาวน์โหลด และสร้างสภาพแวดล้อมที่รองรับ HP UEFI เนื่องจากเรามี ให้เฉพาะไฟล์ .exe **เท่านั้น**

#### การดาวน์โหลด HP PC Hardware Diagnostics UEFI เวอร์ชันล่าสุด

หากต้องการดาวน์โหลด HP PC Hardware Diagnostics UEFI เวอร์ชันล่าสุดลงในแฟลชไดรฟ์ USB ให้ปฏิบัติตามขั้นตอนนี้

- 1. ไปที่ <u>http://www.hp.com/go/techcenter/pcdiags</u> จะมีการแสดงหน้าหลักของ HP PC Diagnostics ขึ้น
- 2. เลือก **ดาวน์โหลด HP Diagnostics UEFI** จากนั้นเลือก **เรียกใช้งาน**

### <span id="page-44-0"></span>การดาวน์โหลด HP PC Hardware Diagnostics UEFI ตามชื่อหรือหมายเลขผลิตภัณฑ์ (เฉพาะบางผลิตภัณฑ์เท่านั้น)

คุณสามารถดาวน์โหลด HP PC Hardware Diagnostics UEFI ตามชื่อหรือหมายเลขผลิตภัณฑ์ (เฉพาะบางผลิตภัณฑ์เท่านั้น) ลง ในแฟลชไดรฟ์USB ได้

- **หมายเหตุ:** สำหรับบางผลิตภัณฑ์นั้น คุณอาจต้องดาวน์โหลดซอฟต์แวร์ลงในแฟลชไดรฟ์ USB โดยให้ค้นหาตามชื่อหรือ หมายเลขผลิตภัณฑ์
	- ี 1. ไปที่ <u><http://www.hp.com/support></u>
	- **2.** ป้อนชื่อหรือหมายเลขผลิตภัณฑ์ เลือกคอมพิวเตอร์ของคุณ จากนั้นเลือกระบบปฏิบัติการของคุณ
	- **3**. ในส่วน **การวินิจฉัย** ให้ปฏิบัติตามคำแนะนำบนหน้าจอเพื่อเลือกและดาวน์โหลด UEFI Diagnostics เวอร์ชันเฉพาะสำหรับ คอมพิวเตอร์ของคุณ

# การใช้งานการตั้งค่า Remote HP PC Hardware Diagnostics UEFI (เฉพาะ บางผลิตภัณฑ์เท่านั้น<mark>)</mark>

Remote HP PC Hardware Diagnostics UEFI คือคุณสมบัติของเฟิร์มแวร์ (BIOS) ที่จะดาวน์โหลด HP PC Hardware . Diagnostics UEFI ลงในคอมพิวเตอร์ของคุณ จากนั้นจะวินิจฉัยคอมพิวเตอร์ของคุณ และอาจอัพโหลดผลลัพธ์ ไปยังเซิร์ฟเวอร์ที่ กำหนดไว้ล่วงหน้าในระบบ

สำหรับข้อมูลเพิ่มเติมเกี่ยวกับ Remote HP PC Hardware Diagnostics UEFI ให้ ไปที่ <http://www.hp.com/go/techcenter/pcdiags> จากนั้นเลือก **ดูข้อมูลเพิ่มเติม** 

### การดาวน ์โหลด Remote HP PC Hardware Diagnostics UEFI

นอกจากนี้ ยังสามารถเลือกใช้ HP Remote PC Hardware Diagnostics UEFI ในรูปแบบ SoftPaq ซึ่งคุณสามารถดาวน์โหลดไป ยังเซิร์ฟเวอร์ ได้อีกด้วย

#### การดาวน์โหลด Remote HP PC Hardware Diagnostics UEFI เวอรช์นลั าส่ ดุ

คุณสามารถดาวน์โหลด HP PC Hardware Diagnostics UEFI เวอร์ชันล่าสุดลงในแฟลชไดรฟ์ USB ได้

- 1. ไปที่ <u><http://www.hp.com/go/techcenter/pcdiags></u> จะมีการแสดงหน้าหลักของ HP PC Diagnostics ขึ้น
- 2. แลือก **ดาวน์โหลด Remote Diagnostics** จากนั้นเลือก **เรียกใช้งาน**

### การดาวน์โหลด Remote HP PC Hardware Diagnostics UEFI ตามชื่อหรือหมายเลขผลิตภัณฑ์

คุณสามารถดาวน์โหลด HP Remote PC Hardware Diagnostics UEFI ตามชื่อหรือหมายเลขผลิตภัณฑ์

#### <span id="page-45-0"></span>**หมายเหตุ:** สำหรับบางผลิตภัณฑ์ คุณอาจต้องดาวน์โหลดซอฟต์แวร์ โดยใช้ชื่อหรือหมายเลขผลิตภัณฑ์

#### 1. ไปที [่http://www.hp.com/support](http://www.hp.com/support)

- **2. เลือก ซอฟต์แวร์และไดรเวอร์** เลือกชนิดของผลิตภัณฑ์ ป้อนชื่อผลิตภัณฑ์หรือหมายเลขผลิตภัณฑ์ในกล่องค้นหาที่ปรากฏ ขึ้น เลือกคอมพิวเตอร์ของคุณ จากนั้นเลือกระบบปฏิบัติการของคุณ
- 3. จากนั้นในหัวข้อ **การวินิจฉัย**ให้ปฏิบัติตามคำแนะนำบนหน้าจอเพื่อเลือกและดาวน์โหลด **แบบ UEFI จากระยะไกล** เวอร์ชัน ้ สำหรับผลิตภัณฑ์ดังกล่าว

### การปรบแต ั งการต ่ ังค้ า่ Remote HP PC Hardware Diagnostics UEFI

การใช้การตั้งค่า Remote HP PC Hardware Diagnostics ใน Computer Setup (BIOS) (การตั้งค่าคอมพิวเตอร์) ช่วยให้คุณ สามารถดำเนินการปรับแต่งได้มากมาย

- ตั้งกำหนดเวลาในการตรวจวินิจฉัยโดยอัตโนมัติ นอกจากนี้ คุณยังสามารถเริ่มทำการวินิจฉัยได้ทันทีภายในโหมดอินเทอร์แอค ทีฟโดยการเลือก Execute Remote HP PC Hardware Diagnostics (เรียกใช้ Remote HP PC Hardware Diagnostics)
- กำหนดตำแหน่งสำหรับการดาวน์โหลดเครื่องมือการวินิจฉัย คุณลักษณะนี้ช่วยให้สามารถเข้าถึงเครื่องมือต่างๆ จากเว็บไซต์ ของ HP หรือจากเซิร์ฟเวอร์ที่มีการกำหนดค่ามาแล้วล่วงหน้า ทั้งนี้คอมพิวเตอร์ของคุณไม่จำเป็นต้องใช้อุปกรณ์จัดเก็บข้อมูล บนเครื่องแบบทั่วไป (เช่น ฮาร์ดไดรฟ์ หรือแฟลชไดรฟ์ USB) เพื่อเรียกใช้งานระบบวินิจฉัยจากระยะไกล
- ตั้งค่าตำแหน่งสำหรับจัดเก็บผลการทดสอบ นอกจากนี้ คุณยังสามารถตั้งค่าชื่อผู้ใช้และรหัสผ่านที่คุณใช้สำหรับการอัปโหลด **ได้อีกด้วย**
- $\bullet$  แสดงข้อมูลสถานะเกี่ยวกับการวินิจฉัยระบบซึ่งมีการเรียกใช้งานก่อนหน้านี้

หากต้องการปรับแต่งการตั้งค่า Remote HP PC Hardware Diagnostics UEFIให้ปฏิบัติตามขั้นตอนเหล่านี้:

- 1. เปิดเครื่องหรือรีสตาร์ทคอมพิวเตอร์ และเมื่อโลโก้ HP ปรากฏขึ้นให้กด f10 เพื่อเข้าสู่ Computer Setup (การตั้งค่า ้ คอมพิวเตอร์)
- 2. เลือก Advanced (ขั้นสูง) และจากนั้นเลือก Settings (การตั้งค่า)
- 3. กำหนดตัวเลือกต่างๆ ตามต้องการ
- **4. เลือก Main (หน้าหลัก) จากนั้นเลือก Save Changes and Exit (บันทึกการเปลี่ยนแปลงและออกจากระบบ) เพื่อบันทึกการ** ้ตั้งค่าของคณ

การเปลี่ยนแปลงของคุณจะมีผลใช้ ได้เมื่อรีสตาร์ทคอมพิวเตอร์

### <span id="page-46-0"></span>แนวทางการใช้งานคอมพิวเตอร์ การดูแลรักษาประจำ ํ วัน และการเตรียมเพื่อจัดส่ง 9

ปฏิบัติตามแนวทางเหล่านี้ เพื่อให้แน่ใจว่าคุณจะสามารถใช้งานคอมพิวเตอร์ได้อย่างเต็มประสิทธิภาพ และถนอมอายุการใช้งานให้ ยาวนานที่สุด

## แนวทางการใช้งานและการดูแลรักษาประจำวัน

HPได้จัดทำแนวทางต่างๆ เพื่อช่วยเหลือคุณในการตั้งค่าและดูแลคอมพิวเตอร์และหน้าจอของคุณอย่างเหมาะสม

- อย่าวางเครื่องคอมพิวเตอร์ไว้ในบริเวณที่มีความชื้นสูง มีการสัมผัสแสงแดดโดยตรง และหลีกเลี่ยงอุณหภูมิที่ร้อนจัดหรือเย็น จัด
- วางเครื่องคอมพิวเตอร์บนพื้นผิวที่ราบเรียบและแข็งแรง เว้นพื้นที่ว่างประมาณ 10.2 ซม. (4 นิ้ว)ในทุกด้านที่มีทางระบาย อากาศของเครื่องคอมพิวเตอร์และเหนือจอภาพ เพื่อให้อากาศถ่ายเท่ได้สะดวก
- ไม่กี่ดขวางทางเข้าอากาศของเครื่องคอมพิวเตอร์โดยไม่ควรบังช่องระบายอากาศและช่องทางเข้าอากาศไม่วางแป้นพิมพ์โดย พับขาของแป้นพิมพ์ไว้ด้านหน้าของเครื่องคอมพิวเตอร์เดสก์ท็อปโดยตรง เพราะจะเป็นการขวางทางระบายอากาศเช่นกัน
- อย่าใช้งานเครื่องคอมพิวเตอร์ ในขณะที่แผงปิดเครื่องคอมพิวเตอร์หรือฝาปิดสล็อตการ์ดส่วนขยายยังคงเปิดค้างไว้
- อย่าวางคอมพิวเตอร์ซ้อนทับบนเครื่องอื่น หรืออย่าวางคอมพิวเตอร์ไว้ใกล้กันจนทำให้อากาศที่หมุนเวียนหรืออากาศที่มีไอ ร้อนถ่ายเท่ไปยังคอมพิวเตอร์อีกเครื่อง
- หากต้องการใช้งานคอมพิวเตอร์ภายในวัสดุครอบอื่น จะต้องมีช่องระบายอากาศเข้าและออกอยู่บนวัสดุครอบนั้น และจะยังคง ต้องปฏิบัติตามแนวทางการใช้งานที่กำหนดไว้ก่อนหน้านี้
- หลีกเลี่ยงการนำของเหลวมาตั้งไว้บริเวณเครื่องคอมพิวเตอร์และแป้นพิมพ์
- ห้ามวางสิ่งของใดๆ ปิดกั้นช่องระบายอากาศบนจอภาพ
- ติดตั้งหรือเปิดใช้ฟังก์ชันการจัดการพลังงานของระบบปฏิบัติการหรือซอฟต์แวร์อื่น รวมถึงการตั้งสถานะสลีปเพื่อพักการ ้ทำงานชั่วคราว
- $\bullet$  ปิดเครื่องคอมพิวเตอร์ก่อนดำเนินการใดๆ ต่อไปนี้:
	- เช็ดด้านนอกของเครื่องคอมพิวเตอร์ด้วยผ้านุ่มที่ชุบน้ำหมาดๆ ตามเหมาะสม น้ำยาทำความสะอาดอาจทำให้สี่ซีดจางหรือ ทำลายผิวเคลือบของตัวเครื่อง โปรดดู <u>การเช็ดฝุ่นและสิ่งสกปรกออกจากคอมพิวเตอร์ในหน้า 40</u> เพื่อศึกษาขั้นตอนที่ แนะนำในการทำความสะอาดพื้นผิวภายนอกที่มีการสัมผัสบ่อยๆ บนคอมพิวเตอร์ของคุณ หลังจากที่คุณเช็ดคราบและสิ่ง ปกปรกออกแล้ว คุณยังสามารถทำความสะอาดพื้นผิวด้วยน้ำยาฆ่าเชื้อโรคได้อีกด้วย โปรดดู <u>การทำความสะอาด</u> ค[อ](#page-47-0)มพิวเตอร์ของคุณด้วยน้ำยาฆ่าเชื้อโรค ในหน้า 40 **เพื่อศึกษาแนวทางที่จะช่วยป้องกันการแพร่กระจายของเชื้อ**<br>แบคทีเรียและไวรัสที่เป็นอันตราย ่ ้เเบคทีเรียและไวรัสที่เป็นอันตราย

— ทำความสะอาดช่องระบายอากาศทุกด้านของเครื่องคอมพิวเตอร์เป็นครั้งคราว เพราะเศษขน ฝุ่น และวัตถุแปลกปลอม อื่นๆ อาจปิดกั้นช่องระบาย และขัดขวางการหมุนเวียนของอากาศ

#### <span id="page-47-0"></span>การทำความสะอาดคอมพิวเตอร์ของคุณ ุ

การทำความสะอาดคอมพิวเตอร์ของคุณ การเช็ดคราบและสิ่งปกปรกเป็นประจำ จะช่วยให้อุปกรณ์สามารถทำงานได้อย่างเต็ม ประสิทธิภาพ ใช้ข้อมูลต่อไปนี้ ในการทำความสะอาดพื้นผิวภายนอกของคอมพิวเตอร์อย่างปลอดภัย

## การเช็ดฝุ่นและสิ่งสกปรกออกจากคอมพิวเตอร์

ข้อมูลต่อไปนี้คือขั้นตอนที่แนะนำในการขจัดฝุ่นและสิ่งสกปรกออกจากคอมพิวเตอร์

- ี 1. สวมถุงมือแบบใช้แล้วทั้งที่ทำจากยางลาเท็กซ์ (หรือถุงมือไนไตรล์ หากคุณแพ้ยางลาเท็กซ์) ขณะทำความสะอาดพื้นผิว
- 2. ปิดอุปกรณ์ของคุณ ถอดสายไฟและถอดอุปกรณ์ภายนอกอื่นๆ ที่เชื่อมต่ออยู่ ถอดถ่านที่ ใส่ ไว้อุปกรณ์ต่างๆ เช่น แป้นพิมพ์ ่ ่ ้ไร้สาย
- **ข้อควรระวัง:** อย่าทำความสะอาดผลิตภัณฑ์ขณะเปิดเครื่องหรือเสียบปลั๊ก เพื่อป้องกันอันตรายจากไฟฟ้าดูดหรือเกิดความ ้ เสียหายต่อส่วนประกอบต่างๆ
- 3. นำผ้าไมโคร่ไฟเบอร์ชุบน้ำให้พอหมาด ผ้าที่ ใช้ควรชุ่มแต่ ไม่เปียกแฉะ ่
- สิ่**งสำคัญ:** เพื่อป้องกันไม่ ให้พื้นผิวเสียหายโปรดหลีกเลี่ยงการใช้ผ้าที่มีลักษณะขูดผิว ผ้าขนหนู และกระดาษชำระ
- 4. ใช้ผ้าที่บิดหมาดเพื่อเช็ดเบาๆ บนพื้นผิวภายนอกของผลิตภัณฑ์
- สิ่งสำคัญ: ระวังอย่าให้น้ำหยดใส่ผลิตภัณฑ์ อย่าให้เกิดความชื้นภายในช่องใดๆ หากน้ำหยดเข้าไปด้านในผลิตภัณฑ์ HP อาจ ทำให้ผลิตภัณฑ์เสียหายได้ ห้ามพ่นของเหลวใดลงบนผลิตภัณฑ์โดยตรง อย่าใช้สเปรย์ฉีดพ่น ตัวทำละลาย สิ่งที่ออกฤทธิ์ กัดกร่อน หรือหรือน้ำยาทำความสะอาดที่มีส่วนผสมของไฮโดรเจนเปอร์ออกไซด์หรือสารฟอกขาว ที่อาจทำให้พื้นผิวเสียหายได้
- 5. เริ่มต้นเช็ดที่จอแสดงผล (หากมี) เช็ดไปในทิศทางเดียวอย่างระมัดระวัง โดยเริ่มจากด้านบนของจอแสดงผลลงไปยังด้านล่าง ้ท้ายสดให้ทำความสะอาดสายต่างๆ เช่น สายไฟ สายแป้นพิมพ์ และสาย USB
- 6. หลังทำความสำอาดเสร็จ ตรวจสอบว่าอุปกรณ์ถูกผึ่งลมจนพื้นผิวแห้งสนิท ก่อนที่จะเปิดใช้งานอุปกรณ์
- 7. ทิ้งถุงมือหลังทำความสะอาดทุกครั้ง ล้างมือของคุณทันทีหลังจากถอดถุงมือ

โปรดดู <u>การทำความสะอาดคอมพิวเตอร์ของคุณด้วยน้ำยาฆ่าเชื้อโรค ในหน้า 40</u> เพื่อศึกษาขั้นตอนที่แนะนำในการทำความสะอาด พื้นผิวภายนอกที่มีการสัมผัสบ่อย เพื่อป้องกันการแพร่กระจายของแบคทีเรียและไวรัสที่เป็นอันตราย ่

## การทำความสะอาดคอมพิวเตอร์ของคุณด้วยน้ำยาฆ่าเชื้อโรค

องค์การอนามัยโลก (WHO) แนะนำว่าการความสะอาดพื้นผิว ตามด้วยการฆ่าเชื้อ เป็นวิธีที่ดีที่สุดในการป้องกันการแพร่กระจายของ โรคทางเดินหายใจและแบคทิเรียทิเป็นอันตราย ่

<span id="page-48-0"></span>หลังจากทำความสะอาดพื้นผิวภายนอกบนคอมพิวเตอร์ของคุณตามขั้นตอนใน <u>การเช็ดฝุ่นและสิ่งสกปรกออกจากคอมพิวเตอร์ใน</u> <u>หน้า 40</u> แล้ว คุณสามารถเลือกทำความสะอาดพื้นผิวด้วยน้ำยาฆ่าเชื้อเพิ่มได้ น้ำยาฆ่าเชื้อที่สามารถใช้ ได้ตามแนวทางการทำความ สะอาดของ HP คือสารละลายแอลกอฮอล์ที่ทำจากไอโซโพรพิลแอลกอฮอล์ 70% กับน้ำ 30% สารละลายนี้เรียกอีกอย่างว่ารับบิงแอ ลกฮอล์ ซึ่งหาซื้อได้ตามร้านค้าทั่วไป

ปฏิบัติตามขั้นตอนเหล่านี้ในการฆ่าเชื้อพื้นผิวภายนอกที่มีการสัมผัสบ่อยๆ บนคอมพิวเตอร์ของคุณ:

- 1. สวมถุงมือแบบใช้แล้วทิ้งที่ทำจากยางลาเท็กซ์ (หรือถุงมือไนไตร หากคุณแพ้ยางลาเท็กซ์) เมื่อทำความสะอาดบนพื้นผิว
- 2. ปิดใช้งานอุปกรณ์ของคุณ และถอดสายไฟพร้อมกับอุปกรณ์ภายนอกอื่นๆ ที่เชื่อมต่ออยู่ออก นำแบตเตอรี่ที่มีการติดตั้งไว้ออก ่ จากอุปกรณ์ต่างๆ เช่น แป้นพิมพ์ไร้สาย
- **ข้อควรระวัง:** เพื่อป้องกันไฟฟ้าช็อต หรือการเกิดความเสียหายต่อส่วนประกอบต่างๆ ห้ามทำความสะอาดผลิตภัณฑ์ขณะ เปิดเครื่องหรือเสียบปลั๊กอยู่
- 3. ใช้ผ้าไมโคร่ไฟเบอร์ชุบด้วยน้ำยาที่มีไอโซโพรพิลแอลกอฮอล์ 70 เปอร์เซ็นต์และน้ำ 30 เปอร์เซ็นต์แล้วบิดหมาด ผ้าควรชื้นแต่ ไม่เปียกจนมีน้ำหยด
- **ข้อควรระวัง:** อย่าใช้สารเคมีหรือผลิตภัณฑ์ที่มีสารเคมีต่อไปนี้ รวมถึงผลิตภัณฑ์ทำความสะอาดพื้นผิวแบบสเปรย์: น้ำยา ฟอกขาว เปอร์ออกไซด์ (รวมถึงไฮโดรเจนเปอร์ออกไซด์) อะซี โตน แอมโมเนีย เอทิลแอลกอฮอล์ เมทิลีนคลอไรด์ หรือสิ่งที่ ประกอบด้วยปิโตรเลียม เช่น น้ำมันเชื้อเพลิง สีทินเนอร์ เบนซิน หรือโทลูอีน
- สิ่**งสำคัญ:** เพื่อป้องกันไม่ให้พื้นผิวเสียหายโปรดหลีกเลี่ยงการใช้ผ้าขัดถู ผ้าขนหนู และกระดาษเช็ดมือ
- 4. เช็ดเบาๆ ที่พื้นผิวภายนอกของผลิตภัณฑ์ด้วยผ้าชุบน้ำบิดพอหมาด
- สิ่งสำคัญ: ระวังอย่าให้น้ำหยดใส่ผลิตภัณฑ์ ป้องกันไม่ ให้มีความชื้นเกิดขึ้นภายในช่องใดๆ หากน้ำหยดเข้าไปด้านใน ผลิตภัณฑ์ HP ของคุณ อาจทำให้ผลิตภัณฑ์เสียหายได้ ห้ามพ่นน้ำยาลงบนผลิตภัณฑ์โดยตรง ห้ามใช้สเปรย์พ่น ตัวทำละลาย สารขัด หรือน้ำยาทำความสะอาดที่มีไฮโดรเจนเปอร์ออกไซด์ หรือสารฟอกขาว ที่อาจทำให้พื้นผิวเสียหายได้
- 5. เริ่มต้นที่จอแสดงผล (หากมี) เช็ดไปในทิศทางใดทิศทางหนึ่งอย่างระมัดระวัง โดยเลื่อนจากด้านบนของจอแสดงผลไปยังด้าน ล่าง ทำความสะอาดสายที่มีความยืดหยุ่น เช่น สายไฟ สายแป้นพิมพ์ และสาย USB เป็นอันดับสดท้าย
- 6. หลังทำความสะอาดเสร็จ ตรวจสอบให้แน่ใจว่าได้วางอุปกรณ์ผึ่งลมจนพื้นผิวแห้งสนิท ก่อนที่จะเปิดใช้งานอุปกรณ์อีกครั้ง
- 7. ทิ้งถุงมือหลังทำความสะอาดทุกครั้ง ทำความสะอาดมือของคุณทันทีหลังจากที่คุณถอดถุงมือ

## การเตรียมเพื่อการจัดส่ง

หากคุณจำเป็นต้องจัดส่งคอมพิวเตอร์ของคุณ ให้ปฏิบัติตามคำแนะนำต่อไปนี้เพื่อความปลอดภัยสำหรับอุปกรณ์ของคุณ

- 1. สำรองไฟล์บนฮาร์ดไดร์ฟไปเก็บไว้บนอุปกรณ์จัดเก็บข้อมูลภายนอก ตรวจสอบให้แน่ใจว่า สื่อบันทึกสำหรับการสำรองข้อมูล ไม่มีการสัมผัสกับสื่อไฟฟ้าหรือแม่เหล็กระหว่างที่จัดเก็บหรือกำลังโอนถ่ายไฟล์
- **หมายเหตุ:** ฮาร์ดไดรฟ์จะล็อกการทำงานโดยอัตโนมัติเมื่อคุณปิดเครื่อง
- 2. ถอดและจัดเก็บสื่อที่ถอดเข้าออกได้ทั้งหมด
- 3. ปิดคอมพิวเตอร์และอุปกรณ์ภายนอก
- 4. ถอดสายไฟออกจากเต้ารับ AC จากนั้นจึงถอดออกจากคอมพิวเตอร์
- 5. ถอดสวนประกอบของเคร ่ ื ่องและอปกรณ ุ ภายนอกออกจากแหล ์ งจ่ ายไฟ ่ จากนันจ้ งถอดสายออกจากเคร ึ ื ่องคอมพวเตอร ิ ์
- |\*\* **หมายเหตุ:** ตรวจสอบให้แน่ ใจว่า มีการติดตั้งบอร์ดทั้งหมดไว้อย่างถูกต้องและยึดเข้าในช่องเสียบของบอร์ดก่อนจัดส่ง คอมพิวเตอร์
- 6. บรรจุส่วนประกอบของเครื่องและอุปกรณ์ภายนอกต่างๆไว้ในบรรจุภัณฑ์เดิมของอุปกรณ์เหล่านั้นหรือในบรรจุภัณฑ์ที่คล้าย กัน โดยมีวัสดุกันการกระแทกที่เหมาะสม ่

#### <span id="page-50-0"></span>10 การคายประจไฟฟ ้าสถต ิ **ุ**

การคายประจุไฟฟ้าสถิตเป็นการปล่อยประจุไฟฟ้าสถิตเมื่อวัตถุสองชิ้นสัมผัสกัน เช่นไฟฟ้าช็อตที่คุณรู้สึกได้เมื่อคุณเดินบนพรมและ แตะลูกบิดประตูที่เป็นโลหะ ่

การคายประจุไฟฟ้าสถิตจากนิ้วมือหรือตัวนำไฟฟ้าสถิตอื่นๆ อาจทำให้ชิ้นส่วนอิเล็กทรอนิกส์ ได้รับความเสียหาย

- สิ่งสำคัญ: เพื่อป้องกันความเสียหายต่อคอมพิวเตอร์ ความเสียหายต่อไดรฟ์ หรือข้อมูลสูญหายให้ปฏิบัติตามข้อควรระวังต่อไป นี้:
	- หากคำแนะนำในการถอดหรือติดตั้งแจ้งให้คุณถอดปลั๊กคอมพิวเตอร์ให้ตรวจสอบก่อนว่ามีการต่อสายดินอย่างถูกต้อง
	- เก็บชิ้นส่วนไว้ในห็บห่อบรรจุที่ปลอดภัยจากไฟฟ้าสถิตจนกว่าคุณจะพร้อมสำหรับการติดตั้ง
	- หลีกเลี่ยงการสัมผัสพิน บัดกรี และวงจร จับชิ้นส่วนอิเล็กทรอนิกส์ ให้น้อยที่สุดเท่าที่จะเป็นไปได้
	- ใช้เครื่องมือที่ไม่ใช่แม่เหล็ก ่
	- ก่อนที่จะเคลื่อนย้ายชิ้นส่วนให้คายประจุไฟฟ้าสถิตด้วยการแตะที่พื้นผิวโลหะที่ไม่ได้ทาสึ **่**
	- หากคุณถอดชิ้นส่วนออกให้วางไว้ในที่เก็บที่ปลอดภัยจากไฟฟ้าสถิต ่

# <span id="page-51-0"></span>11 ความสามารถในการเข้าใช้งาน

เป้าหมายของ HP คือการออกแบบ ผลิต และวางจำหน่ายผลิตภัณฑ์ บริการ และข้อมูลที่ทุกคนจากทุกสถานที่สามารถใช้งานได้ ทั้ง โนแบบสแตนด์อโลน หรือใช้งานร่วมกับอุปกรณ์หรือแอปพลิเคชันเทคโนโลยีการให้ความช่วยเหลือ (AT) จากบุคคลที่สาม

## HP และความสามารถในการเข้าถึง

เนื่องจาก HP พยายามที่จะหลอมรวมความหลากหลาย การมีส่วนร่วม และสมดุลระหว่างงาน/ชีวิตประจำวันเข้าด้วยกันเป็นหลักของ บริษัท สิ่งนี้จึงสะท้อนอยู่บนทุกสิ่งทุกอย่างที่ HP ทำ HP ตั้งใจที่จะสร้างสภาพแวดล้อมการมีส่วนร่วม ซึ่งมุ่งเน้นไปที่การเชื่อมต่อผู้คน ่ เข้ากับอำนาจของเทคโนโลยีอย่างครอบคลุมทั่วโลก

## ค้นหาเครื่องมือทางเทคโนโลยีที่จำเป็นสำหรับคุณ

ู เทคโนโลยีสามารถปลดปล่อยศักยภาพความเป็นมนุษย์ของคุณได้ เทคโนโลยีการให้ความช่วยเหลือ จะช่วยกำจัดอุปสรรค และสร้าง ความสามารถในการพึ่งพาตนเองให้กับคุณทั้งที่บ้าน ที่ทำงาน และในชุมชน เทคโนโลยีช่วยเหลือ จะช่วยเพิ่ม จัดการ และพัฒนาขีด ้ ความสามารถของระบบอิเล็กทรอนิกส์และเทคโนโลยีสารสนเทศ

สำหรับข้อมูลเพิ่มเติม โปรดดูที่ <u>ค้นหาเทคโนโลยีการให้ความช่วยเหลือที่ดีที่สุด ในหน้า 45</u>

### ความมุ่งมั่นของ HP

HP มุ่งมั่นที่จะจัดเตรียมผลิตภัณฑ์และบริการที่ผู้ทุพพลภาพสามารถเข้าถึงได้ ความมุ่งมั่นนี้มีส่วนช่วยสนับสนุนวัตถุประสงค์ด้าน ความหลากหลายของบริษัท และช่วยให้มั่นใจได้ว่าทุกคนจะสามารถใช้ประโยชน์จากเทคโนโลยีได้

ี เป้าหมายในความสามารถในการเข้าถึงของ HP คือการออกแบบ ผลิต และวางจำหน่ายผลิตภัณฑ์และบริการที่ทุกคนสามารถใช้งาน ได้อย่างมีประสิทธิผล รวมถึงผู้ทุพพลภาพ ทั้งในรูปแบบสแตนด์อโลนหรือใช้งานควบคู่กับอุปกรณ์ให้ความช่วยเหลือที่เหมาะสม ่

เพื่อให้บรรลุตามเป้าหมายนั้น นโยบายความสามารถในการเข้าถึงนี้จึงมีการกำหนดวัตถุประสงค์หลักเจ็ดข้อเพื่อเป็นแนวทางการ ดำเนินงานของ HP เราคาดหวังว่าผู้จัดการและพนักงานทุกคนของ HP จะให้การสนับสนุนวัตถุประสงค์เหล่านี้ และนำไปปฏิบัติจริง ิตามบทบาทและความรับผิดชอบของตนเอง:

- ยกระดับการตระหนักถึงปัญหาด้านความสามารถในการเข้าถึงภายใน HP และจัดการฝึกอบรมที่จำเป็นให้กับพนักงานเพื่อการ ้ ออกแบบ ผลิต วางจำหน่าย และส่งมอบผลิตภัณฑ์และบริการที่ทุกคนสามารถเข้าถึงได้
- กำหนดแนวทางความสามารถในการเข้าใช้งานสำหรับผลิตภัณฑ์และบริการ รวมทั้งมอบหมายความรับผิดชอบให้กับกลุ่ม พัฒนาผลิตภัณฑ์ ในการนำแนวทางเหล่านี้ไปปฏิบัติในกรณีที่มีความเหมาะสมทางการแข่งขัน ทางเทคนิค และทางเศรษฐกิจ
- จัดสรรให้ผู้ทุพพลภาพเข้ามามีส่วนร่วมในการพัฒนาแนวทางความสามารถในการเข้าถึง รวมถึงในการออกแบบและทดสอบ ้ ผลิตภัณฑ์และบริการ
- <span id="page-52-0"></span>-จัดทำเอกสารคุณสมบัติความสามารถในการเข้าถึง และเผยแพร่ข้อมูลผลิตภัณฑ์และบริการของ HP ต่อสาธารณชนในรูปแบบ ที่สามารถเข้าถึงได้
- สร้างความสัมพันธ์์กับผู้ให้บริการชั้นน้ำด้านเทคโนโลยีและโซลชั่นการให้ความช่วยเหลือ
- สนับสนุนการวิจัยและพัฒนาทั้งภายในและภายนอก ซึ่งจะช่วยพัฒนาเทคโนโลยีการให้ความช่วยเหลือที่เกี่ยวข้องกับ ่ ผลิตภัณฑ์และบริการของ HP
- สนับสนุนและมีส่วนช่วยสร้างมาตรฐานอุตสาหกรรมและแนวทางเกี่ยวกับความสามารถในการเข้าใช้งาน

### ี สมาคมมืออาชีพด้านความสามารถในการเข้าใช้งานระหว่างประเทศ (IAAP)

IAAP เป็นสมาคมไม่แสวงหาผลกำไรที่มุ่งเน้นการพัฒนาความเป็นมืออาชีพด้านความสามารถในการเข้าใช้งานผ่านการสร้างเครือ ข่าย การให้การศึกษา และการออกใบรับรอง วัตถุประสงค์คือการสนับสนุนมืออาชีพด้านความสามารถในการเข้าใช้งานในการพัฒนา ่ และต่อยอดสายอาชีพ รวมถึงช่วยให้องค์กรต่างๆ สามารถผสานความสามารถในการเข้าใช้งานลงในผลิตภัณฑ์และโครงสร้างพื้น ฐานของตนได้ดียิ่งขึ้น

ในฐานะสมาชิกผู้ก่อตั้ง HP เข้าร่วมทำงานกับองค์กรอื่นๆ เพื่อพัฒนาขยายขอบเขตความสามารถในการเข้าถึง ความมุ่งมั่นนี้มีส่วน ช่วยสนับสนุนเป้าหมายด้านการออกแบบ การผลิต และการวางจำหน่ายผลิตภัณฑ์และบริการซึ่งคำนึงถึงความสามารถในการเข้าถึง ของ HP และช่วยให้ผู้ทุพพลภาพสามารถใช้งานได้อย่างมีประสิทธิผล

IAAP จะช่วยเสริมความชำนาญยิ่งขึ้น โดยการสานความสัมพันธ์ระหว่างบุคคล นักเรียนนักศึกษา และองค์กร เพื่อการเรียนรู้จากซึ่ง กันและกัน หากคุณสนใจที่จะเรียนรู้เพิ่มเติมให้ไปที่ <u>http://www.accessibilityassociation.org</u> เพื่อเข้าร่วมชุมชนออนไลน์ ลง ทะเบียนรับจดหมายข่าว และเรียนรู้เกี่ยวกับตัวเลือกในการสมัครเป็นสมาชิก

## ค้นหาเทคโนโลยีการให้ความช่วยเหลือที่ดีที่สุด

ทุกๆ คน รวมถึงผู้ทุพพลภาพหรือผู้มีข้อจำกัดด้านอายุ ควรที่จะสามารถสื่อสาร แสดงออกถึงตัวตน และเชื่อมต่อกับโลกภายนอก โดยใช้เทคโนโลยีได้ HP มุ่งมั่นที่จะเพิ่มการรับรู้ด้านความสามารถในการเข้าใช้งานภายใน HP และในกลุ่มลูกค้าและคู่ค้าของเรา

ไม่ว่าจะเป็นแบบอักษรขนาดใหญ่ที่ช่วยให้อ่านง่าย ระบบสั่งงานด้วยเสียงที่ช่วยให้มือคุณได้พัก หรือเทคโนโลยีการให้ความช่วยเหลือ อื่นๆ ซึ่งจะช่วยเหลือคุณได้ ในสถานการณ์เฉพาะตัวของคุณ—เทคโนโลยีการให้ความช่วยเหลือที่หลากหลาย จะช่วยให้คุณสามารถ โช้งานผลิตภัณฑ์ HP ได้ง่ายดายยิ่งขึ้น คุณจะเลือกอย่างไร

#### ประเมินความจำเป็นของคุณ

ู เทคโนโลยีสามารถปลดปล่อยศักยภาพของคุณได้ เทคโนโลยีการให้ความช่วยเหลือ จะช่วยกำจัดอุปสรรค และสร้างความสามารถใน การพึ่งพาตนเองให้กับคุณทั้งที่บ้าน ที่ทำงาน และในชุมชน เทคโนโลยีช่วยเหลือ (AT) จะช่วยเพิ่ม จัดการ และพัฒนาขีดความ สามารถของระบบอิเล็กทรอนิกส์และเทคโนโลยีสารสนเทศ

. คุณสามารถเลือกผลิตภัณฑ์ AT ได้มากมาย การประเมิน AT ของคุณควรช่วยให้คุณสามารถพิจารณาผลิตภัณฑ์ ได้หลายรายการ ตอบข้อสงสัยของคุณ และอำนวยความสะดวกแก่คุณเพื่อให้สามารถเลือกโซลูชันที่ดีที่สุดสำหรับสถานการณ์ของคุณ คุณจะพบว่า เหล่ามืออาชีพผู้ทรงคุณวุฒิในการประเมิน AT นั้นมาจากหลากหลายสาขาอาชีพ ทั้งผู้ที่ได้รับใบอนุญาตหรือใบรับรองด้านการทำ ่ กายภาพบำบัด กิจกรรมบำบัด อรรถบำบัด และสาขาความเชี่ยวชาญอื่นๆ ในขณะที่คนอื่นๆ แม้ว่าจะไม่มี ใบรับรองหรือใบอนุญาต ก็ <span id="page-53-0"></span>ยังสามารถให้ข้อมูลการประเมินกับคุณได้ คุณอาจต้องการสอบถามเกี่ยวกับประสบการณ์ ความเชี่ยวชาญ และค่าธรรมเนียมของ แต่ละคน เพื่อตัดสินใจว่าบุคคลดังกล่าวเหมาะสมกับความต้องการของคุณหรือไม่

#### ความสามารถในการเข้าใช้งานผลิตภัณฑ์ HP

ลิงก์เหล่านี้จะให้ข้อมูลเกี่ยวกับคุณลักษณะความสามารถในการเข้าใช้งาน และเทคโนโลยีการให้ความช่วยเหลือที่มีอยู่ในผลิตภัณฑ์ ต่างๆ ของ HP หากสามารถใช้งานได้และพร้อมใช้งานในประเทศหรือภูมิภาคของคุณ ทรัพยากรเหล่านี้จะช่วยคุณในการเลือก คุณลักษณะต่างๆ ของเทคโนโลยีการให้ความช่วยเหลือเฉพาะด้าน รวมถึงผลิตภัณฑ์ที่เหมาะสมกับสถานการณ์ของคุณมากที่สุด ่

- HP Aging & Accessibility:ไปที่ <u><http://www.hp.com></u> พิมพ์ ความสามารถในการเข้าใช้งานในช่องค้นหา เลือก **Office** of Aging and Accessibility (สำนักงานผู้สูงวัยและความสามารถในการเข้าใช้งาน)
- คอมพิวเตอร์ HP: สำหรับบางผลิตภัณฑ์ให้ไปที่ <u>http://www.hp.com/support</u> แล้วพิมพ์ Windows Accessibility Options (ตัวเลือกการช่วยสำหรับการเข้าถึงของ Windows) ในกล่องค้นหา Search our knowledge (ค้นหาองค์ความรู้ ของเรา) เลือกระบบปฏิบัติการทิเหมาะสมในผลลัพธ์ ่
- HP Shopping อุปกรณ์ต่อพ่วงสำหรับผลิตภัณฑ์ของ HP:ไปที่ <u><http://store.hp.com></u> เลือก **Shop** (ร้านค้า) จากนั้นเลือก Monitors (จอภาพ) หรือ Accessories (อุปกรณ์เสริม)

หากคุณต้องการการสนับสนุนเพิ่มเติมเกี่ยวกับคุณสมบัติความสามารถในการเข้าใช้งานสำหรับผลิตภัณฑ์ HP ของคุณ โปรดดูที่ การตดติ อฝ่ [่ายสนับสนนุ](#page-56-0) ในหนา้ 49

ลิงก์เพิ่มเติมไปยังคู่ค้าและซัพพลายเออร์ภายนอกที่อาจให้ความช่วยเหลือเพิ่มเติมได้:

- ี ข้อมูลการช่วยสำหรับการเข้าถึงของ [Microsoft \(Windows](http://www.microsoft.com/enable) และ Microsoft Office)
- ข้อมูลความสามารถในการเข้าใช้งานผลิตภัณฑ์ [Google \(Android, Chrome, Google Apps\)](https://www.google.com/accessibility/)

## มาตรฐานและตัวบทกฎหมาย

ประเทศต่างๆ ทั่วโลก มีการออกกฎข้อบังคับ เพื่อปรับปรุงการเข้าใช้งานผลิตภัณฑ์และบริการสำหรับผู้ทุพพลภาพ กฎข้อบังคับเหล่า นี้ จะมีผลบังคับใช้กับผลิตภัณฑ์และบริการด้านโทรคมนาคม คอมพิวเตอร์ส่วนบุคคล และเครื่องพิมพ์ที่มีคุณลักษณะด้านการ สื่อสารบางอย่างและการเล่นวิดีโอ เอกสารสำหรับผู้ใช้ที่เกี่ยวข้อง รวมถึงการสนับสนุนจากฝ่ายบริการลูกค้า ่

#### มาตรฐาน

US Access Board ได้กำหนดให้มาตรา 508 ของมาตรฐาน Federal Acquisition Regulation (FAR) เป็นมาตรฐานในการเข้าใช้ งานเทคโนโลยีสารสนเทศและการสื่อสาร (ICT) สำหรับผู้ที่มีความทุพพลภาพด้านกายภาพ ประสาทสัมผัส หรือสติปัญญา

มาตรฐานประกอบด้วยเกณฑ์ทางเทคนิคเฉพาะด้านสำหรับเทคโนโลยีประเภทต่างๆ รวมถึงข้อกำหนดด้านสมรรถนะ ซึ่งจะมุ่งเน้น ไปที่ความสามารถในการใช้งานของผลิตภัณฑ์ที่เข้าข่าย เกณฑ์เฉพาะที่ครอบคลุมแอปพลิเคชันซอฟต์แวร์และระบบปฏิบัติการ ่ ข้อมูลและแอปพลิเคชันบนเว็บ คอมพิวเตอร์ ผลิตภัณฑ์ โทรคมนาคม วิดี โอและมัลติมีเดีย และผลิตภัณฑ์สำหรับผู้ทุพพลภาพ

#### <span id="page-54-0"></span>ข้อบังคับ 376 – EN 301 549

สหภาพยุโรปได้จัดทำมาตรฐาน EN 301 549 ภายใน Mandate 376 ไว้ ในรูปแบบชุดเครื่องมืออนไลน์ สำหรับการจัดซื้อผลิตภัณฑ์ ICT ของภาครัฐ มาตรฐานดังกล่าวจะระบุข้อกำหนดด้านความสามารถในการเข้าใช้งานของผลิตภัณฑ์และบริการ ICT ควบคู่ไปกับ ้ คำอธิบายขั้นตอนการทดสอบ และระเบียบวิธีการประเมินสำหรับแต่ละข้อกำหนด

### แนวทางความสามารถในการเข้าใช้งานเนื้อหาบนเว็บ (WCAG)

แนวทางความสามารถในการเข้าใช้งานเนื้อหาบนเว็บ (WCAG) จากโครงการความสามารถในการเข้าใช้งานเว็บ (WAI) ของ W3C จะ ช่วยเหลือนักออกแบบเว็บและนักพัฒนาในการสร้างเว็บไซต์ที่สามารถตอบสนองความจำเป็นของผู้ทุพพลภาพหรือผู้มีข้อจำกัดด้าน อายุได้ดียิ่งขึ้น

WCAG ช่วยพัฒนาความสามารถในการเข้าใช้งานเนื้อหาเว็บ (ข้อความ ภาพ เสียง และวิดี โอ) รวมถึงเว็บแอปพลิเคชันได้อย่างครบ ถ้วน WCAG สามารถทำการทดสอบได้อย่างแม่นยำ ทำความเข้าใจและใช้งานได้ง่าย และยังช่วยมอบความยืดหย่นในด้านนวัตกรรม โห้กับนักพัฒนาเว็บอีกด้วย นอกจากนี้ WCAG 2.0 ยังผ่านการอนุมัติตามมาตรฐาน <u>[ISO/IEC 40500:2012](http://www.iso.org/iso/iso_catalogue/catalogue_tc/catalogue_detail.htm?csnumber=58625/)</u> อีกด้วย

WCAG จะเจาะจงไปที่การรับมือกับอุปสรรคการเข้าใช้งานเว็บของผู้ที่ทุพพลภาพทางการมองเห็น การได้ยิน ทางกายภาพ ทางการรับ รู้ และระบบประสาท รวมถึงผู้ใช้เว็บสูงอายุที่มีความจำเป็นต้องได้รับความช่วยเหลือ WCAG 2.0 จะกำหนดคุณลักษณะของเนื้อหาที่ สามารถเข้าใช้งานได้:

- **รับรู้ ได้** (เช่น การจัดทำข้อความบรรยายภาพ คำบรรยายเสียง ความสามารถในการปรับเปลี่ยนการนำเสนอ และคอนทราสต์สี)
- **ควบคุมได้ (**การจัดการกับการใช้งานแป้นพิมพ์ คอนทราสต์สี กำหนดเวลาการอินพุท การหลีกเลี่ยงอาการชัก และความสามารถ ่ ในการนำทาง)
- **เข้าใจได้** (การจัดการความสามารถในการอ่าน ความสามารถในการคาดเดา และการช่วยเหลือด้านอินพุท)
- ี **เอาจริงเอาจัง** (เช่น การจัดการความสามารถในการทำงานร่วมกับเทคโนโลยีการให้ความช่วยเหลือ)

#### ้ตัวบทกฎหมายและกฎข้อบังคับ

ความสามารถในการเข้าถึงด้าน IT และข้อมูลกลายเป็นส่วนที่มีความสำคัญทางกฎหมายมากยิ่งขึ้น ลิงก์เหล่านี้จะให้ข้อมูลเกี่ยวกับตัว กฎหมาย กฎข้อบังคับ และมาตรฐานที่สำคัญ

- ี สหรัฐอเมริกา
- [แคนาดา](http://www8.hp.com/us/en/hp-information/accessibility-aging/legislation-regulation.html#canada)
- ยโรป
- [ออสเตรเลยี](http://www8.hp.com/us/en/hp-information/accessibility-aging/legislation-regulation.html#australia)

#### <span id="page-55-0"></span>แหล่งข้อมูลและลิงก์ด้านความสามารถในการเข้าใช้งานที่เป็นประโยชน์ ่

องค์กร สถาบัน และทรัพยากรเหล่านี้ อาจเป็นแหล่งข้อมูลที่ดีเกี่ยวกับข้อจำกัดด้านทุพพลภาพและข้อจำกัดด้านอายุ

หมายเหตุ: นี่ไม่ใช่รายการที่ครอบคลุมทุกอย่าง รายชื่อองค์กรเหล่านี้มีไว้เพื่อวัตถุประสงค์ในการให้ข้อมูลเท่านั้น HP จะไม่รับ **่** ผิดชอบใดๆ ในส่วนของข้อมูลหรือผู้ติดต่อที่คุณอาจค้นพบบนอินเทอร์เน็ต การแสดงรายชื่อในหน้านี้ ไม่ ได้หมายความว่า HP ให้การรับรองใดๆ

### องค์กร

องค์กรเหล่านี้คือส่วนหนึ่งขององค์กรอีกหลายแห่งที่ให้ข้อมูลเกี่ยวกับความทุพพลภาพและข้อจำกัดด้านอายุ ่

- ี สมาคมผู้ทุพพลภาพชาวอเมริกา (AAPD)
- สมาคมโปรแกรมกฎหมายเทคโนโลยีการให้ความช่วยเหลือ (ATAP)
- สมาคมผู้สูญเสียการได้ยินแห่งอเมริกา (HLAA)
- ความช่วยเหลือทางเทคนิคและศูนย์การฝึกอบรมด้านเทคโนโลยีสารสนเทศ (ITTATC)
- ี สมาคมไลท์เฮาส์ระหว่างประเทศ
- สมาคมคนหูหนวกแห่งชาติ
- ี สหพันธ์คนตาบอดแห่งชาติ
- ชุมชนวิศวกรรมการฟื้นฟูสมรรถภาพและเทคโนโลยีการให้ความช่วยเหลือแห่งอเมริกาเหนือ (RESNA)
- การโทรคมนาคมสำหรับคนหูหนวกและผู้ประสบปัญหาทางการได้ยิน Inc. (TDI)
- โครงการความสามารถในการเข้าใช้งานเว็บ W3C (WAI)

### สถาบันการศึกษา

มีสถาบันการศึกษาจำนวนมาก ซึ่งรวมถึงในตัวอย่างเหล่านี้ ที่ให้ข้อมูลเกี่ยวกับความทุพพลภาพและข้อจำกัดด้านอายุ ่

- ิ มหาวิทยาลัยแห่งรัฐแคลิฟอร์เนีย, Northridge, ศูนย์ผู้ทุพพลภาพ (CSUN)
- $\bullet$  มหาวิทยาลัยวิสคอนซิน Madison, ศูนย์การติดตาม
- ิ มหาวิทยาลัยมินเนโซตา โปรแกรมการอำนวยความสะดวกด้านคอมพิวเตอร์

## ่แหล่งข้อมูลอื่นๆ เกี่ยวกับความทุพพลภาพ

มีแหล่งทรัพยากรมากมาย ซึ่งรวมถึงในตัวอย่างเหล่านี้ที่ให้ข้อมูลเกี่ยวกับความทุพพลภาพและข้อจำกัดด้านอายุ ่

โปรแกรมความช่วยเหลือทางเทคนิคของ ADA (กฎหมายผู้ทุพพลภาพชาวอเมริกา)

- <span id="page-56-0"></span>ILO Global Business and Disability network
- **EnableMart**
- ่ ฟอรัมความทุพพลภาพแห่งสหภาพยุโรป
- ้ เครือข่ายการอำนวยความสะดวกในการทำงาน
- **Microsoft Enable**

## ลิงก์ของ HP

ลิงก์เฉพาะของ HP เหล่านี้ จะให้ข้อมูลเกี่ยวกับข้อจำกัดด้านทุพพลภาพและข้อจำกัดด้านอายุ

คำแนะนำด้[านความสะดวกสบายและความปลอดภ](http://www8.hp.com/us/en/hp-information/ergo/index.html)ัยของ HP

ตัวแทนขายภาครัฐของ HP

#### การตดติ อฝ่ ่ายสนับสนน 1

HP พร้อมให้การสนับสนุนทางเทคนิค และให้ความช่วยเหลือด้านตัวเลือกการเข้าใช้งานสำหรับลูกค้าที่ทุพพลภาพ

```
\mathbb{B}^{\!\!*} หมายเหตุ: บริการให้ความช่วยเหลือจะใช้ภาษาอังกฤษเท่านั้น
```
- ลูกค้าที่หูหนวกหรือประสบปัญหาด้านการได้ยินและมีข้อสงสัยเกี่ยวกับการสนับสนุนทางเทคนิค หรือความสามารถในการเข้า ถึงผลิตภัณฑ์ HP:
	- ให้ใช้ TRS/VRS/WebCapTel เพื่อโทร่ไปที่ (877) 656-7058ในวันจันทร์ถึงศุกร์ เวลา 06.00 น. ถึง 21.00 น. เวลา Mountain
- ลูกค้าที่เป็นผู้ทุพพลภาพในด้านอื่นๆ หรือมีข้อจำกัดด้านอายุและมีข้อสงสัยเกี่ยวกับการสนับสนุนทางเทคนิค หรือความ ่ สามารถในการเข้าใช้งานผลิตภัณฑ์ HP ให้เลือกหนึ่งในตัวเลือกต่อไปนี้:
	- โทร (888) 259-5707 ในวันจันทร์ถึงศุกร์ เวลา 06.00 น. ถึง 21.00 น. เวลา Mountain
	- ้ กรอกข้อมูลใน แบบฟอร์มการติดต่อสำหรับผู้ทุพพลภาพหรือผู้มีข้อจำกัดด้านอายุ

# <span id="page-57-0"></span>ด ั ชนี

#### A

AT (เทคโนโลยีการให้ความช่วยเหลือ) ึการค้นหา [45](#page-52-0) วัตถุประสงค์ [44](#page-51-0)

#### B

BIOS การตรวจสอบเวอรช์นั [24](#page-31-0) การอัปเกรด [24](#page-31-0) การอัปเดต [24](#page-31-0)

#### H

HP PC Hardware Diagnostics UEFI ึการเริ่มต้น [36](#page-43-0) รหัส ID ความล้มเหลว [35](#page-42-0) HP PC Hardware Diagnostics UEFI (เครื่องมือวินิจฉัยฮาร์ดแวร์พีซีของ HP แบบ UEFI) การดาวน์โหลด [36](#page-43-0) การใช้ [35](#page-42-0) HP PC Hardware Diagnostics Windows การดาวน์โหลด [33,](#page-40-0) [34](#page-41-0) การติดตั้ง [35](#page-42-0) การเข้าถึง [33](#page-40-0) การใช้ [32](#page-39-0) รหัส ID ความล้มเหลว [32](#page-39-0) HP Sure Recover [19](#page-26-0)

#### L

Linux RHEL [21](#page-28-0) ึการติดตั้ง [21](#page-28-0) แนวทางแก้ไขปัญหา [21](#page-28-0) ี ไดรเวอร์กราฟิกแบบกรรมสิทธิ์ เฉพาะ [22](#page-29-0)

#### R

RHEL Linux [21](#page-28-0) ึการติดตั้ง [21](#page-28-0)

#### S

SLED การติดตั้ง [21](#page-28-0)

#### U

Ubuntu ึการติดตั้ง [22](#page-29-0) ดิสก์ไดรเวอร์ HP [22](#page-29-0) URLs Ubuntu [22](#page-29-0) การซ่อมแซมโดยลูกค้าของ  $HP$  [28](#page-35-0) การรับรองจาก Red Hat [21](#page-28-0) ข้อมูลติดต่อสำหรับ HP US [29](#page-36-0) ตารางฮาร์ดแวร์ Linux สำหรับ คอมพวเตอร ิ HP์ [21](#page-28-0) หน้าค้นหาแถลงการณ์ประกาศรับรอง ของ SUSE [21](#page-28-0)

#### W

Windows จุดคืนค่าระบบ [17](#page-24-0) ี่ สำรองข้อมูล [17](#page-24-0) สื่อการกู้คืน [17](#page-24-0)

#### ก

การซ่อมแซมโดยลูกค้า [28](#page-35-0) ึการดูแลคอมพิวเตอร์ของคุณ [40](#page-47-0) การตั้งค่า Remote HP PC Hardware Diagnostics UEFI ึการปรับเลือกค่า [38](#page-45-0) การใช้ [37](#page-44-0) การติดตั้ง Linux [21](#page-28-0) RHEL [21](#page-28-0) SLED [21](#page-28-0) Ubuntu [22](#page-29-0) การติดตั้งคอมพิวเตอร์ [9](#page-16-0) ึการรักษาความปลอดภัย [16](#page-23-0) การรีไซเคิลผลิตภัณฑ์ [16](#page-23-0) การเชื ่อมตอจอภาพ ่ [10](#page-17-0) การเพิมจอภาพ ่ [11](#page-18-0) ขั้นตอนการตั้งค่า [10](#page-17-0) การทำความสะอาดคอมพิวเตอร์ การขจัดฝุ่นและสิ่งปกปรก [40](#page-47-0) การทำความสะอาดคอมพิวเตอร์ของ คณุ [40](#page-47-0) การฆ่าเชื้อโรค [40](#page-47-0) การบริการด้านเทคนิค [28](#page-35-0) การปิดเครื่องคอมพิวเตอร์ [26](#page-33-0) ่ การระบายอากาศอย่างเหมาะสม, การตรวจ สอบ [9](#page-16-0) การวินิจฉัย [3](#page-10-0) การสนับสนนุ แหล่งข้อมูลจาก HP [1](#page-8-0) การสำรองข้อมูล [17](#page-24-0) การอัพเกรดไดรฟ์เวอร์ของอุปกรณ์ [25](#page-32-0) การอัพเดตคอมพวเตอร ิ ์ [24](#page-31-0) การเตรียมเพื่อการจัดส่ง [41](#page-48-0) การแก้ไขปัญหา การตรวจสอบดวยสายตา ้ [27](#page-34-0) การแก้ไขปัญหาเบื ้องตน้ [26](#page-33-0) ึการซ่อมแซมโดยลูกค้า [28](#page-35-0) ระหว่างการทำงาน [27](#page-34-0)

เมื่อเริ่มต้นใช้งาน [27](#page-34-0) การแจ้งเตือนการเปลี่ยนแปลงของ ้ผลิตภัณฑ์ [30](#page-37-0) ึการ์ดแสดงผล. ประเภท [12](#page-19-0) การดแสดงผล ์ , รองรบั [10](#page-17-0)

#### ข

ข้วต่อ พลังงาน [5,](#page-12-0) [7](#page-14-0) ขั้วต่อ DisplayPort, การระบุ $5, 7$  $5, 7$ ข้วต่อสัญญาณเสียงออก (สีเขียว), การ ระบุ [5,](#page-12-0) [7](#page-14-0) ี ขั้วต่อสัญญาณเสียงเข้า (สีฟ้า), การ ระบุ [7](#page-14-0) ี ข้อมูลการรับประกัน [31](#page-38-0) ์ ข้อมูลจำเพาะ, ผลิตภัณฑ์ [8](#page-15-0) ข้อมูลผลิตภัณฑ์ [1](#page-8-0)

#### ค

ความสามารถในการเขาใช้ งาน้ [44,](#page-51-0) [47,](#page-54-0) [49](#page-56-0) ความสามารถในการเข้าใช้งานจำเป็นต้องได้ รับการประเมิน [45](#page-52-0) ิ คอมพิวเตอร์, การบำรงรักษา [26](#page-33-0) คอมพวเตอร ิ , ์ การวนิ จฉิ ัย [26](#page-33-0) คอมพวเตอร ิ , ์ การอัพเดต [24](#page-31-0) ี คอมพิวเตอร์, การแก้ไขปัญหา [26](#page-33-0) คณล ุ ักษณะของคอมพวเตอร ิ ์ [4](#page-11-0) ิ คณสมบัติสำหรับผ้ทพพลภาพ [46](#page-53-0) เครื่องที่พร้อมใช้งาน Linux การสร้างดิสก์ [21](#page-28-0) เวอร์ซันของ Linux [21](#page-28-0) เครื่องมือ Windows, การใช้ [17](#page-24-0)

#### จ

จอภาพ การจัดเตรียมจอภาพ [15](#page-22-0) ึการปรับแต่งจอภาพ [15](#page-22-0) การเชื ่อมตอ่ [14](#page-21-0) การดแสดงผล ์ [12](#page-19-0) การ์ดแสดงผลของบริษัทอื่น [15](#page-22-0) การ์ดแสดงผลที่รองรับ [10](#page-17-0) ข้อกำหนดการเชื่อมต่อ [13](#page-20-0)

จุดคืนค่าระบบ, การสร้าง [17](#page-24-0) แจ็ค RJ-45 (เครือข่าย) 5.7 ี สัญญาณเสี้ยงออก (หูฟัง)/สัญญาณ ี เสียงเข้า (ไมโครโฟน) 4.6 เครือข่าย 5.7 ี แจ็ค RJ-45 (เครือข่าย), การระบุ [5,](#page-12-0) [7](#page-14-0) แจ็คคอมโบสัญญาณเสี่ยงออก (หูฟัง)/ สัญญาณเสียงเข้า (ไมโครโฟน), การ ระบุ [4,](#page-11-0) [6](#page-13-0) แจคเคร ็ อขื าย่ , การระบุ [5,](#page-12-0) [7](#page-14-0)

#### ช

ช่องเสียบ ้ตัวอ่านการ์ดหน่วยความจำ [4,](#page-11-0) [6](#page-13-0) ้ตัวอ่านการ์ดหน่วยความจำ microSD [4,](#page-11-0) [6](#page-13-0) ชองใส ่ ่ ไดรฟ, ์ การระบุ [4,](#page-11-0) [6](#page-13-0)

#### ด

ดิสก์ไดรเวอร์ HP การตดติ ัง้ Ubuntu [22](#page-29-0) ไดรฟ์ออปติคอล, การระบ [4,](#page-11-0) [6](#page-13-0)

#### ท

เทคโนโลยีการให้ความช่วยเหลือ (AT) ึการค้นหา [45](#page-52-0) วัตถุประสงค์ [44](#page-51-0)

#### น

นโยบายการให้ความช่วยเหลือของ HP [44](#page-51-0) แนวทางการระบายอากาศ [39](#page-46-0) แนวทางการใช้งานคอมพิวเตอร์ [39](#page-46-0)

#### บ

าเริการช่วยเหลือ การติดต่อ [30](#page-37-0) คอมพวเตอร ิ ์ [29](#page-36-0) ์ คำแนะนำต่างๆ [30](#page-37-0) บริการจาก HP [29](#page-36-0) ออนไลน์ [29](#page-36-0) แถลการณ์ [30](#page-37-0) ี แหล่งข้อมลทั่วไป [1](#page-8-0) ปุ่มเปิด/ปิด, การระบุ [4,](#page-11-0) [6](#page-13-0)

#### ฝ

ป

ี่ ฝาปิดช่องเสียบส่วนขยาย. การระบ 5.7 ฝาปิดเสาอากาศ, การระบุ [5,](#page-12-0) [7](#page-14-0) ้ฝ่ายสนับสนนลกค้า, ความสามารถในการ เข้าใช้งาน [49](#page-56-0)

#### พ

พอร์ต USB [5,](#page-12-0) [7](#page-14-0) USB SuperSpeed [4-](#page-11-0)[7](#page-14-0) USB SuperSpeed Plus [4,](#page-11-0) [6](#page-13-0) USB Type-C SuperSpeed Plus พร้อม HP Sleep and Charge [4](#page-11-0) USB Type-C SuperSpeed Plus พรอม้ HP Sleep and Charge (ชาร์จระหว่างปิดเครื่อง) [6](#page-13-0) พอร์ต USB SuperSpeed Plus พร้อม HP Sleep and Charge (ชารจ์ ระหว่างปิดเครื่อง) [4](#page-11-0) พอรต์ SuperSpeed Plus USB [5,](#page-12-0) [7](#page-14-0) พอรต์ USB, การระบุ [5,](#page-12-0) [7](#page-14-0) พอรต์ USB SuperSpeed, การระบุ [4](#page-11-0)[-7](#page-14-0) พอรต์ USB SuperSpeed Plus, การ ระบุ [4](#page-11-0)[-7](#page-14-0) พอร์ต USB SuperSpeed Plus พร้อม HP Sleep and Charge (ชาร์จระหว่างปิด เครื่อง). การระบุ  $4, 6$  $4, 6$ พอรต์ USB Type-C SuperSpeed Plus พรอม้ HP Sleep and Charge, การ ระบุ [4](#page-11-0) พอรต์ USB Type-C SuperSpeed Plus พร้อม HP Sleep and Charge (ชาร์จ ระหว่างปิดเครื่อง), ่อง), การระบุ [6](#page-13-0)

#### ฟ

ไฟแสดงสถานะการทำงานของฮาร์ดไดรฟ์. การระบุ [4,](#page-11-0) [6](#page-13-0)

ม

#### ห

หัวตอสายไฟ ่

การระบุ [5,](#page-12-0) [7](#page-14-0)

งาน [48](#page-55-0) แหล่งข้อมูลจาก HP [1](#page-8-0)

ี่ แหล่งข้อมูล, ความสามารถในการเข้าใช้

มาตรฐานและตัวบทกฎหมาย, ความ สามารถในการเข้าใช้งาน [46](#page-53-0) มาตรา 508 มาตรฐานความสามารถในการ ีเข้าถึง [46](#page-53-0)

#### ร

รหัสไฟกะพริบหรือเสียงเตือน [28](#page-35-0)

#### ล

ลำดับการบูต, ่ยน [19](#page-26-0) ลงกิ ์ Ubuntu [22](#page-29-0) การซ่อมแซมโดยลูกค้าของ  $HP$  [28](#page-35-0) การรับรองจาก  $Red$  Hat [21](#page-28-0) ข้อมูลติดต่อสำหรับ HP US [29](#page-36-0) ตารางฮาร์ดแวร์ Linux สำหรับ คอมพิวเตอร์ HP [21](#page-28-0) หน้าค้นหาแถลงการณ์ประกาศรับรอง ของ SUSE [21](#page-28-0)

#### ว

้วิธีการคืนค่าและการกู้คืน [18](#page-25-0)

#### ส

ี สมาคมมืออาชีพด้านความสามารถในการ ี่เข้าใช้งานระหว่างประเทศ [45](#page-52-0) สลักปลดแผงปิด, การระบุ [7](#page-14-0) ี่ สำรองข้อมูล, การสร้าง [17](#page-24-0) สื่อการกู้คืน [17](#page-24-0) การสร้างด้วย HP Cloud Recovery Download Tool (เครื่องมือ ้ดาวน์โหลดการกู้คืนระบบผ่านคลา วด์ของ HP) [17](#page-24-0) การสร้างด้วยเครื่องมือ Windows [17](#page-24-0) สื่อกู้คืนระบบของ HP ึการกู้คืนระบบ [18](#page-25-0) สวนประกอบ ่ ้ด้านหน้า [4,](#page-11-0)6 ้ด้านหลัง [5,](#page-12-0)7

#### อ

อัปเดต [3](#page-10-0) เอกสาร [2](#page-9-0)